# **EIRST-PASS SYSTEM SUCCESS**

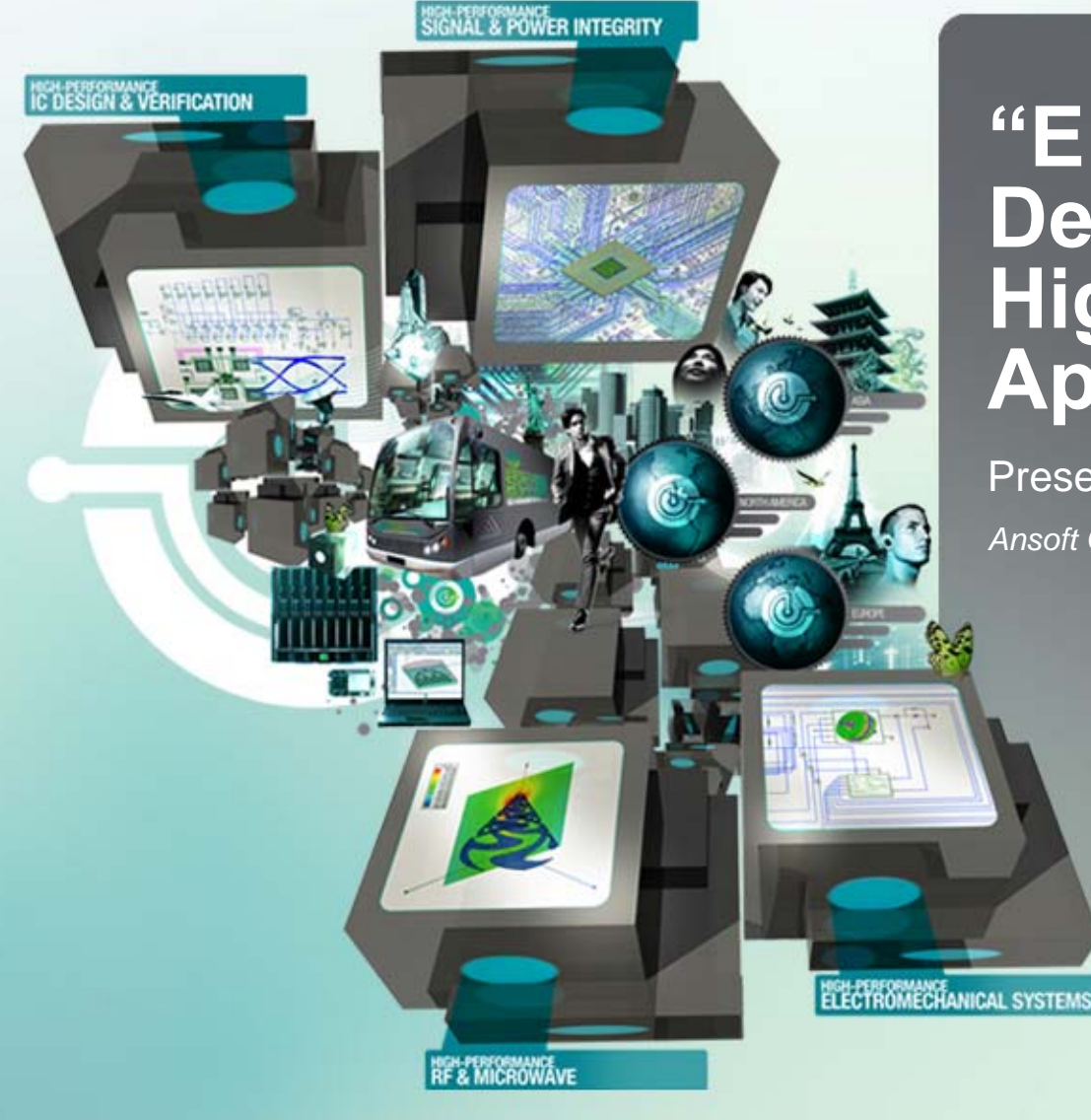

### **"EM-Circuit Co-Design Solution for High-speed Memory Applications"**

Presenter:

*Ansoft Corporation*

## **EM-based Circuit Co-design Enables First-Pass Memory System Success**

 $\blacksquare$  Nexxim **®** : Co-Design Environment with IC chip, PCB module, Socket/Connector and System Board

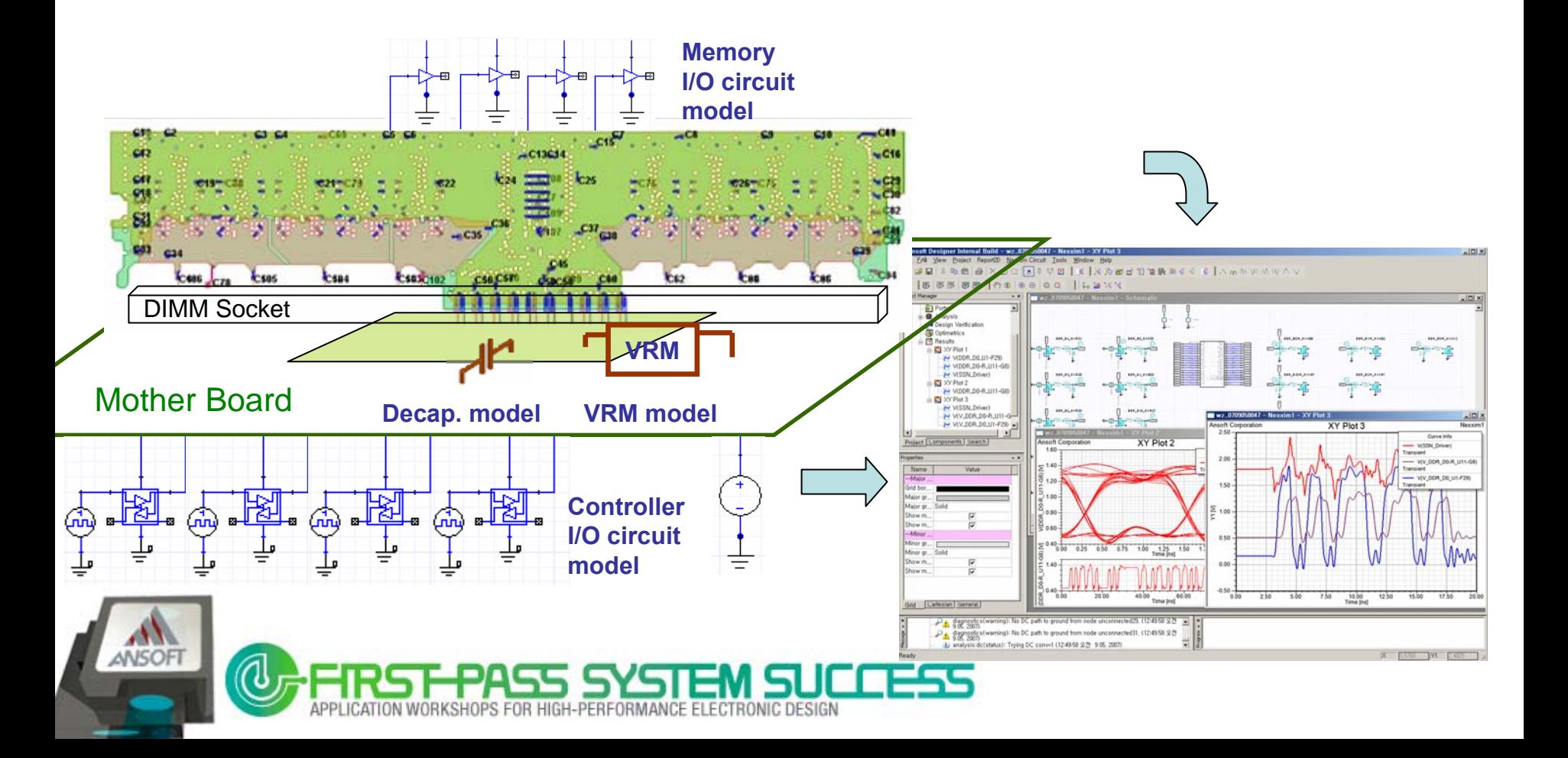

# **Outline**

- **High Speed Memory System** 
	- First-Pass Memory System Success
	- Design Issues
- **High Speed Memory System Analysis** 
	- SSN/Eye Analysis Example
	- Impedance Analysis Example (DDR3 RDIMM)
- $\mathcal{L}_{\mathcal{A}}$  Introducing: Memory system virtual test wizard
	- SSN/ Eye Diagram Analysis
- $\mathcal{L}_{\mathcal{A}}$ **Summary**

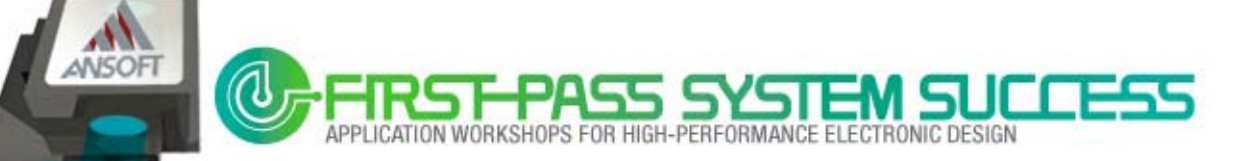

## **First-Pass Memory System Success**

Achieve First-Pass high-speed memory system success with full channel simulation

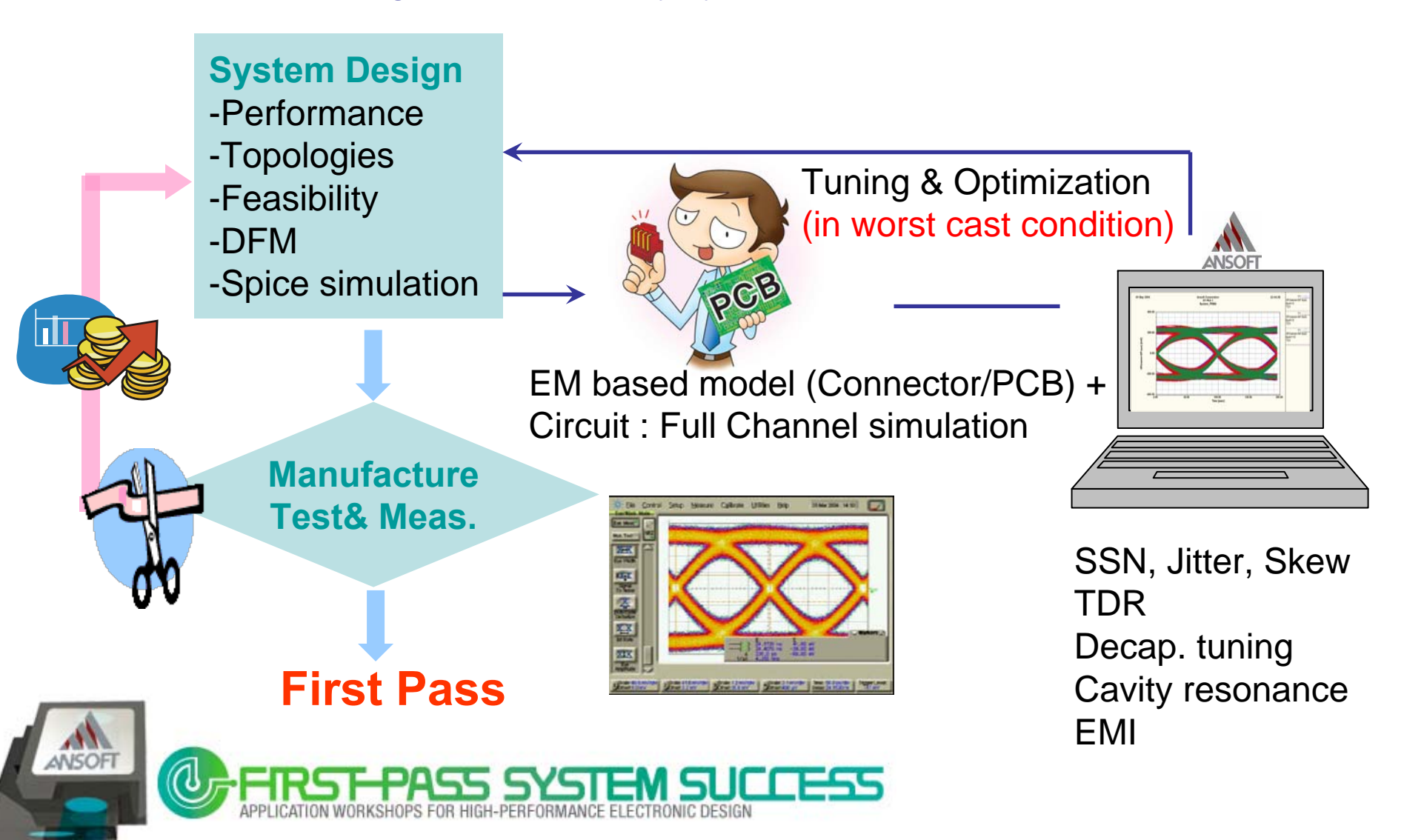

### **Design Suite for High-speed Memory Applications**

- $\mathbb{R}^n$  Nexxim® : Design environment for memory systems
	- Frequency and time domain circuit analysis
	- Co-simulation and dynamic link
	- Optimization and Tuning

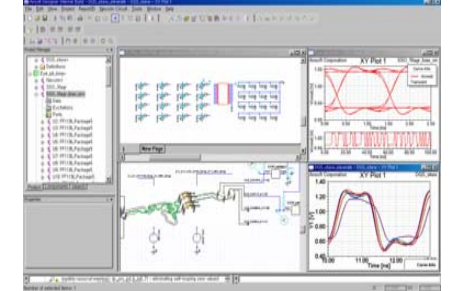

- SIwave<sup>TM</sup> : PCB and Package EM analysis and modeling
	- S-parameter extraction for bus lines
	- Export SPICE sub-circuit (HSPICE or Full-wave s-element model)

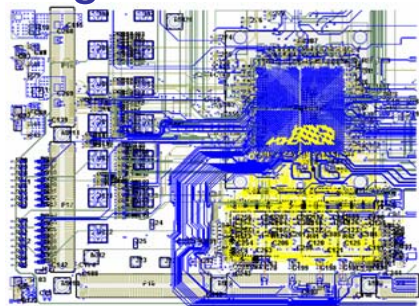

T. HFSS<sup>™</sup>: Connector and Socket EM analysis and modeling

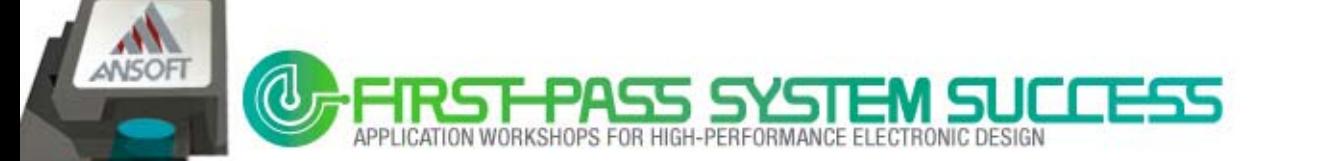

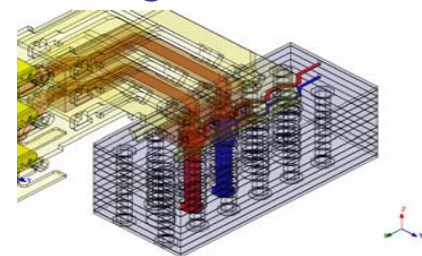

 $\blacksquare$ Introduction : What is High-speed Memory ?

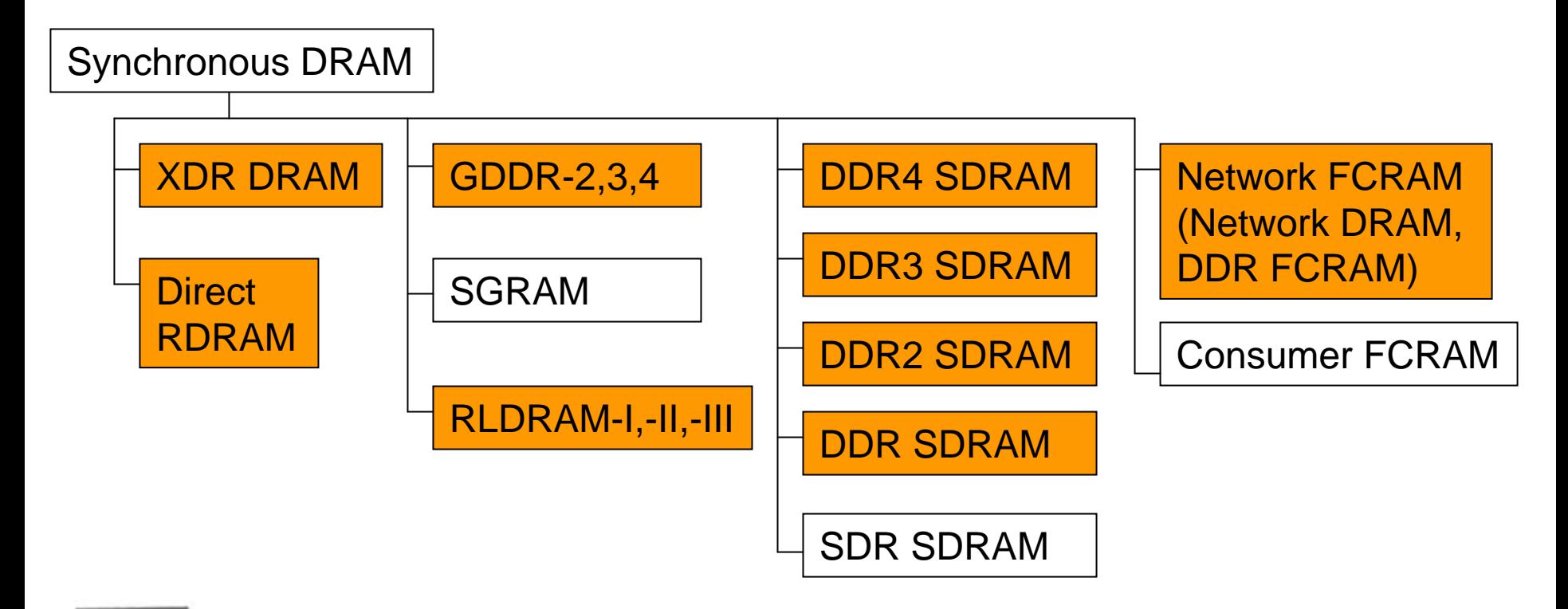

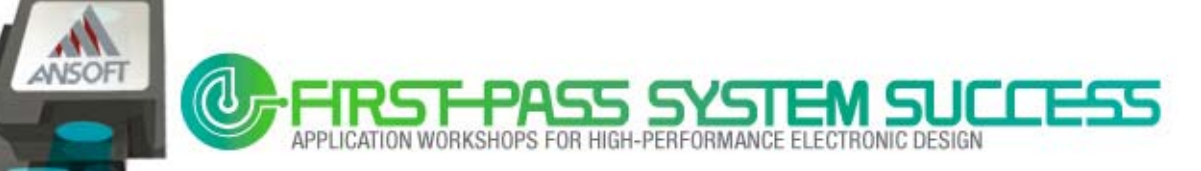

## **Design Issues: Speed**

– Fundamental frequency increase => more SI/PI issues

(Mismatch, ISI, Cross-talk, EMI)

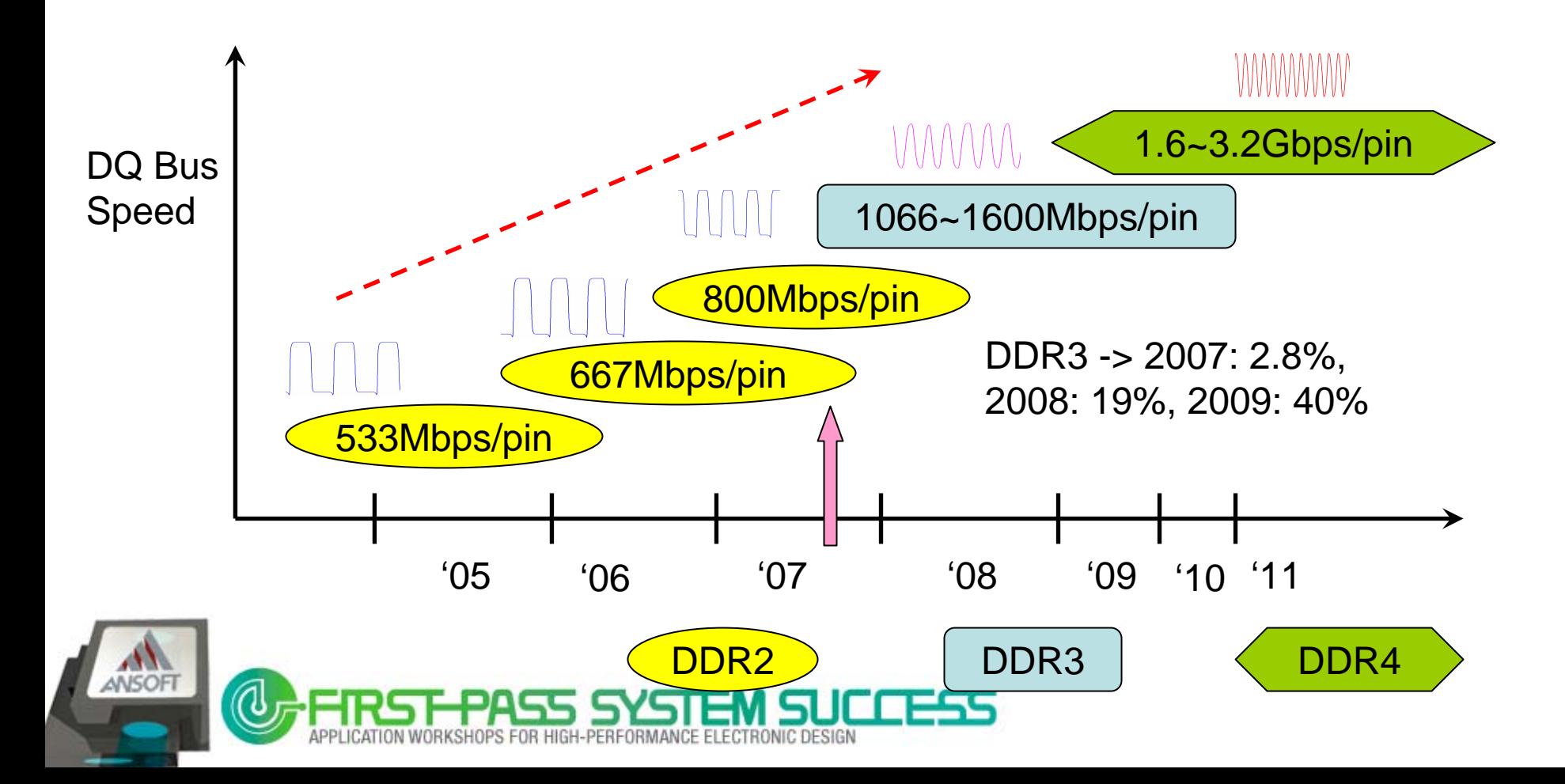

### **Design Issues: Power**

Supply power decrease => more PI issues (Power Noise)

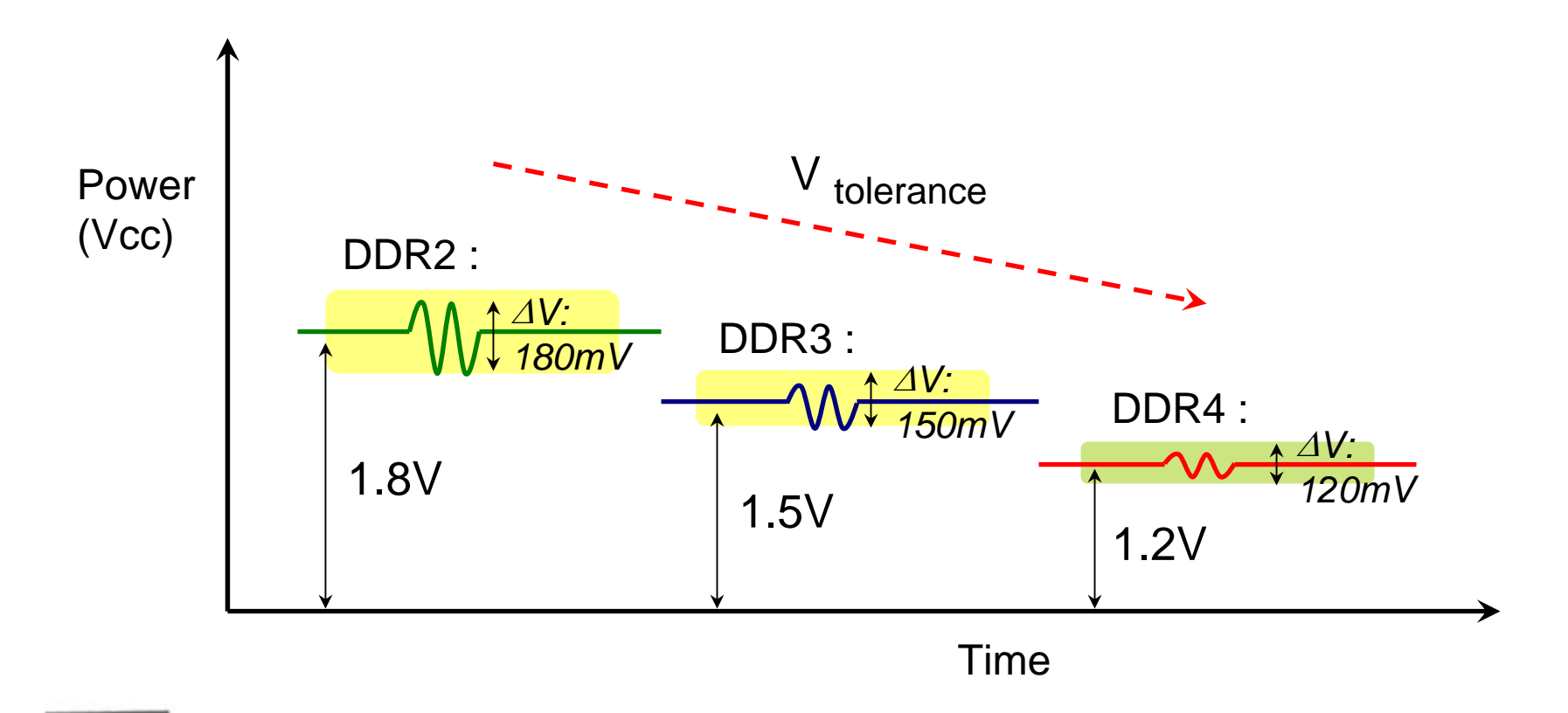

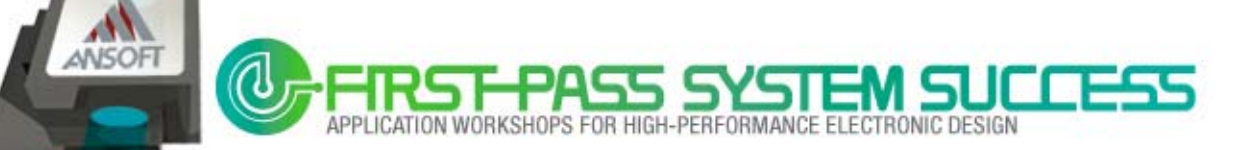

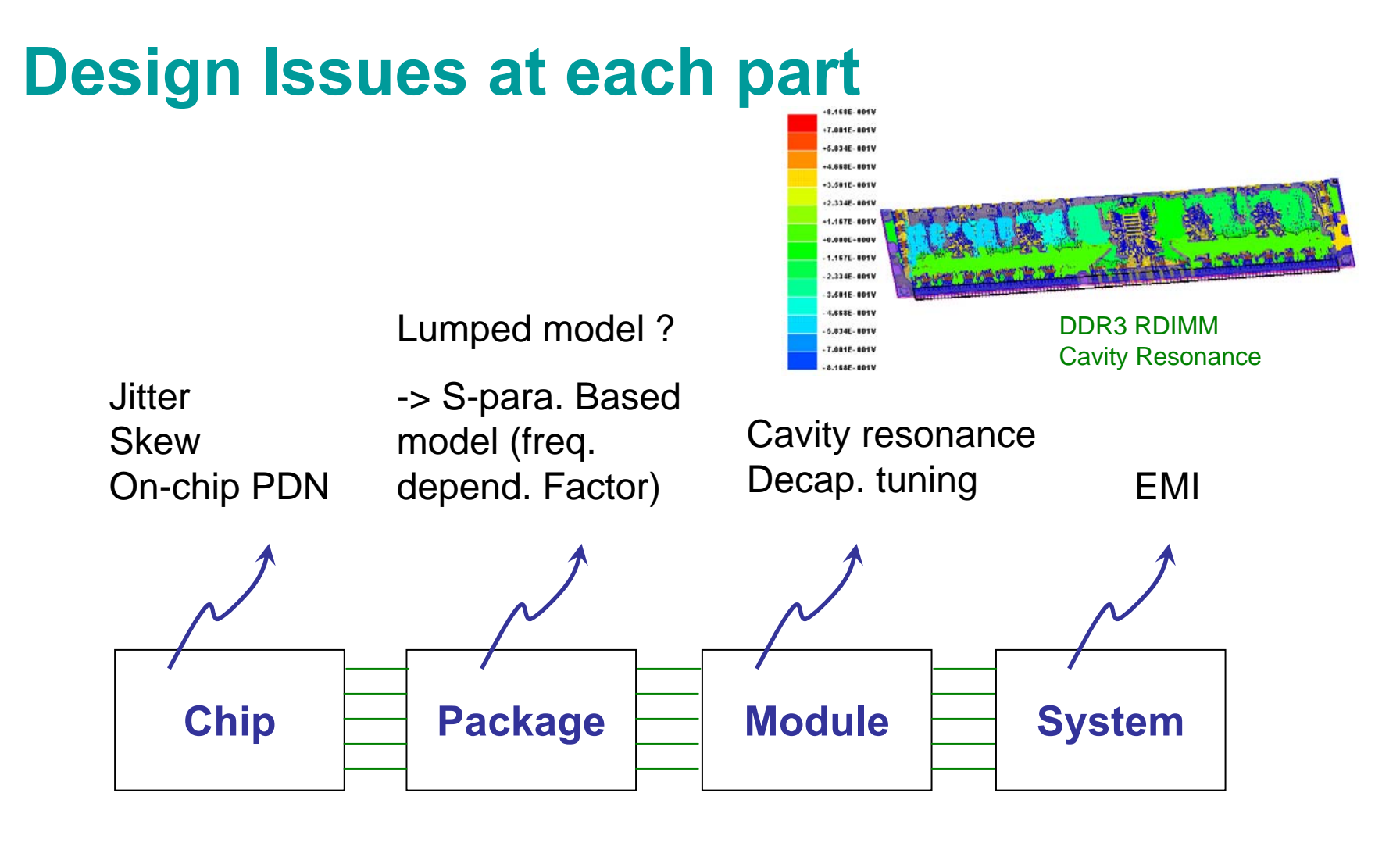

#### **High-speed Memory system**

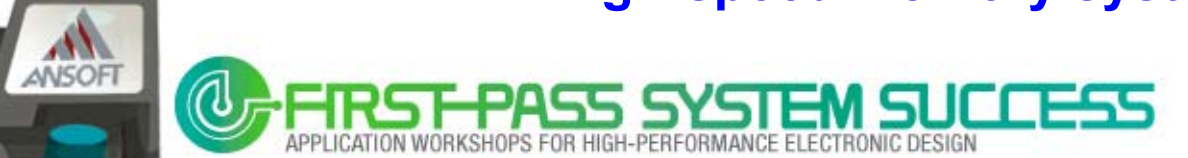

## **Design Issues : Board level - Via Stub effect**

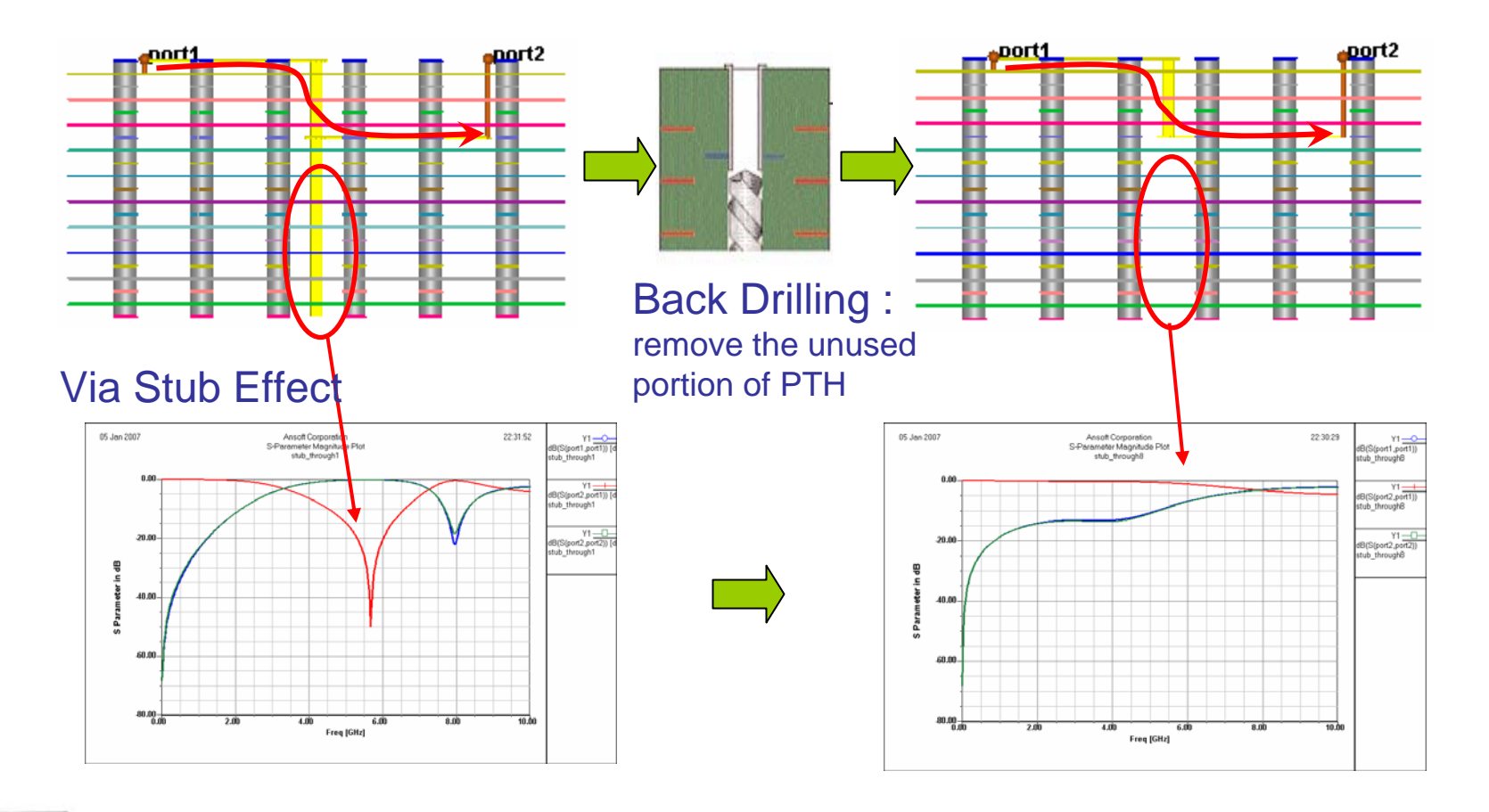

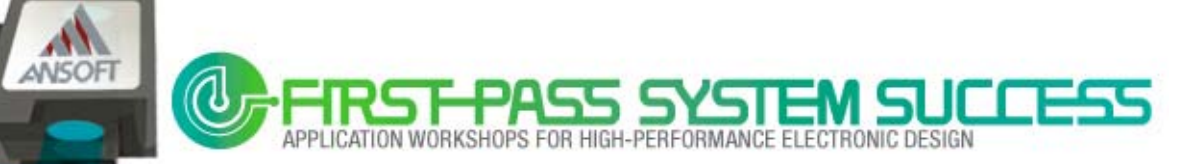

### **Design Issues : Board level - Via Pad size effect**

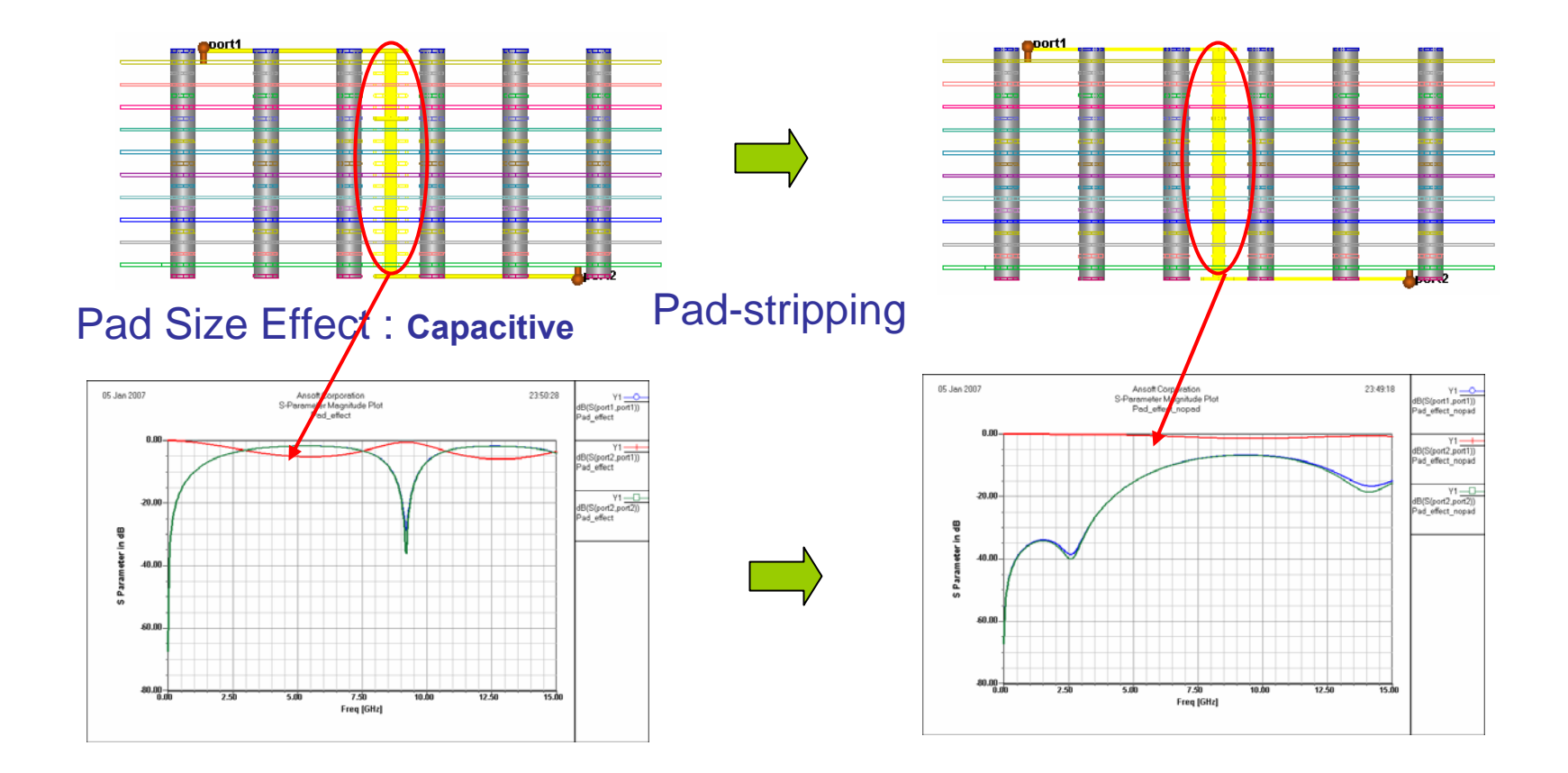

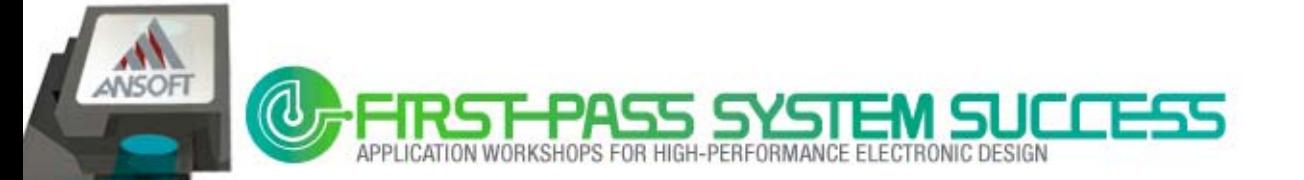

## **Design Issues : 3D Interconnection**

– 3D interconnects are critical for high-speed design

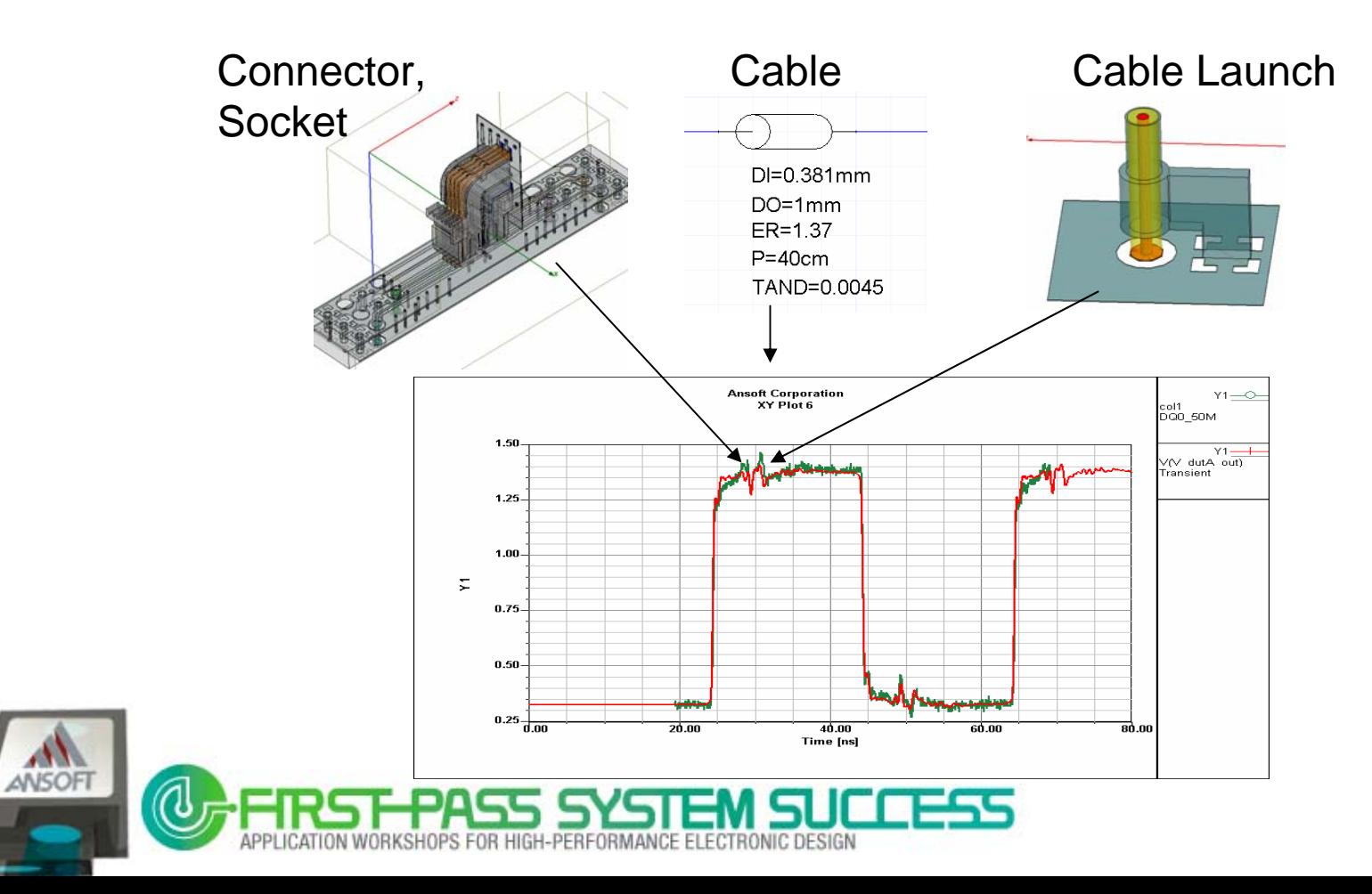

### **Design Issues: Wide data buses SSN/SSO**

- Power/Ground SSN will cause:
	- Logic failure, Timing delay/skew, Coupling to signal line, EMI
- How to analyze the complex Power/Ground plane ?

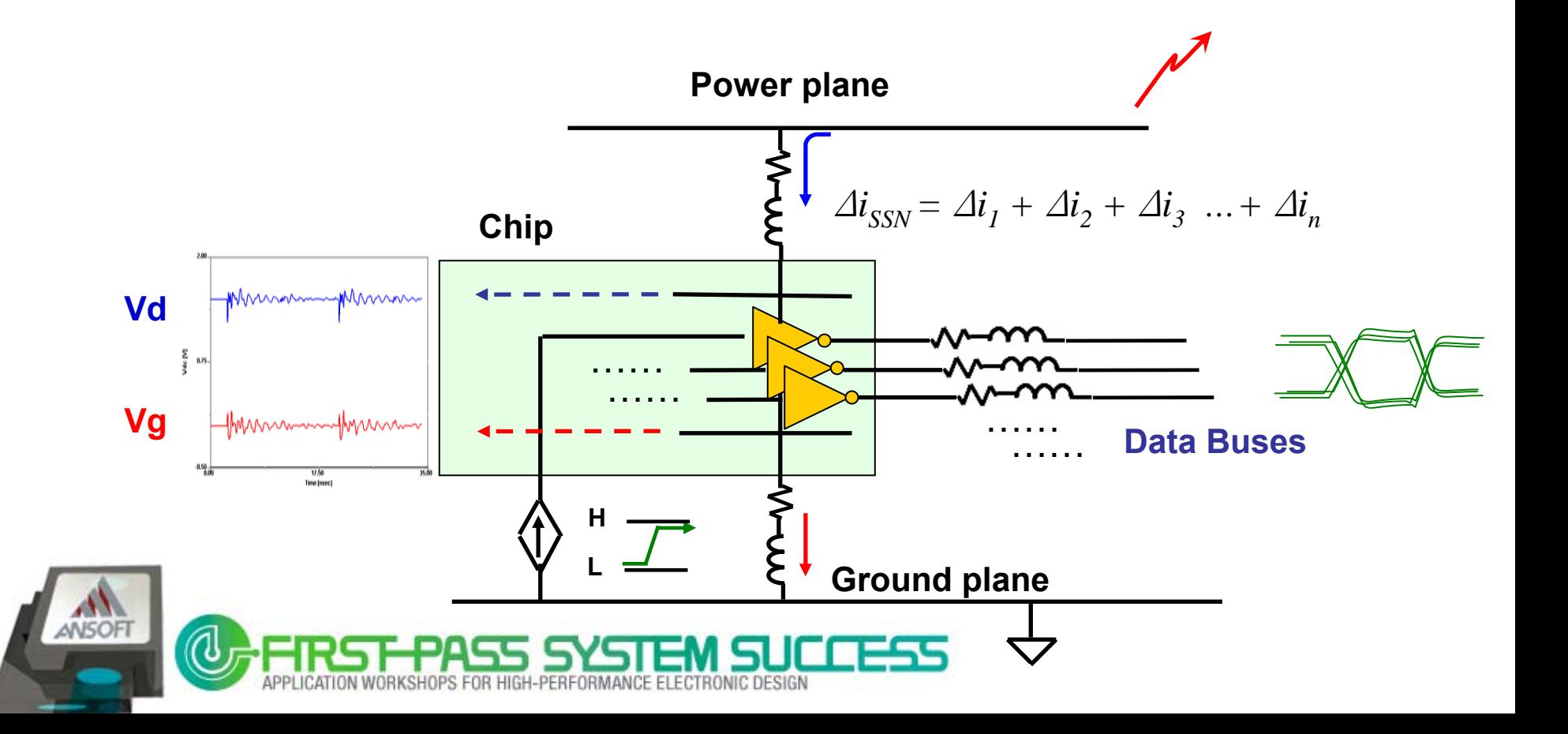

## **Design Issues: SSN coupling to signal line**

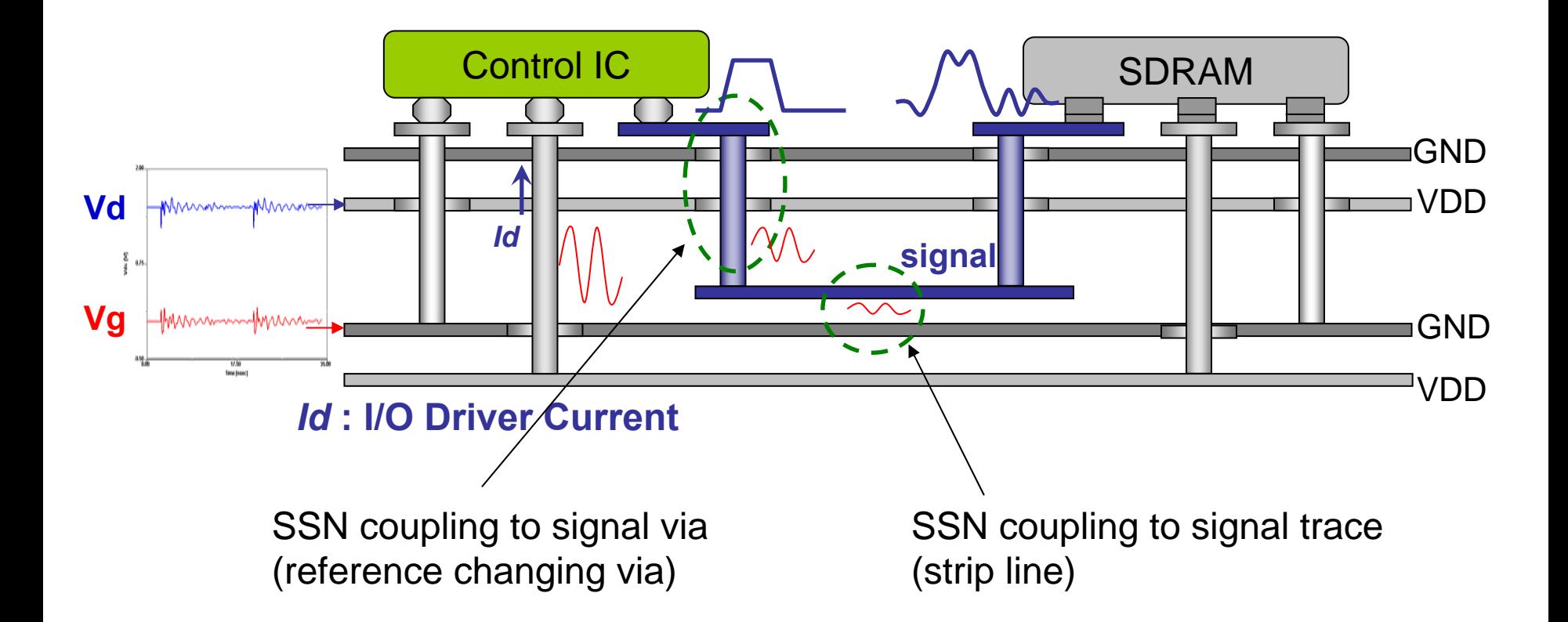

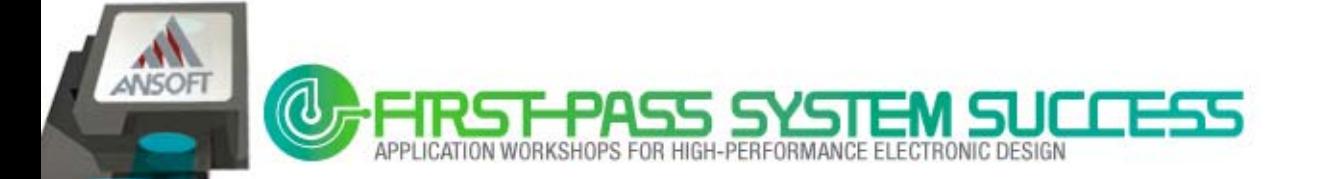

ANSOFI

## **Design Issues: Termination scheme**

– SSTL18: Stub-Series Terminated Logic for 1.8 Volts (DDR2, JEDEC interface standard)

- SSTL18 specifies 13.4mA into a 25 Ω load
- $t_s$  is the minimum time interval within which a valid signal must meet  $V_{IH(AC)}$  or  $V_{IL(AC)}$

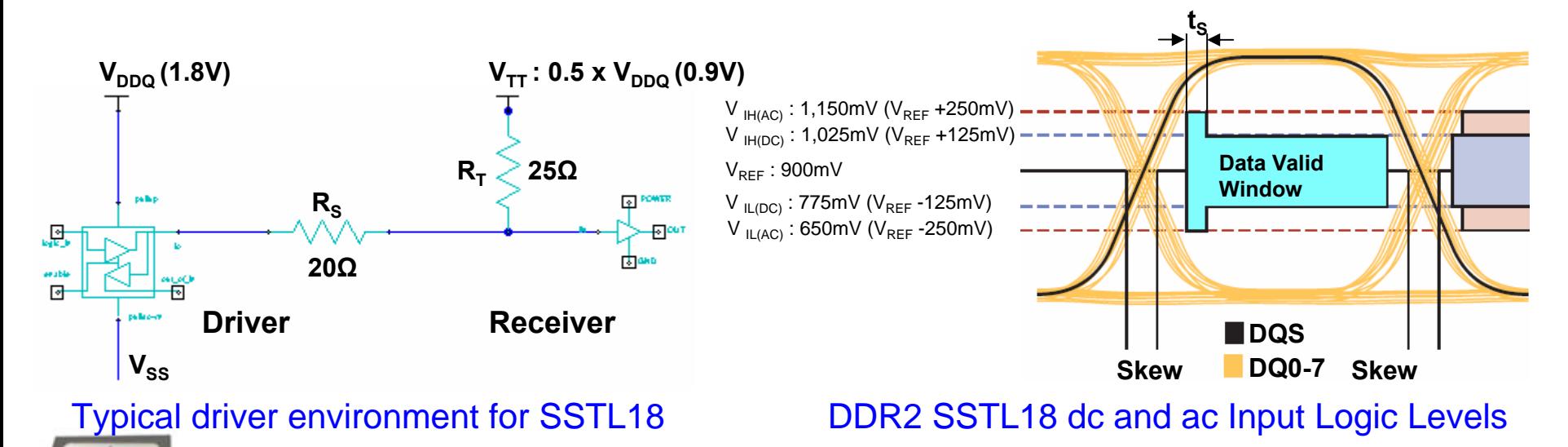

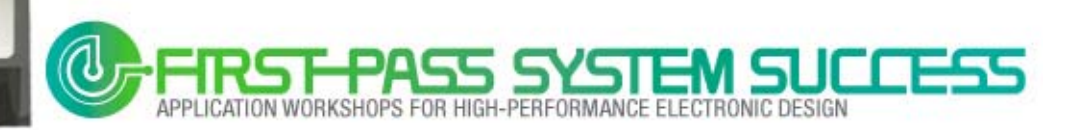

# **FWS model for bus channel**

- FWS model : SPICE model ensures wide band accuracy (Full Wave)
- S-parameter model vs. HSPICE format model from SIwave FWS export

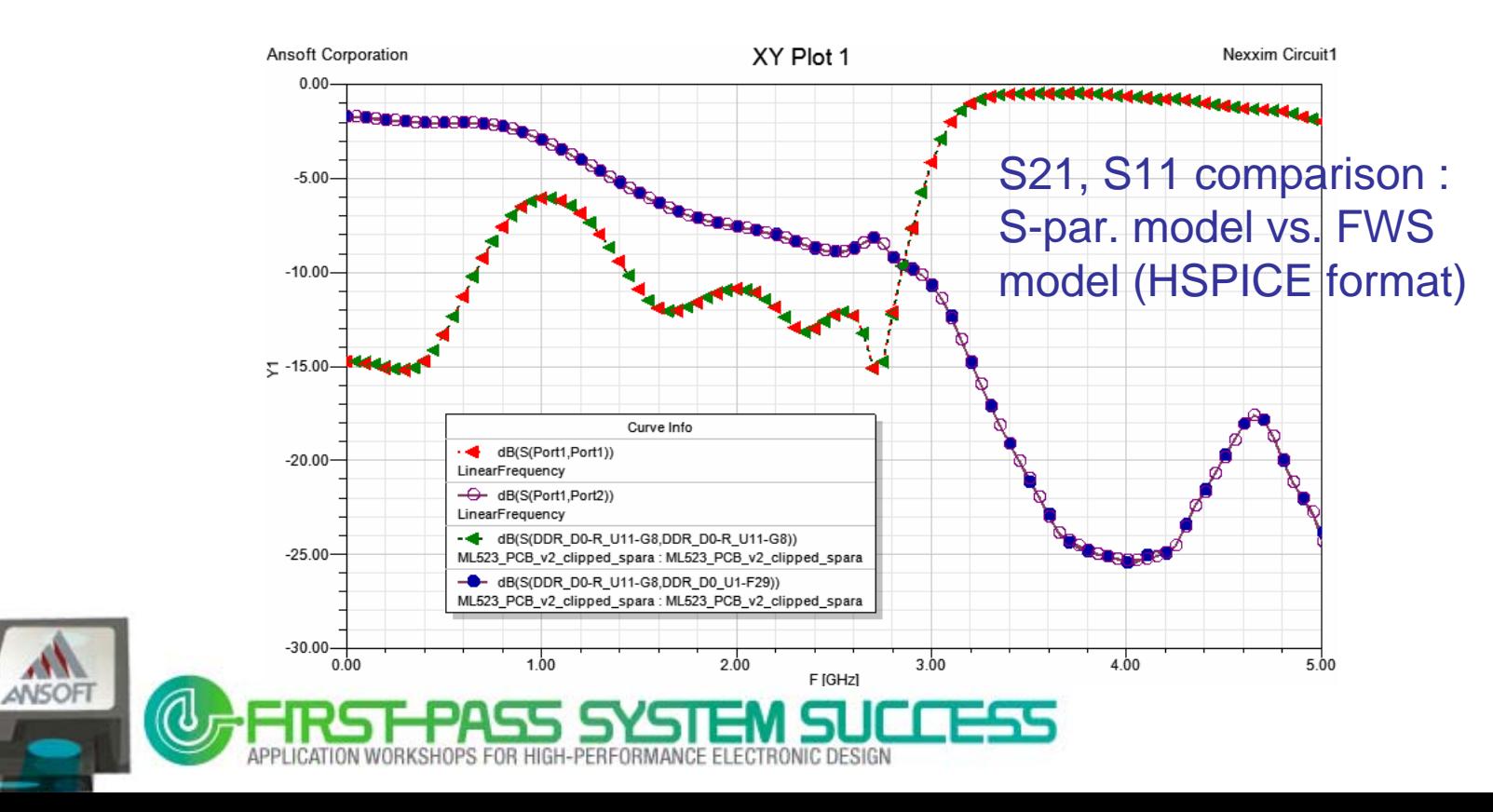

## **Frequency dependent parameter**

#### Have to consider :

- $\blacksquare$  Conductor loss
	- Skin Effect
- $\blacksquare$  Dielectric constant and loss
	- Djordjevi ć-Sarkar model

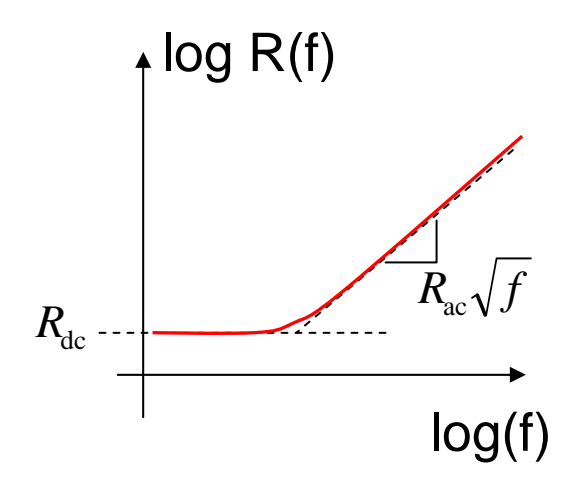

$$
\varepsilon(\omega) = \varepsilon'(\omega) + j\varepsilon''(\omega)
$$
  
=  $\varepsilon_{\infty} + \frac{\Delta \varepsilon}{\ln(\omega_B/\omega_A)} \ln\left(\frac{\omega_B + j\omega}{\omega_A + j\omega}\right) + \frac{\sigma}{j\omega\varepsilon_0}$ 

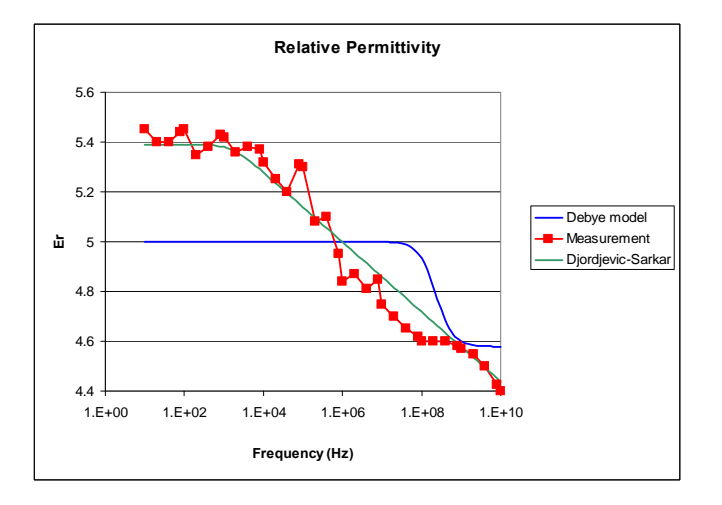

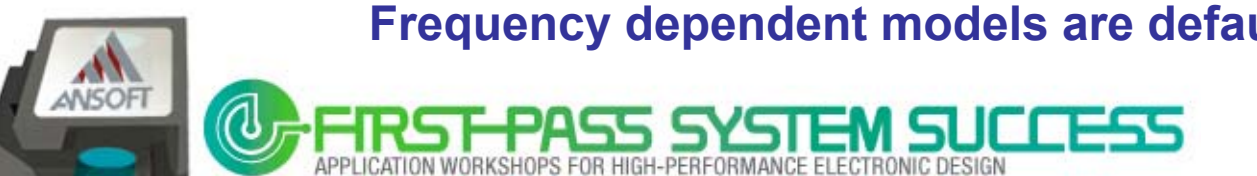

#### **Frequency dependent models are default in SIwave**

## **High-speed Memory system Analysis Example**

### SSN/Eye Analysis Example

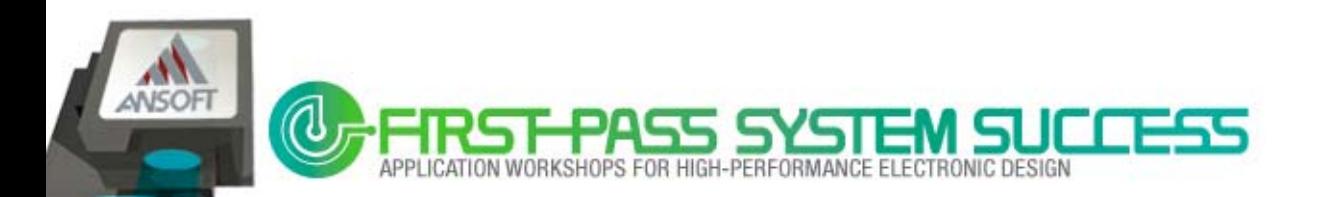

## **SSN/Eye Analysis Example**

- $\blacksquare$ Xilinx Virtex5 ML523 Board [1]
- $\blacksquare$ Micron DDR2 Memory [2]

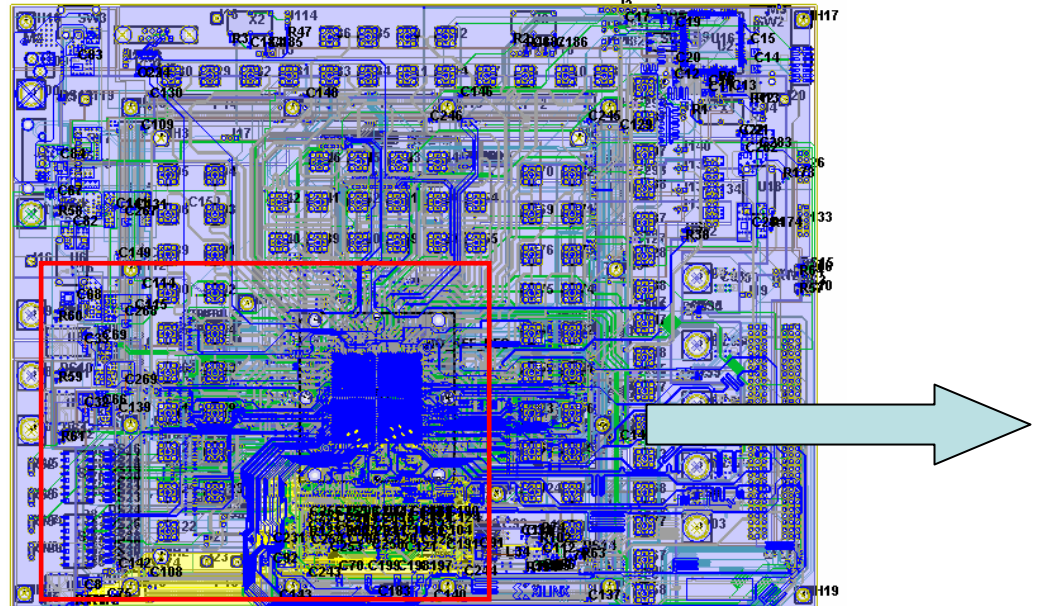

#### Xilinx Virtex5 ML523 Board

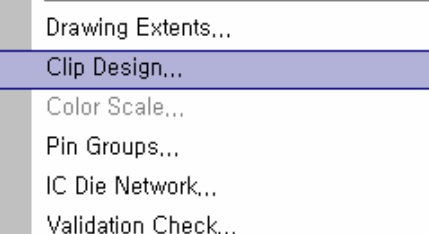

#### Clip Design in SIwave

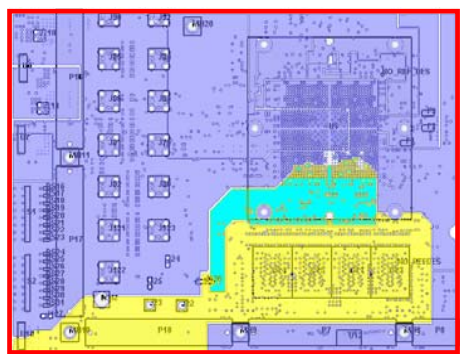

#### Region for SSN/Eye Analysis

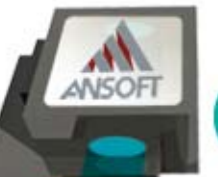

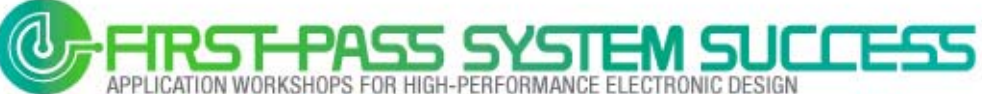

## **DDR2 Nets & Power**

**DDR2** signal nets and Power nets on clipped design

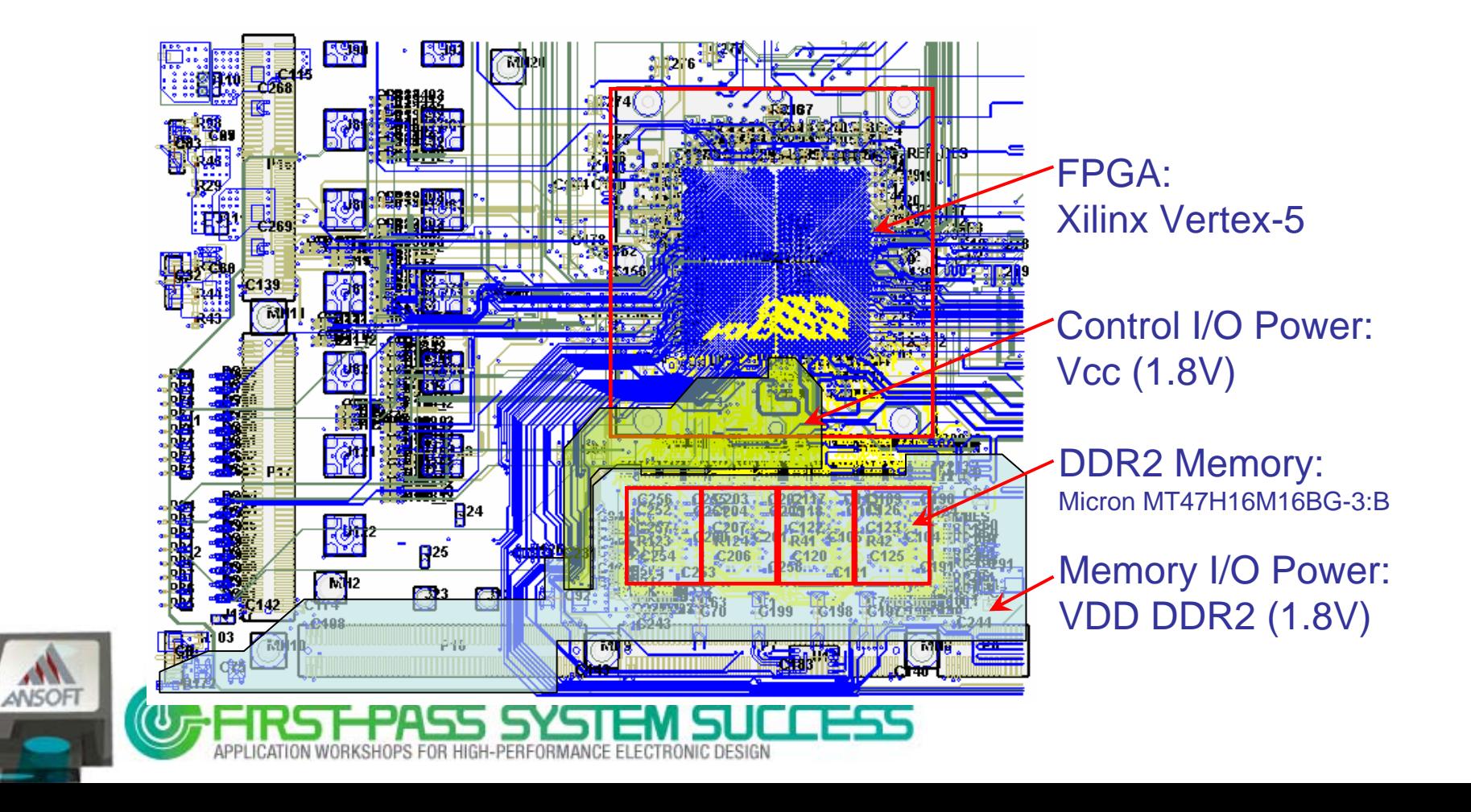

## **Ports setup for SSN/Eye Analysis**

SY-ONT BOA-115

- $\blacksquare$  . 36Ports setup for SSN/Eye Analysis
	- Ports for Data line : DQ0-15
	- VRM Ports : Vcc1v8 net, Vdd\_DDR2 net

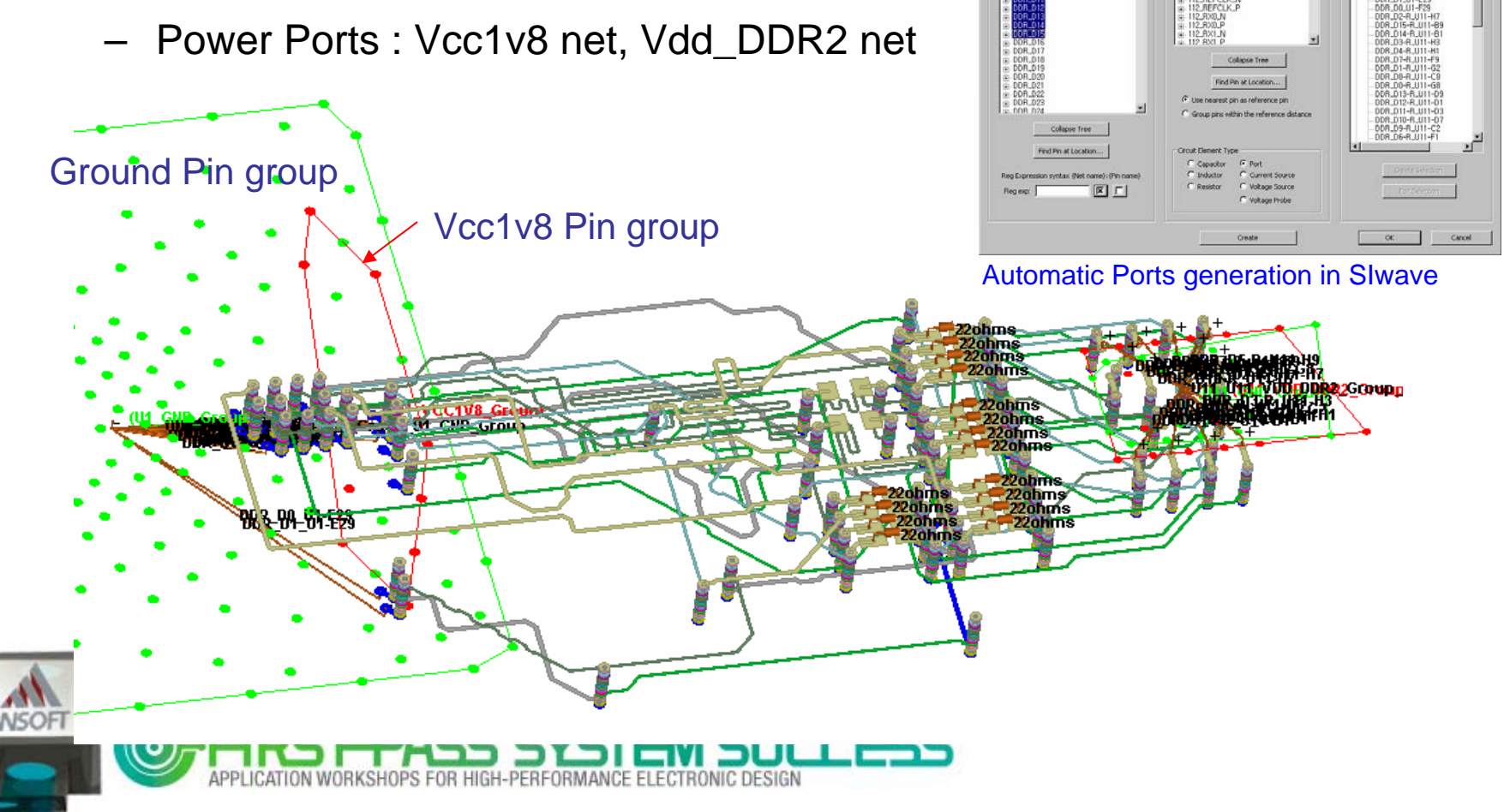

# **SIwave FWS Export**

- S-Y-Z-parameter setup
	- Discrete 0~5GHz, 501 point sweep for transient analysis
- Full Wave SPICE Sub-circuit setup
	- HSPICE format

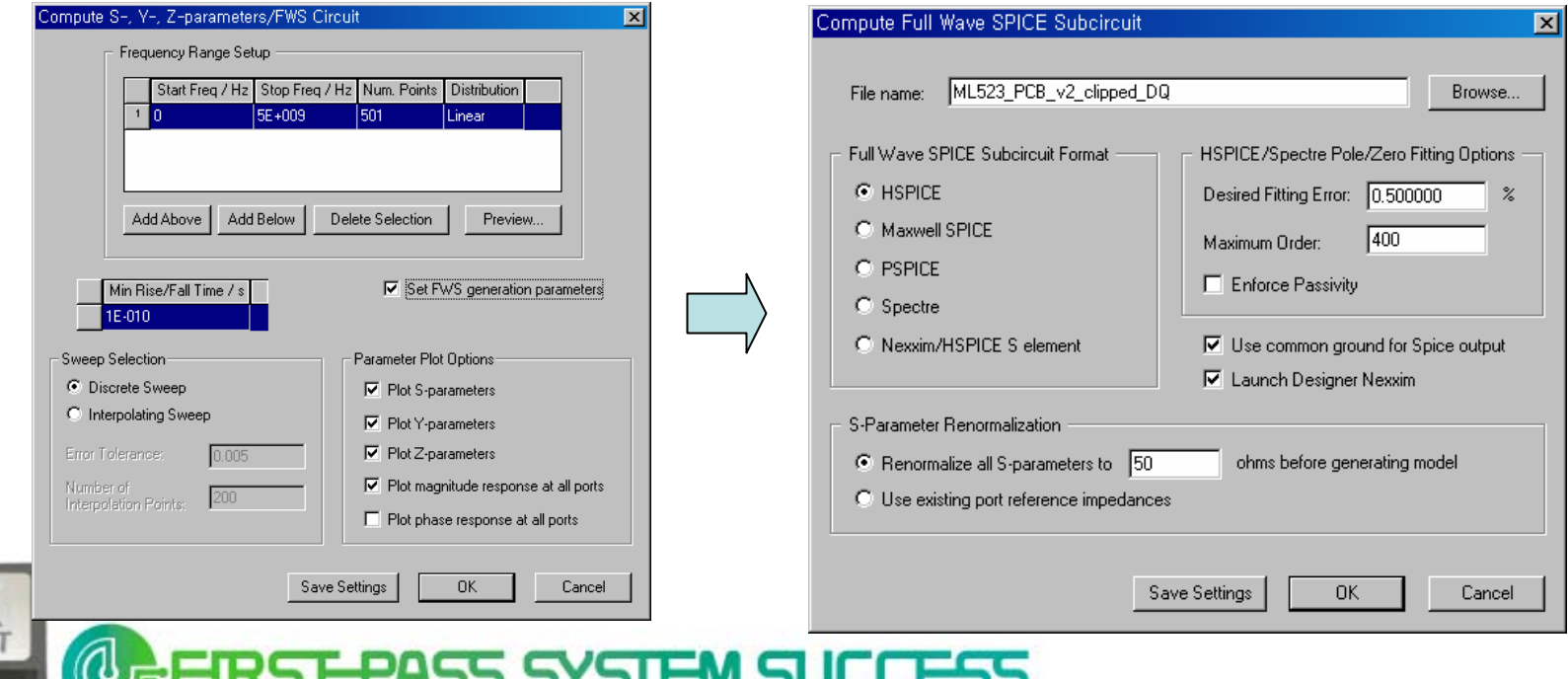

## **Nexxim Schematic for SSN/Eye Analysis**

- ٠ SSN/Eye Analysis Schematic
	- PCB model : HSPICE format model from SIwave FWS export
	- Driver/Receiver : SSTL18\_II , IBIS I/O buffer model
	- Package sub-circuit
	- PRBS logic and DC source for VTT termination

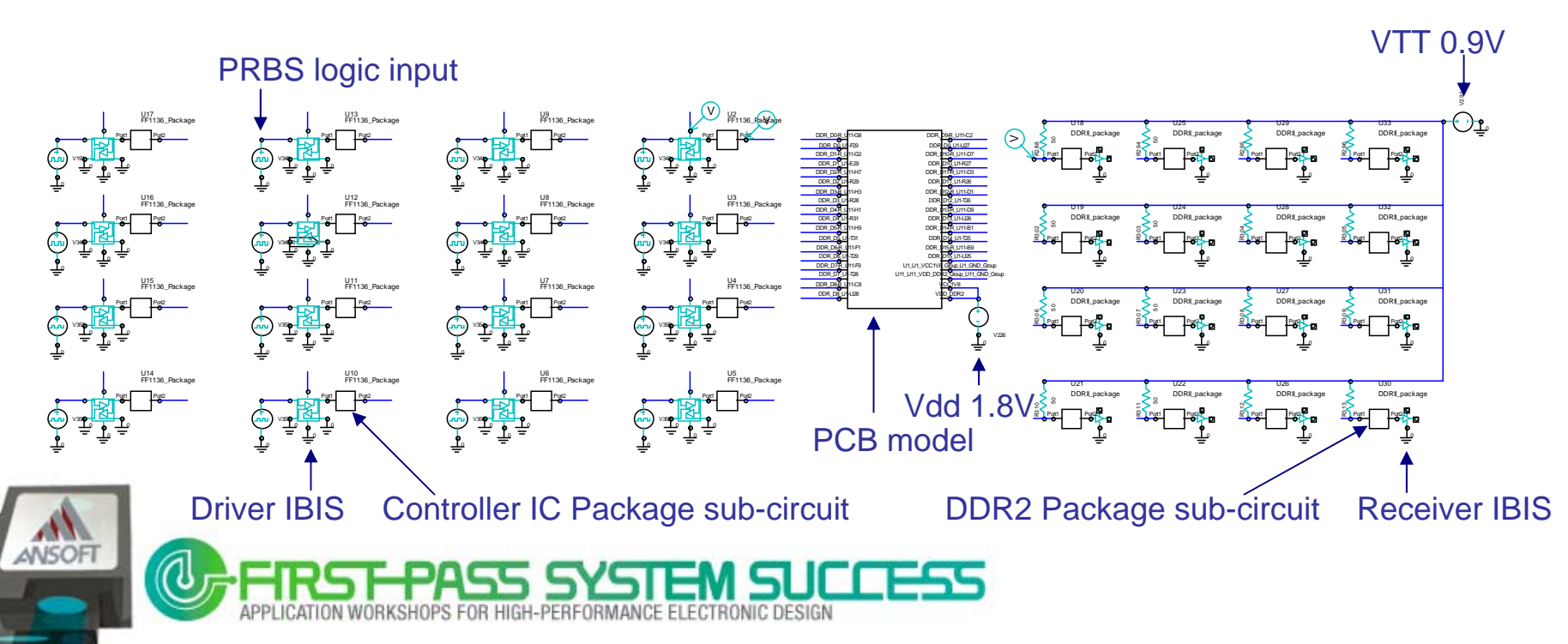

## **SSN results and Jitter noise by SSN**

■ Vdd tolerance SPEC : ± 100mV

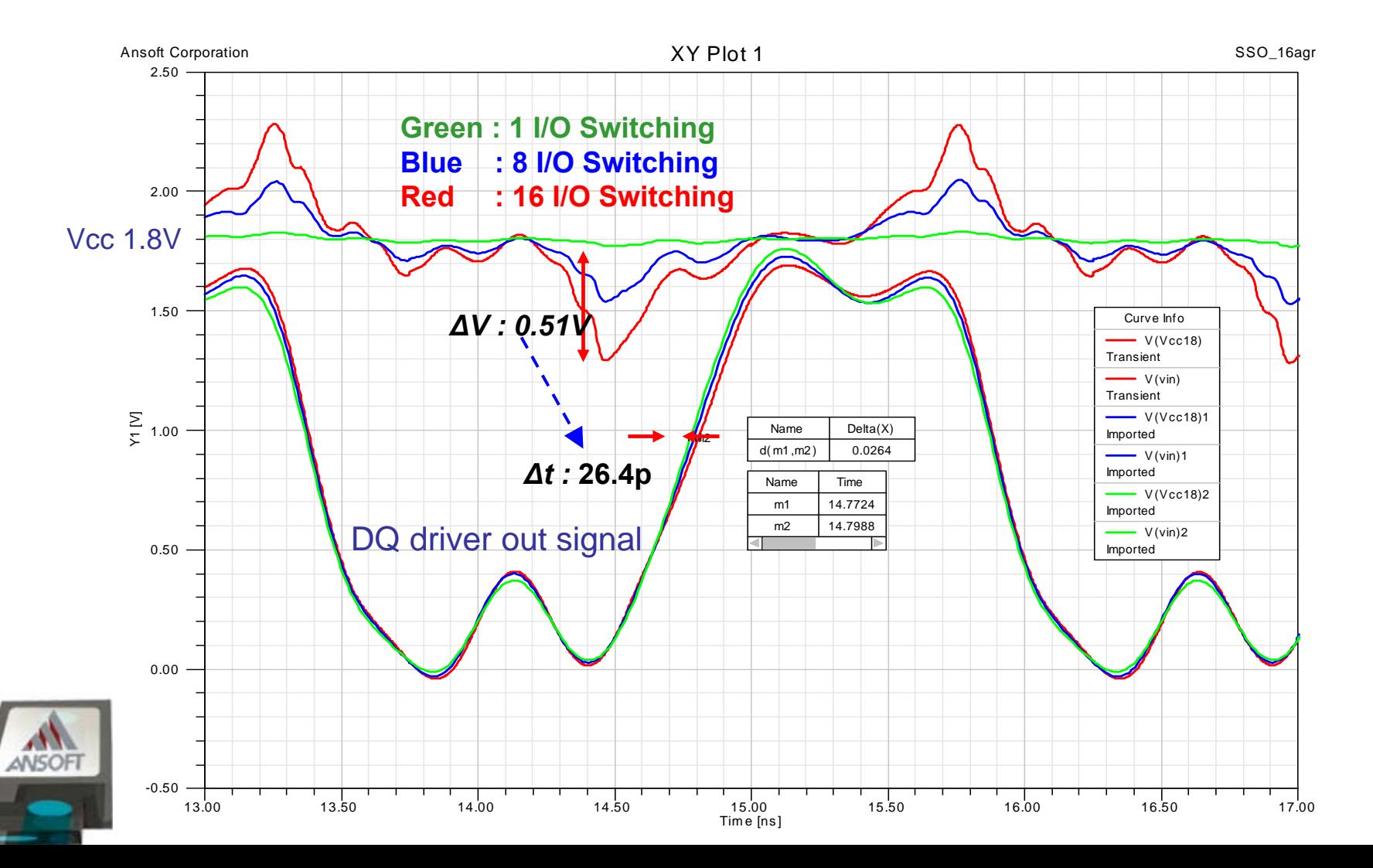

# **SSN coupling to signal**

**Switching noise coupling to signal** 

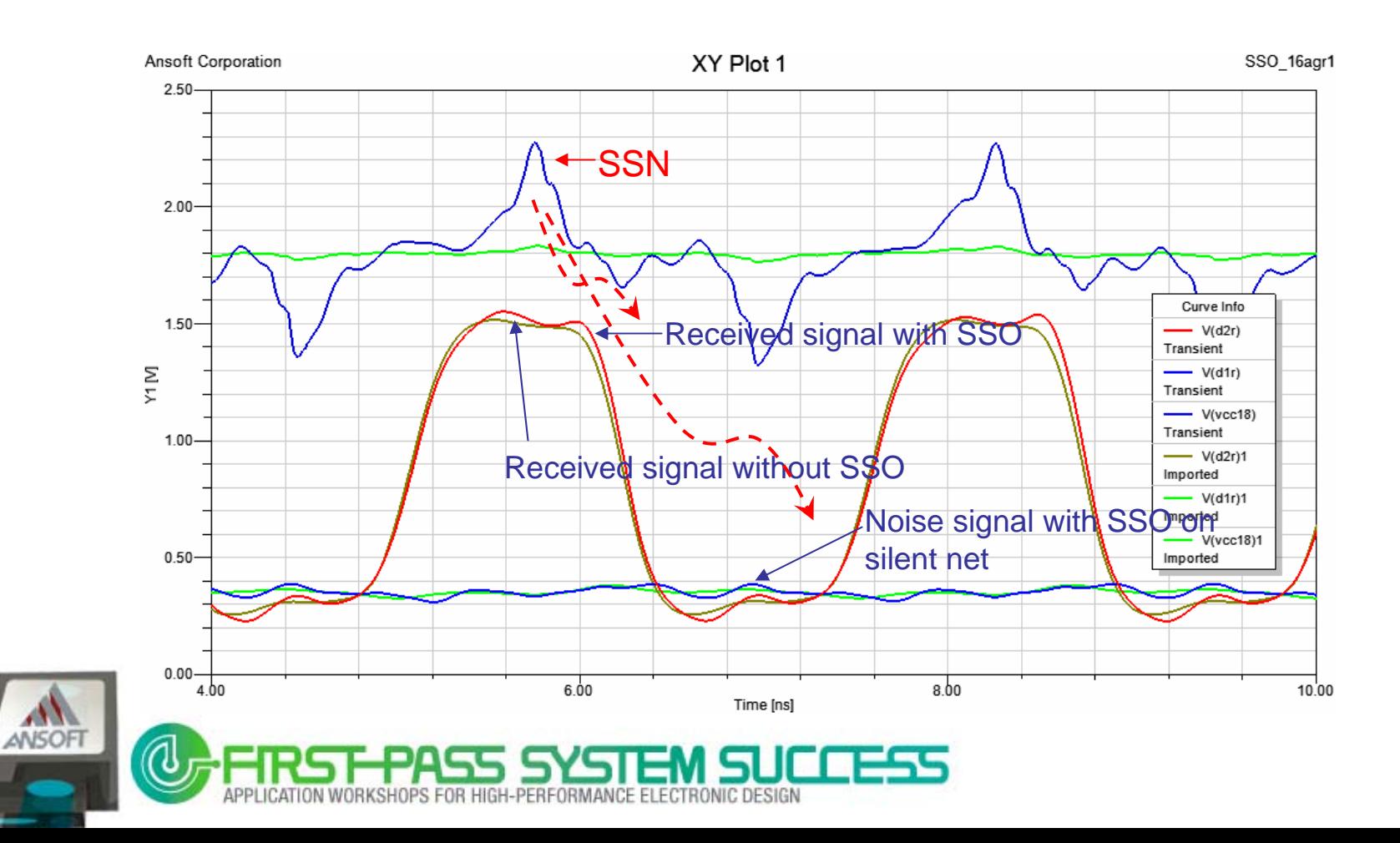

# **DQS Lines Skew Analysis**

- ٠ DQ,DQS include meander lines for delay and skew
- $\blacksquare$ Schematic for DQS lines skew analysis

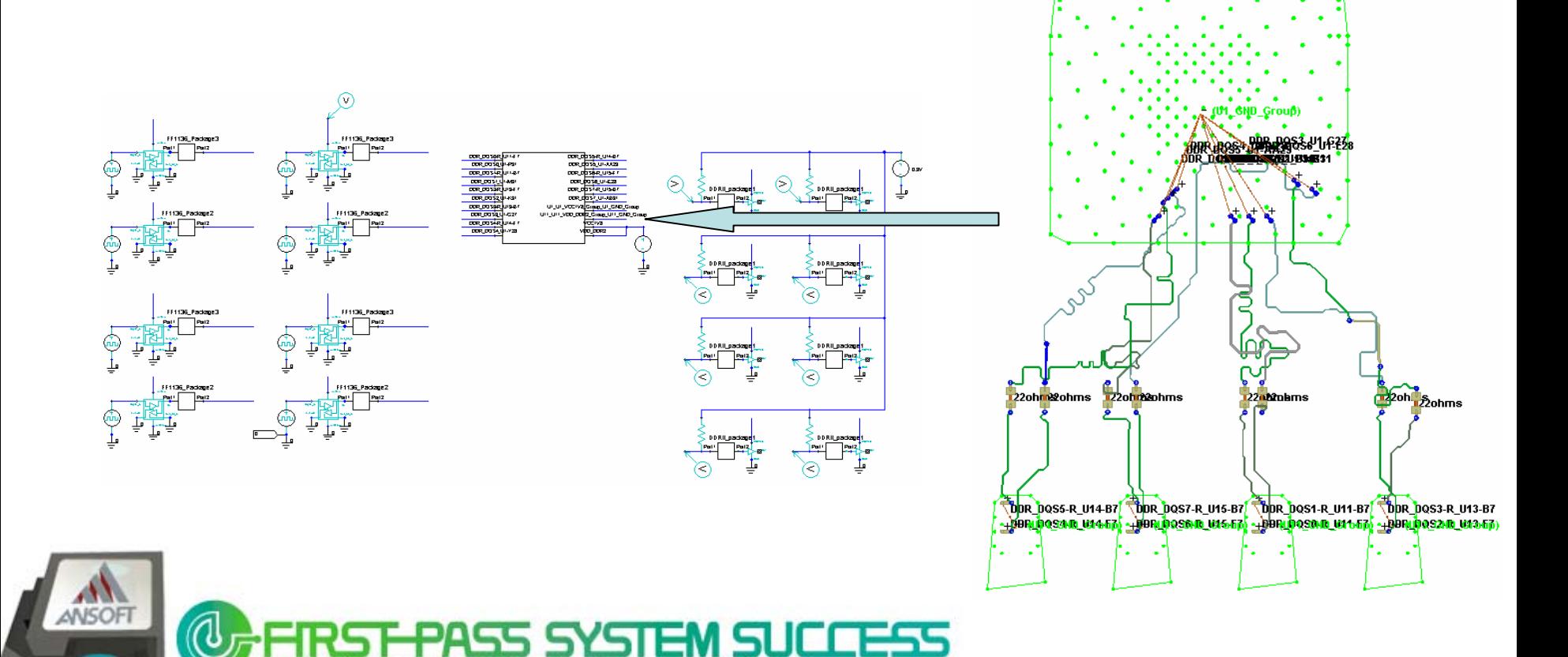

## **DQS Lines Skew Analysis Results**

**Skew Analysis results for DQS0-7** 

– DQS3 line show larger skew than others

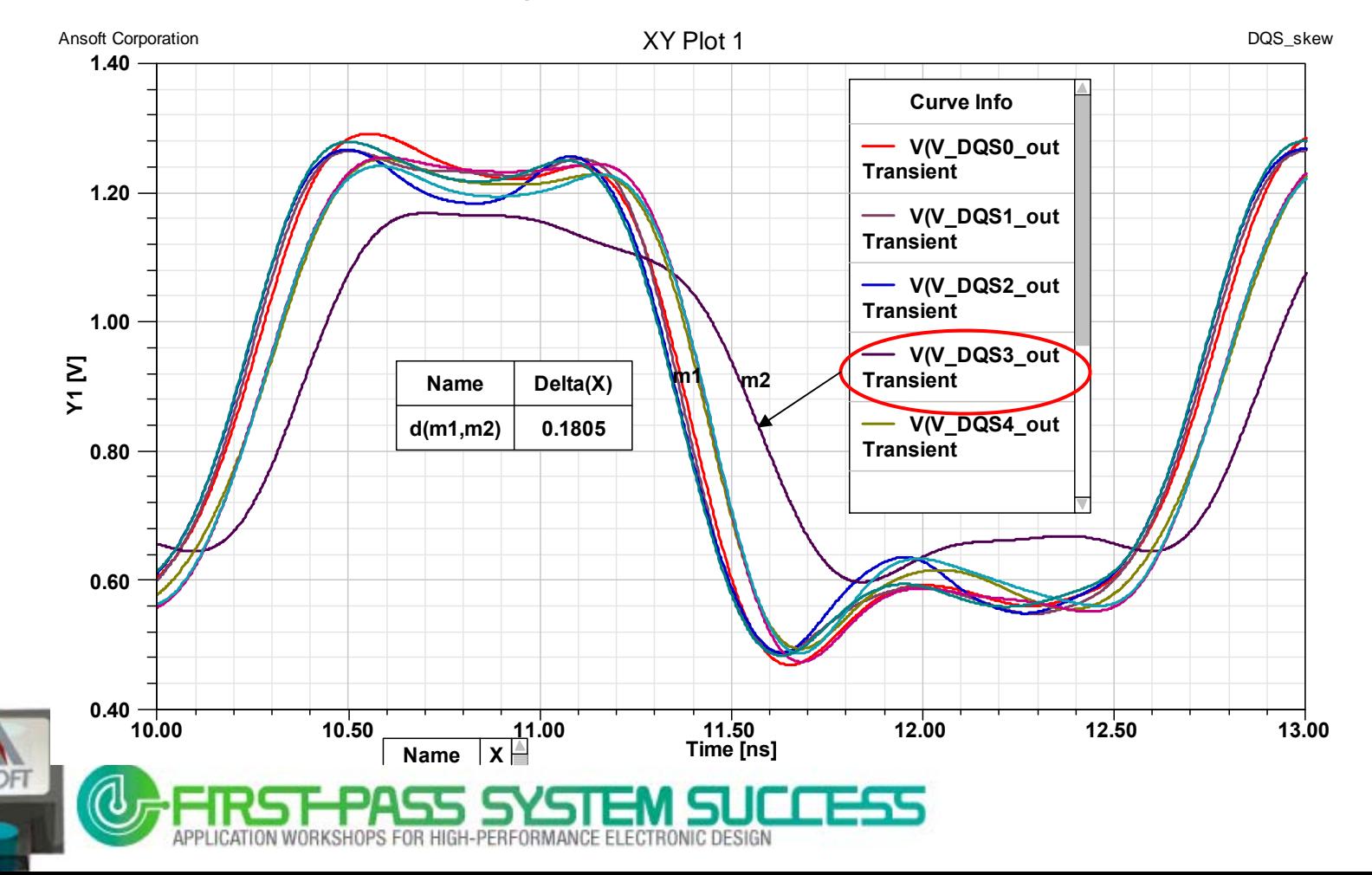

## **Skew Analysis Results**

1.40Ansoft Corporation XY Plot

DQS\_skew

Why DQS3 line show large skew than others ?

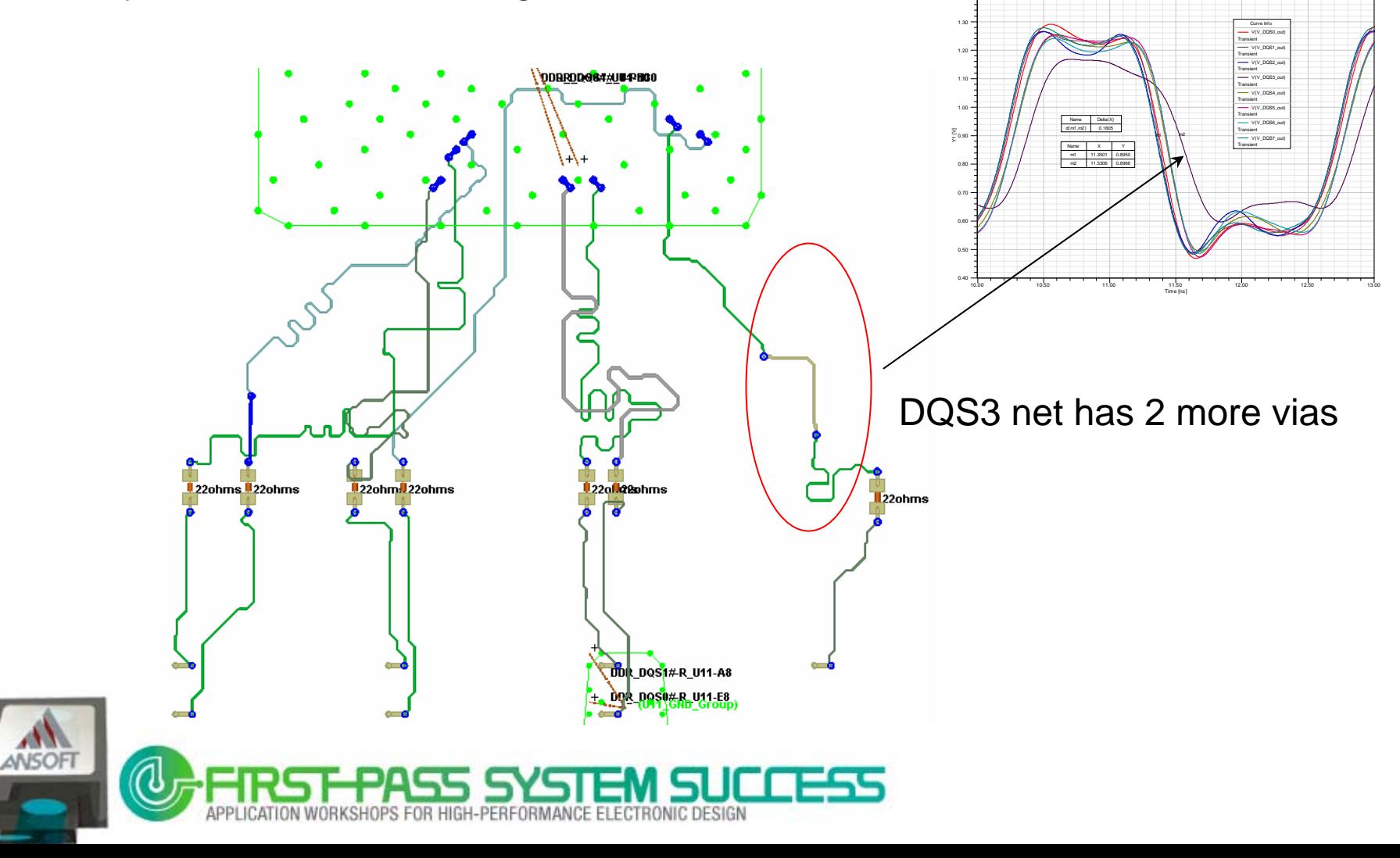

### **DQS, DQ Line Timing and Slew Rate Analysis**

- $\blacksquare$  DQS, DQ point-to-point connection:
	- Controller IC Package Via Line Via Rs Via Line Via SDRAM Package
	- Driver and Receiver buffer model , C\_comp, L\_pkg, R\_pkg, C\_pkg

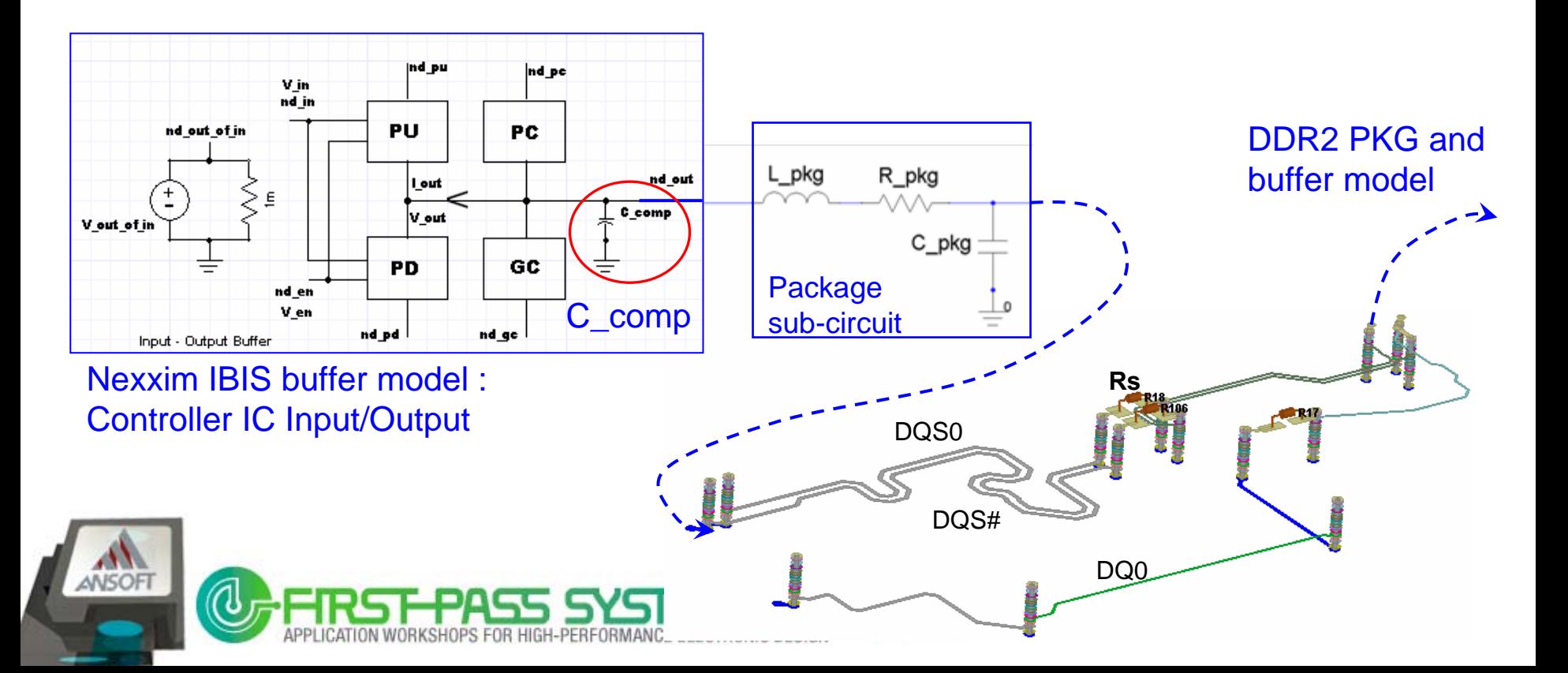

### **DQS, DQ Line Timing and Slew Rate Analysis**

 $\blacksquare$  Nexxim Schematic for DQS, DQ lines timing and slew rate analysis

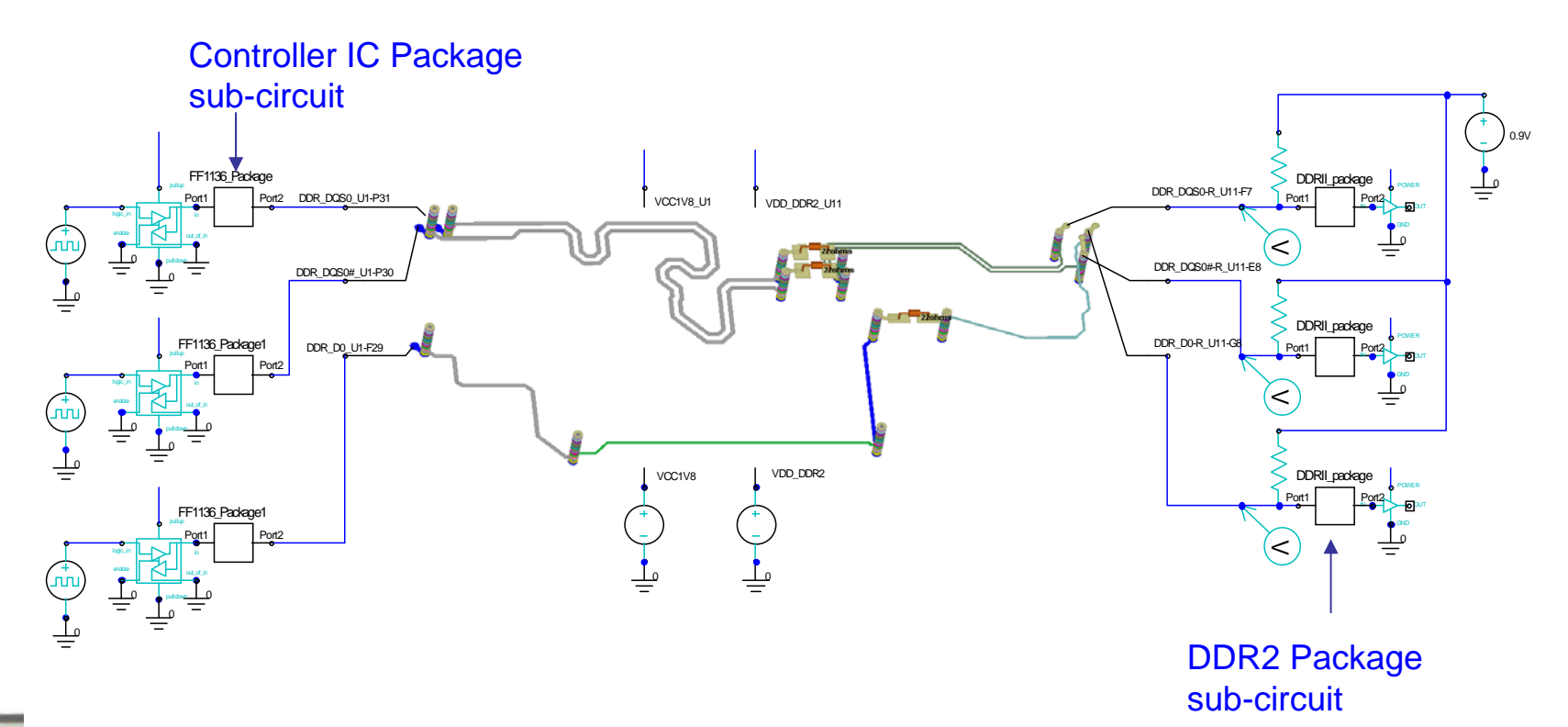

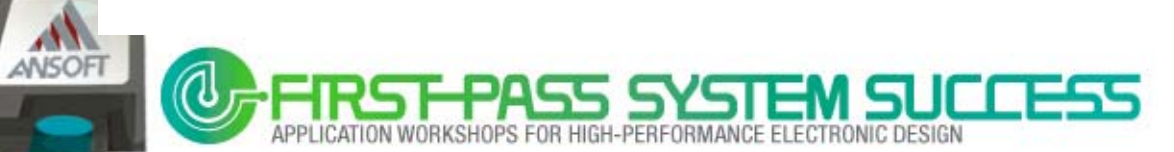

## **Timing and Slew Rate Analysis**

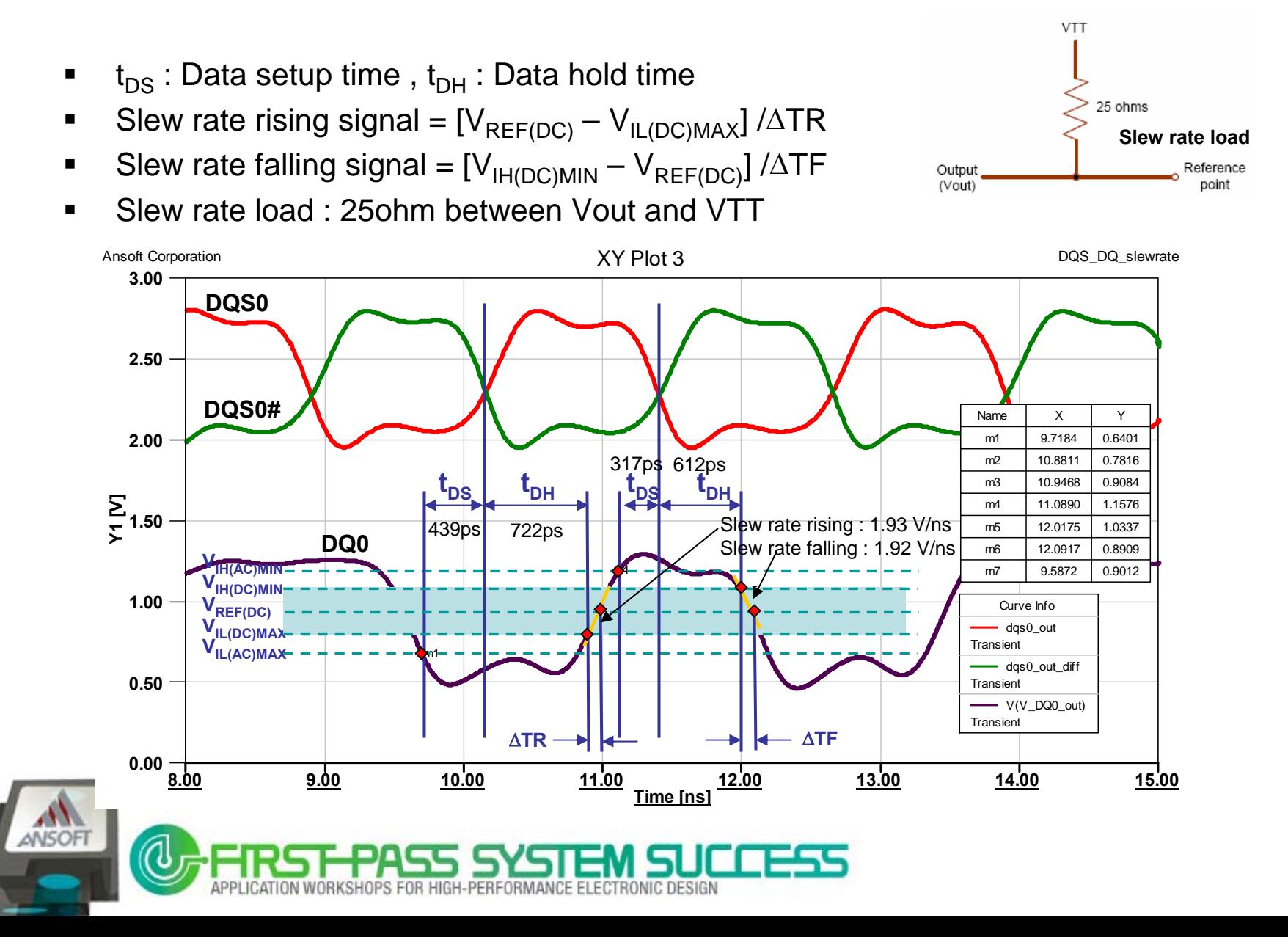

# **Nexxim Eye Diagram Plot**

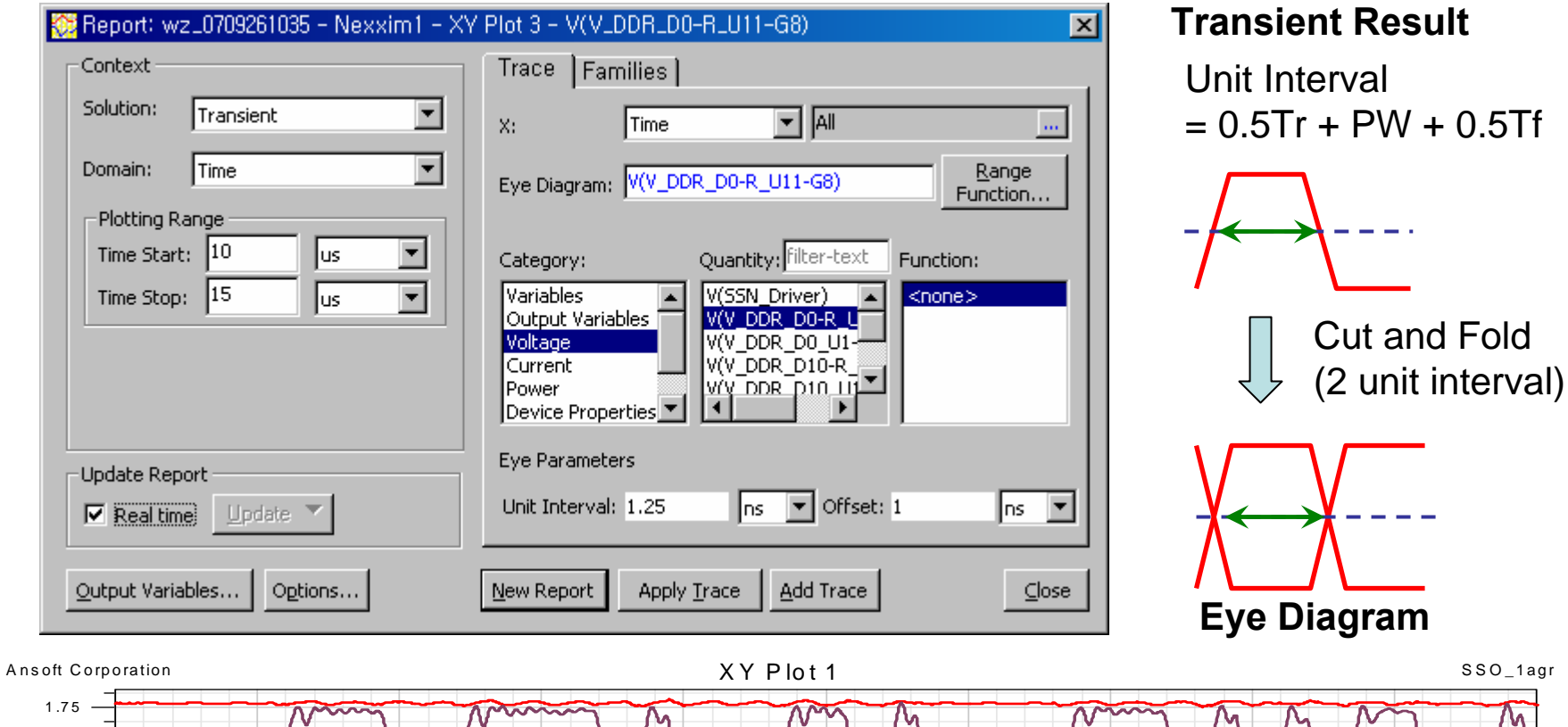

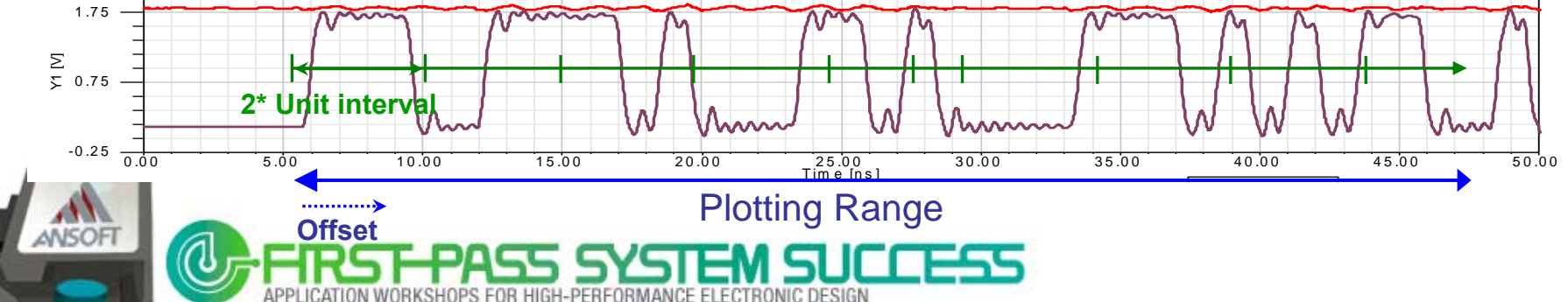

## **Plotting Range** Eye Plotting Range of Transient Results

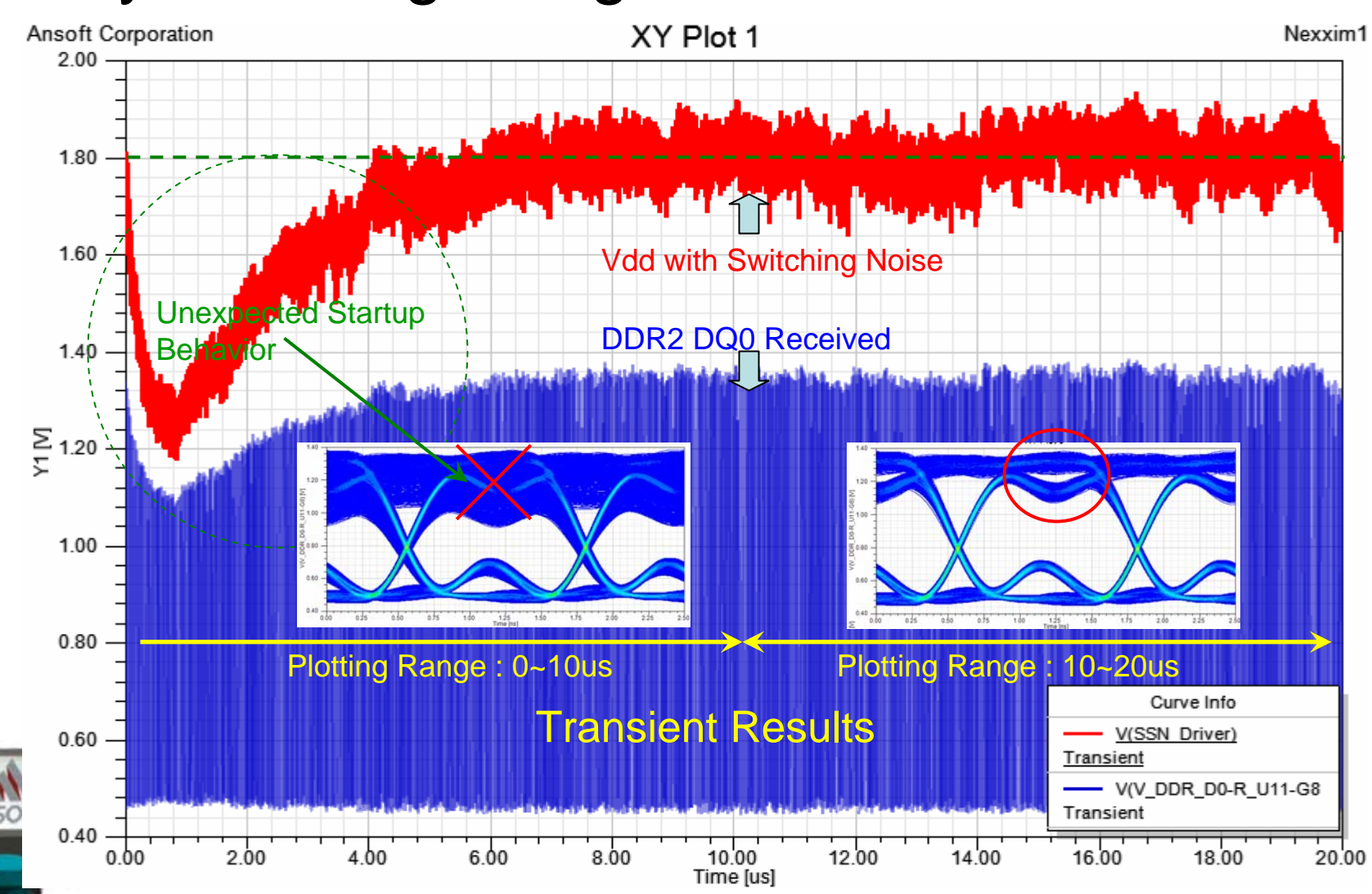

# **Add Eye Mask**

### ■ Eye Mask

- Edit Eye Mask
- Export/ Import Mask file

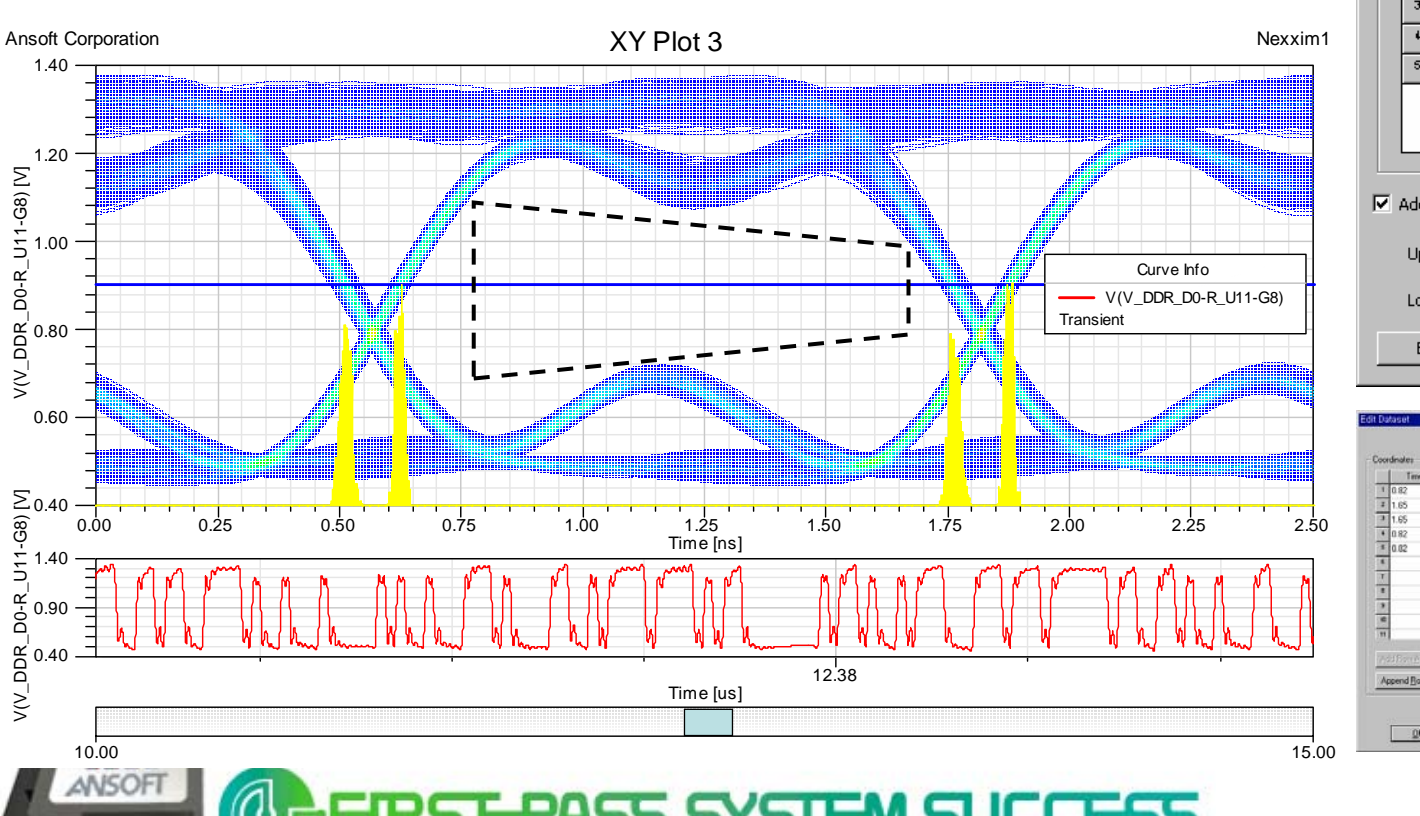

PERFORMANCE ELECTRONIC DESIGN

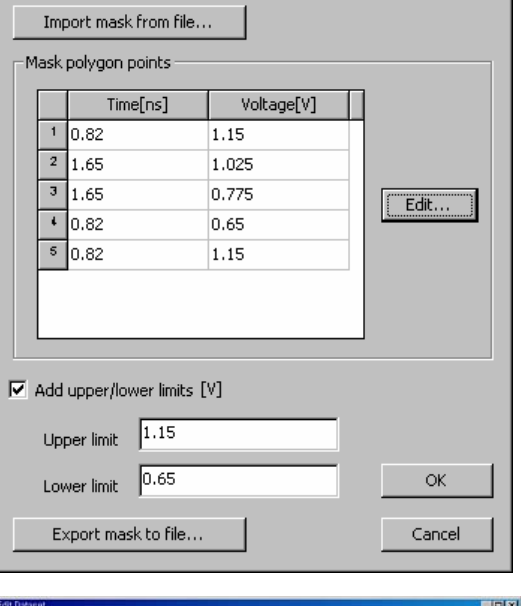

 $\mathbf{X}$ 

Edit eye mask

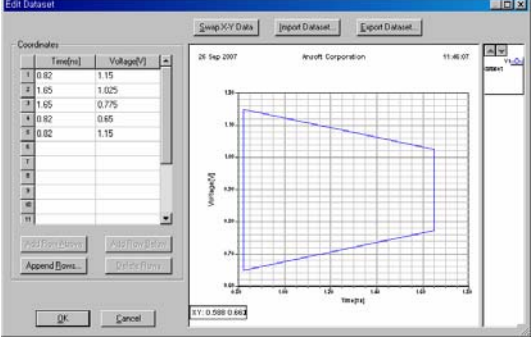

## **Nexxim Eye Diagram Plot**

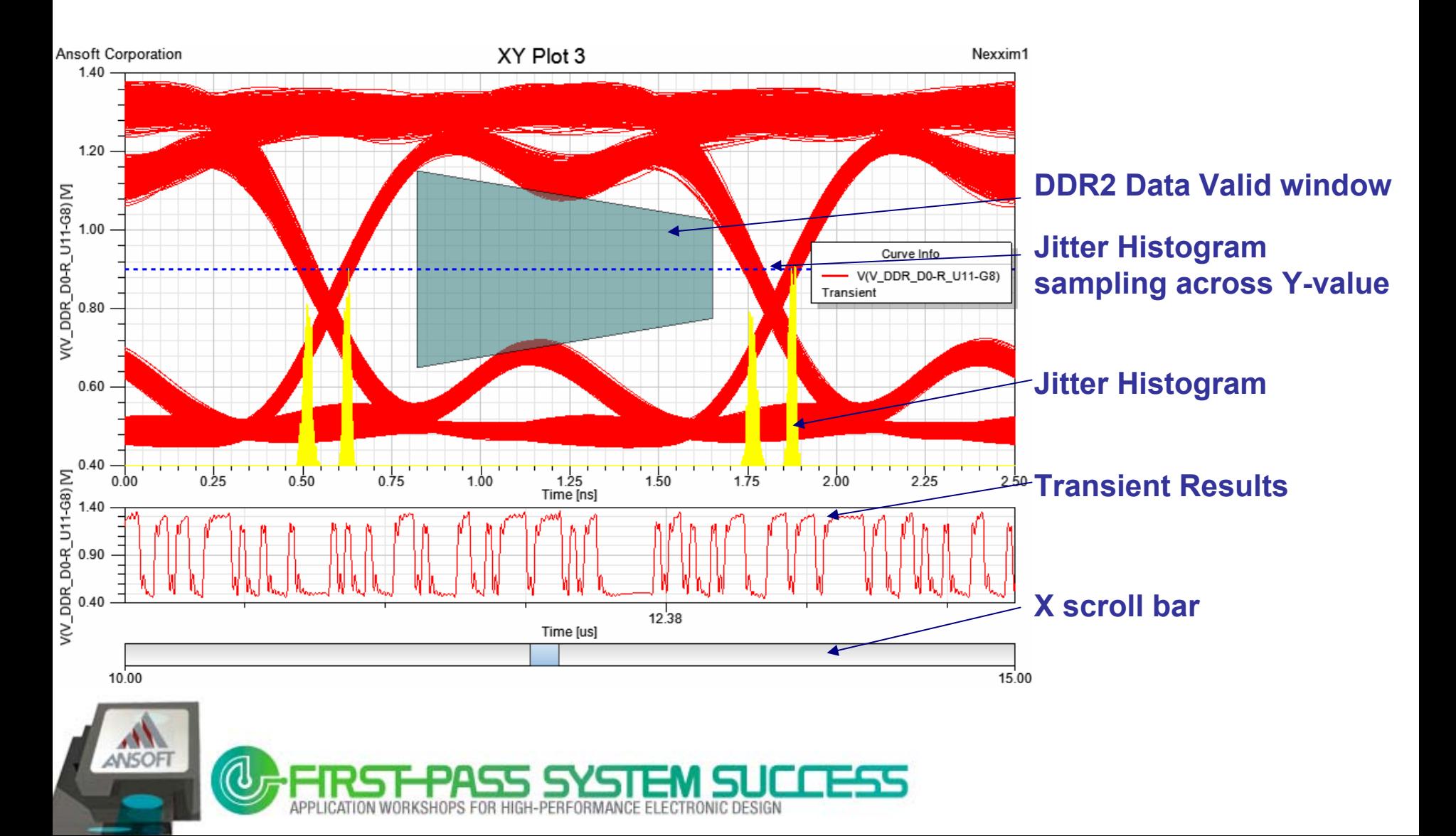

## **Add Eye Measurements** All Eye measurements can be displayed

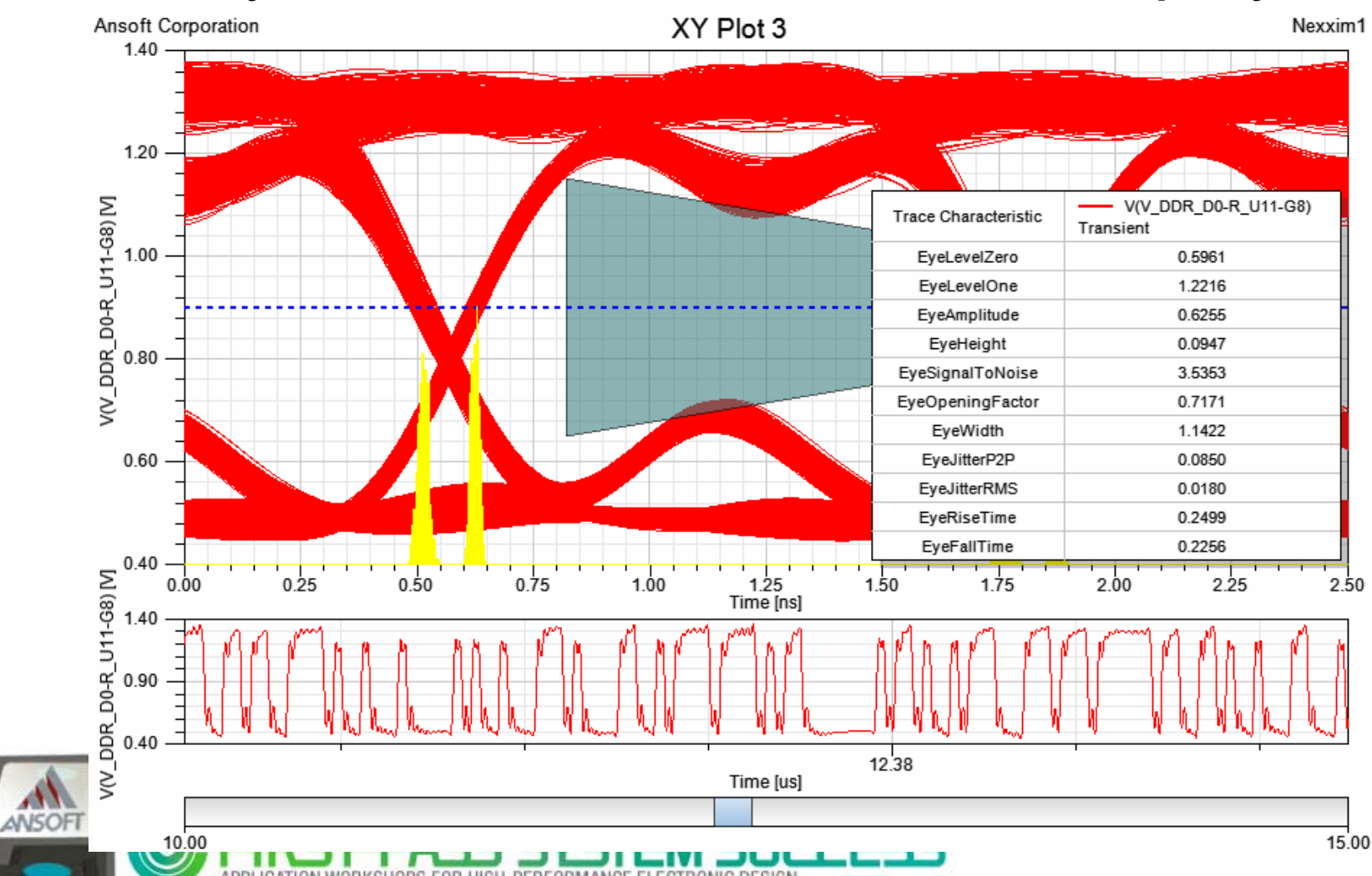

SHOPS FOR HIGH-PERFORMANCE ELECTRONIC DESIGN

## **High-speed Memory system Analysis Example**

### Impedance Analysis Example (DDR3 RDIMM)

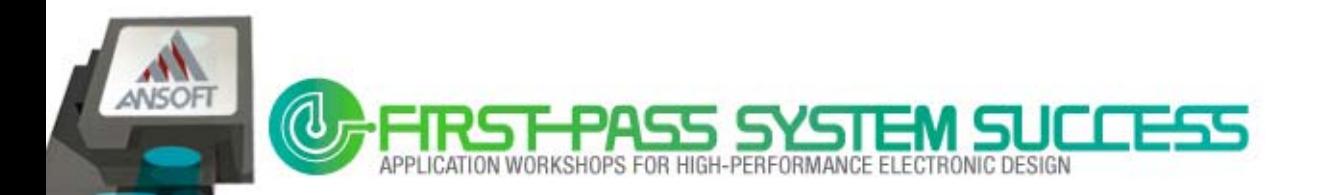

## **DDR3 Memory Module PDN**

- Power Distribution Network Design for DDR3 memory module
	- Should be considered with Main board PDN impedance
	- $-$  Should meet the Vdd noise SPEC :  $\pm$  75mV (Vdd=1.5V)
	- Vdd noise is transferred to Vref

٠

– Need Freq. domain optimization (de-cap. Tuning) with P/G Impedance Plot

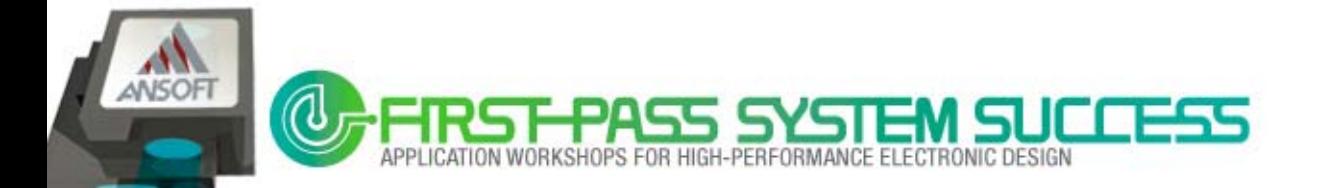

# **DIMM Decoupling Capacitor**

- $\blacksquare$  DIMM decoupling capacitor :
	- Affect at range of ~150MHz

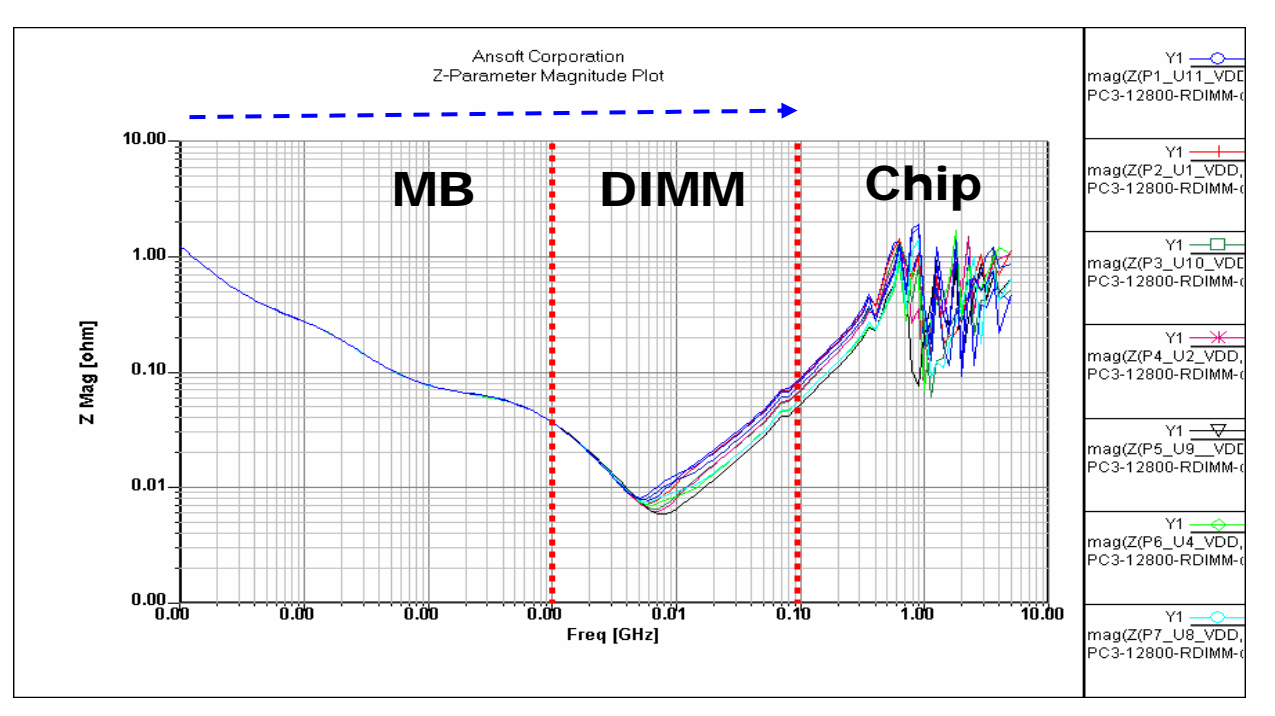

Impedance profile for DDR\_VDD nets

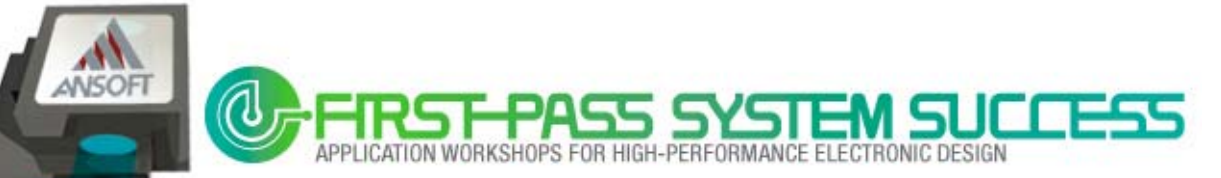

# **DDR3 RDIMM PDN Analysis**

**Nother board PDN can be modeled by equivalent** Capacitor which has series R/L

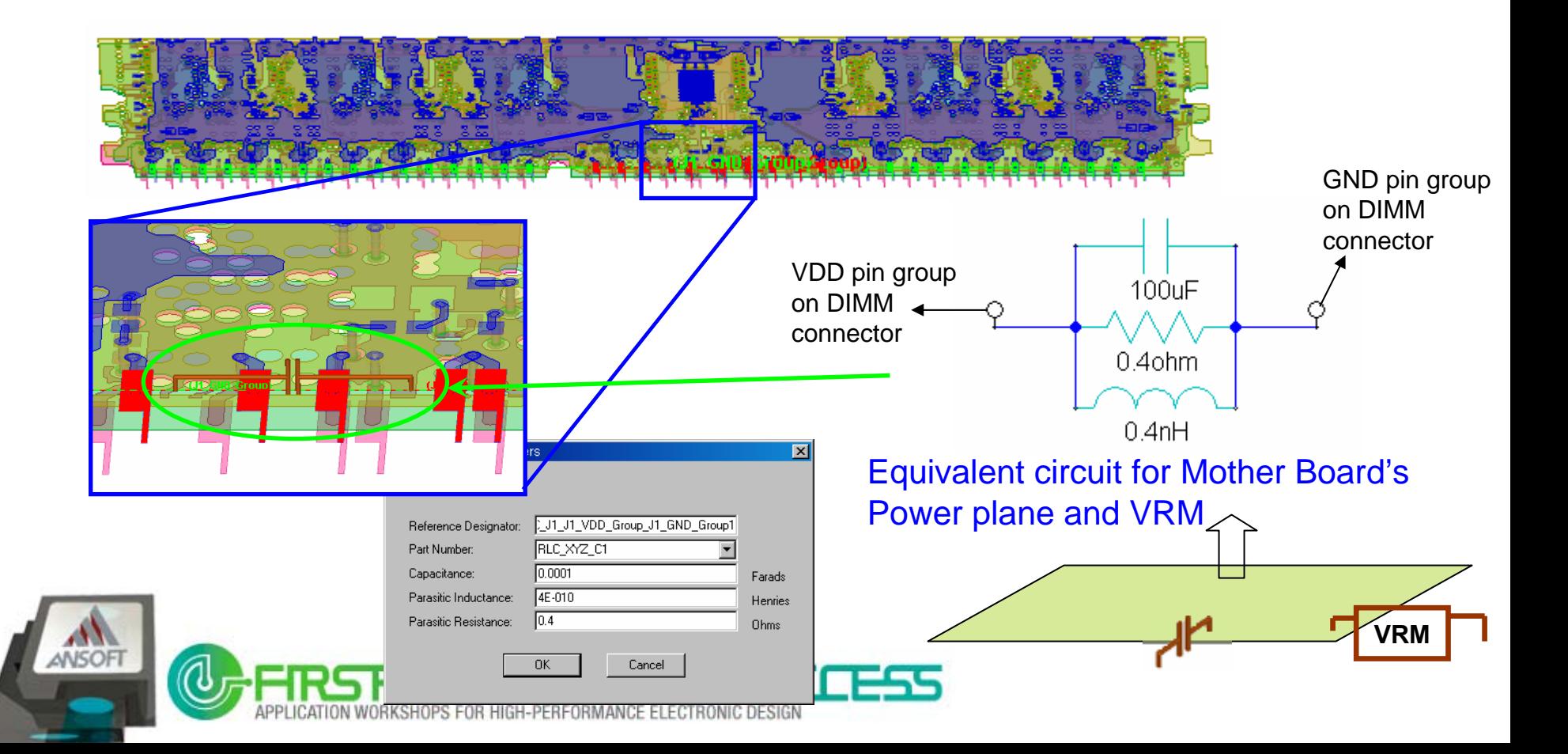

# **What If ? De-Cap. Change**

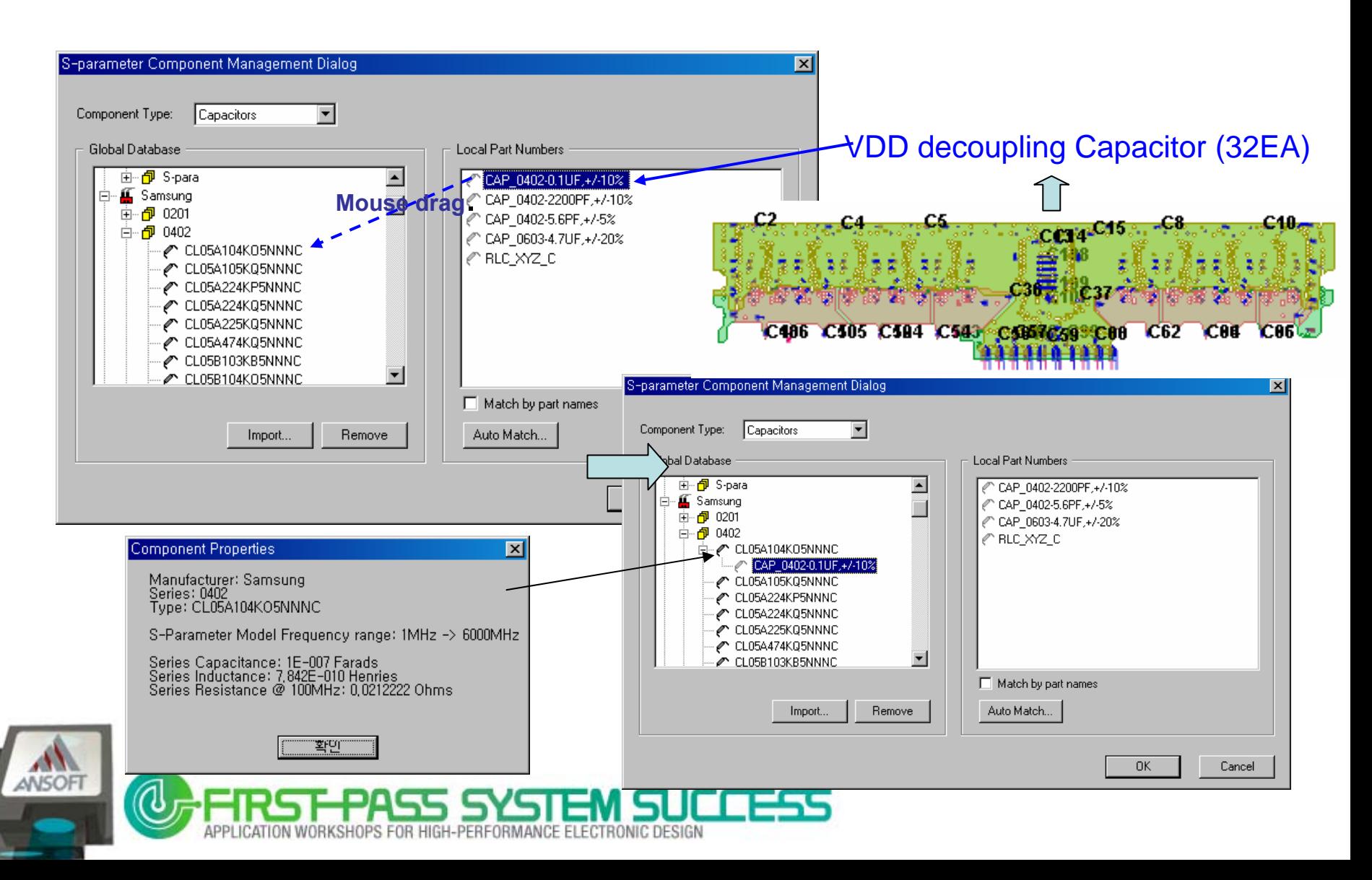

# **What If ? De-Cap. Change**

#### ٠ De-Cap. Tuning

- Case1 : 0.01uF (34EA, VDD De-cap.)
- Case2 : 0.1uF (34EA, VDD De-cap.)
- Case3 : 0.47uF (34EA, VDD De-cap.)

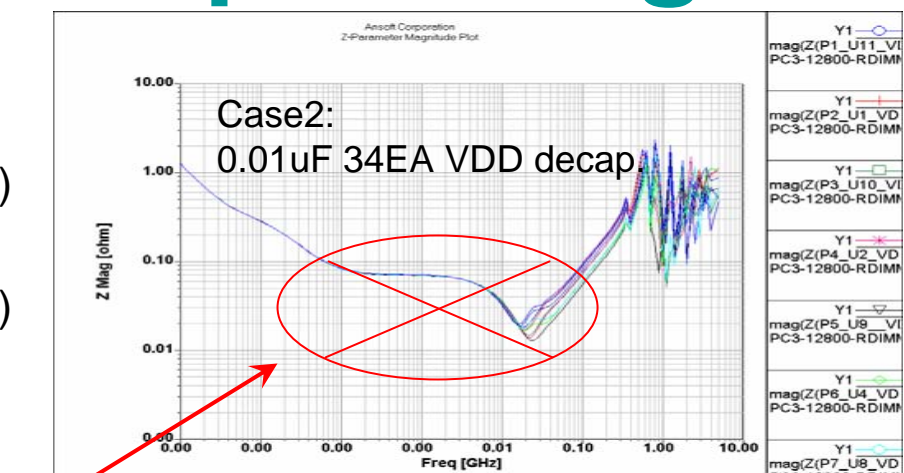

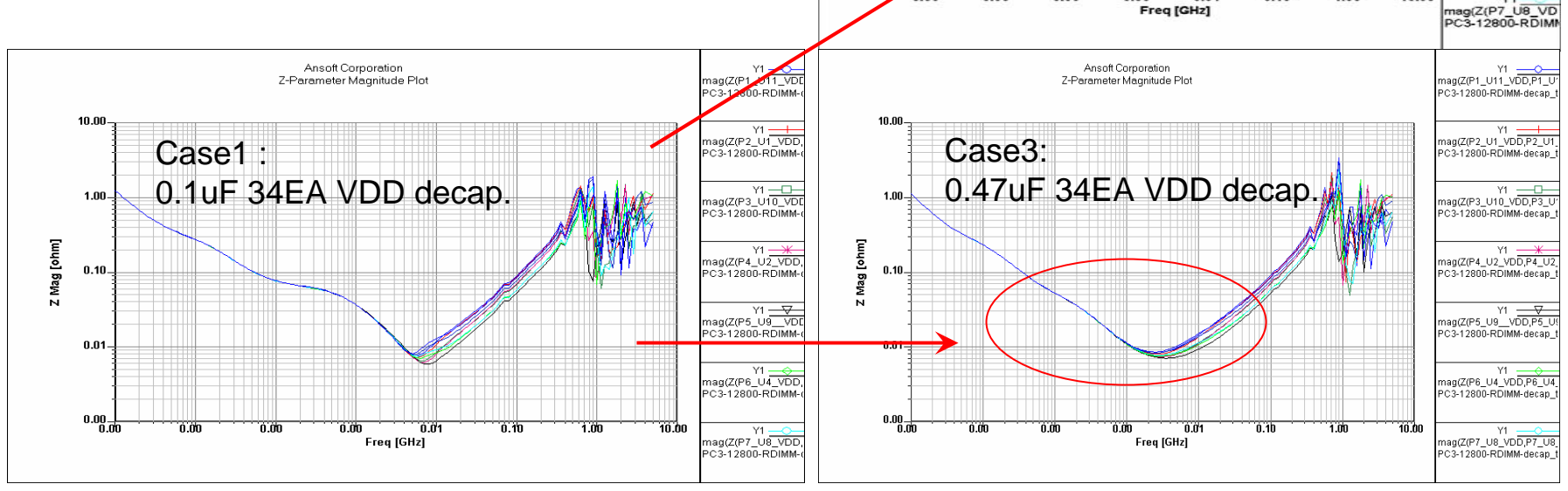

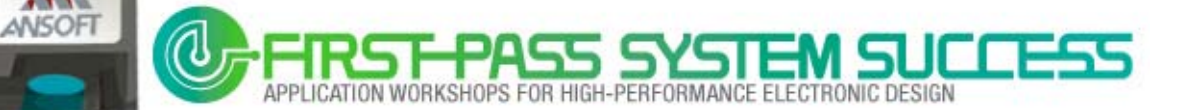

## **Introducing: Memory System Virtual Test Wizard ( Ansoft PCB Design Suite Wizard)**

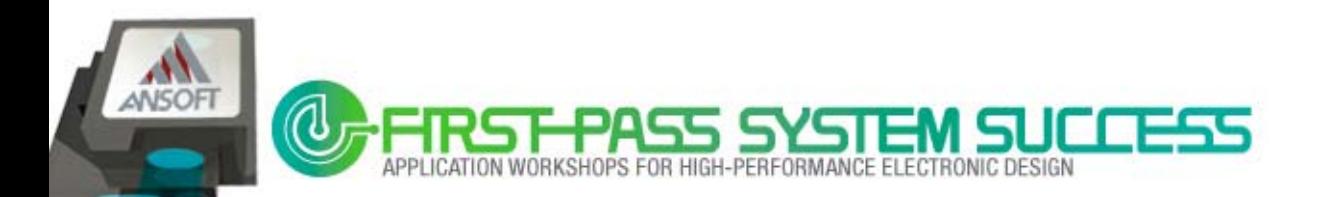

## **APDS Wizard Demo**

### SSN & Eye-Diagram for High Speed Memory Data Bus

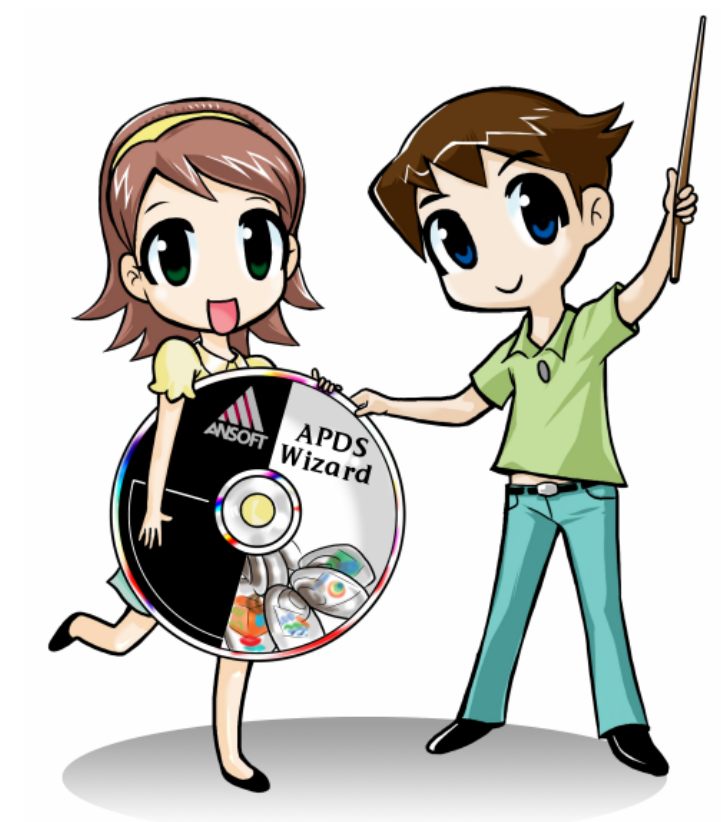

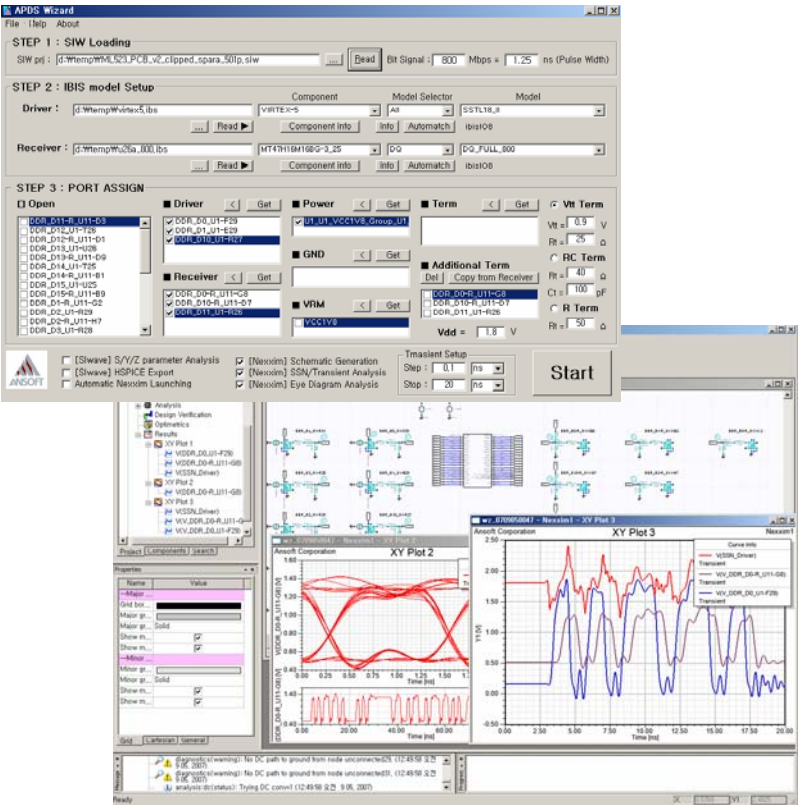

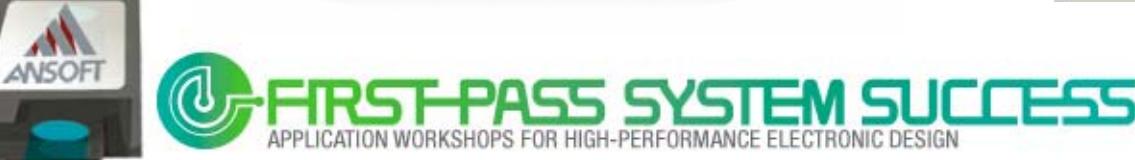

# **Simulation Target**

#### Memory Controller

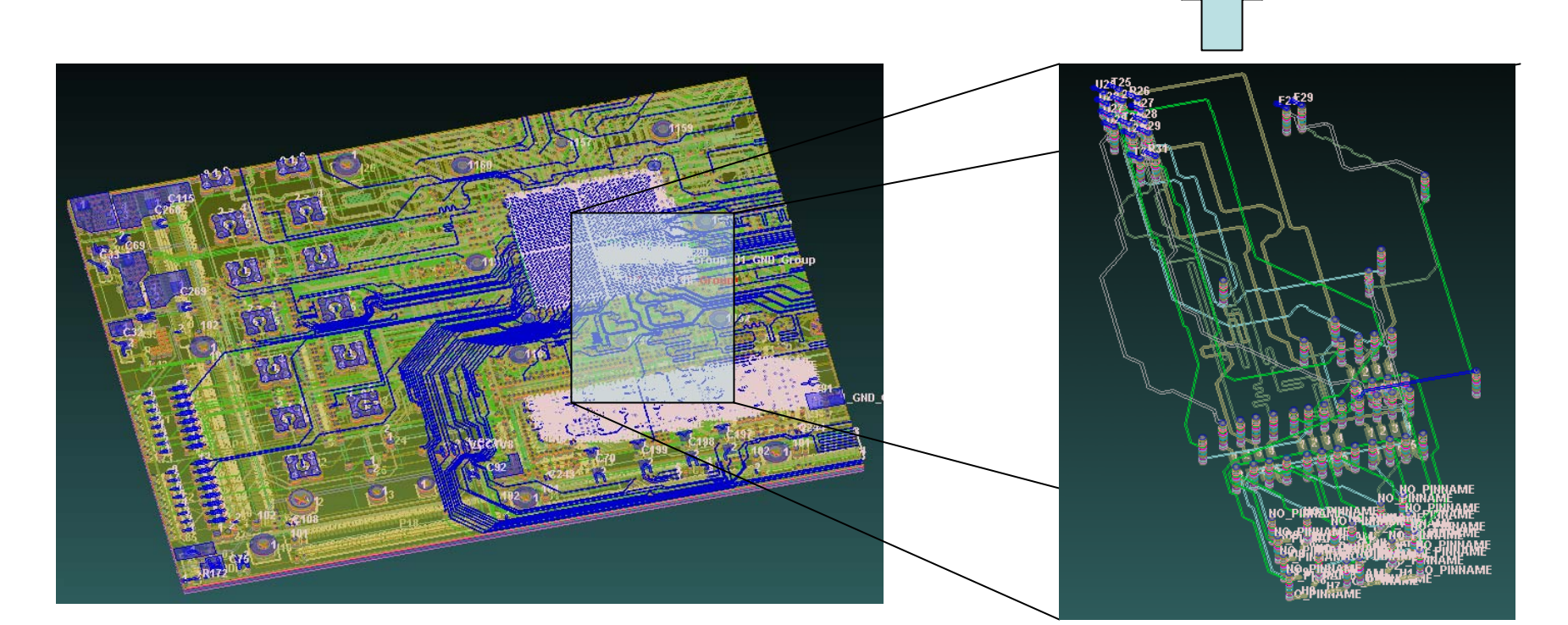

#### Checking data Lines: Controller IC-to-DDR2 Memory

 $\rightarrow$  it's a critical path for High-Speed Memory

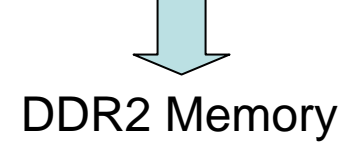

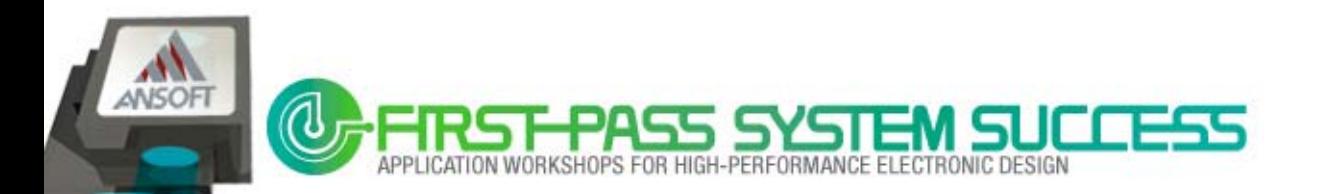

## **Previously …**

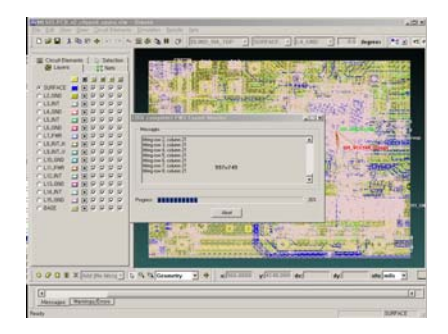

**1.** PCB S/Y/Z parameter Simulation SPICE Model Extraction

| <b>NNI-SPERK</b><br>$-2$<br><b>Unit Reveal</b><br><b>Call Project to</b> |                      |   |  |
|--------------------------------------------------------------------------|----------------------|---|--|
| Chairm Court-<br><b>Did Torin</b><br><b>29 Exchations</b>                | ×                    |   |  |
| <b>El Parts</b><br><b>B</b> Analysis<br>٠<br>all Design Verification     | ш<br><b>Hill</b>     | ŧ |  |
| Cylindrick<br>to CD Ferrure<br>C ISERMENT                                |                      |   |  |
| <b>Callebons</b><br>Project CLATAINMENT Librarily                        |                      |   |  |
| سامين<br>$\overline{1}$<br><b>Tarre</b><br>Table 1                       | $\rightarrow$<br>na) |   |  |
| 35761<br><b>New Y. Switch</b>                                            |                      |   |  |
| Trailey - Pachanada Plat                                                 | $^{12}$              |   |  |
|                                                                          | <b>vada</b><br>in h  |   |  |
| ₩                                                                        | <b>New Page</b>      |   |  |

**4.** Copy & paste & modify… repetition, repetition …

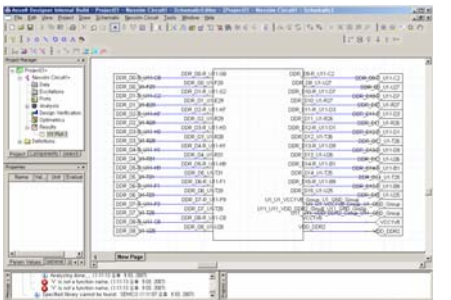

**2.** Import SPICE model Assign port name at each pin

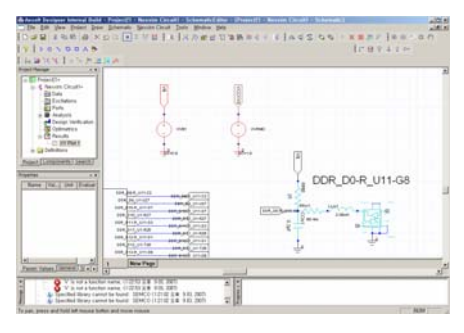

**5.** Assign Vdd & GND… Attach voltage probe… Routing…

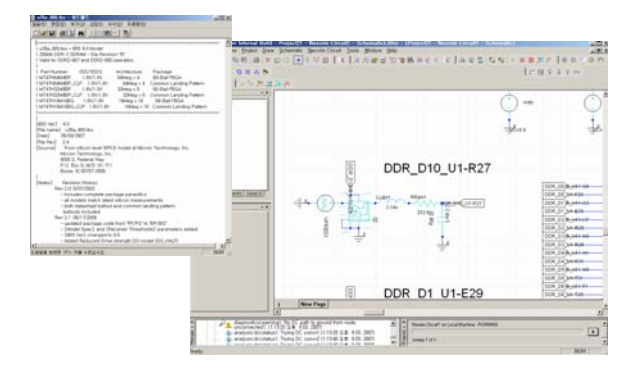

**3.** Apply package models.. Check up IBIS files.. Set up IBIS buffer models..

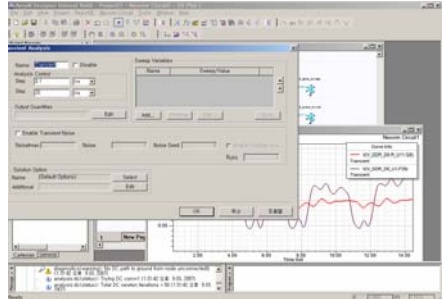

**6.** Setup simulation…. Analyzing…. make Report….

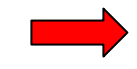

#### Previously, these steps were completed **manually**  $\mathcal{L}_{\text{eff}}$

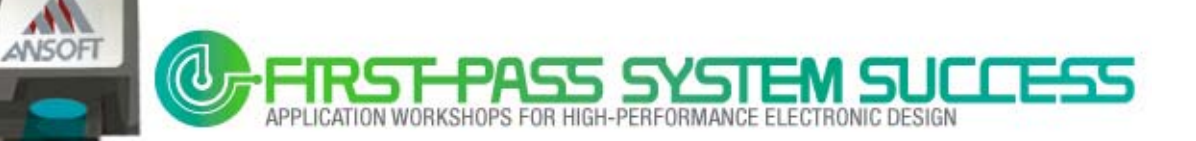

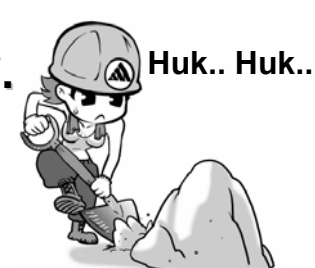

## **And..**

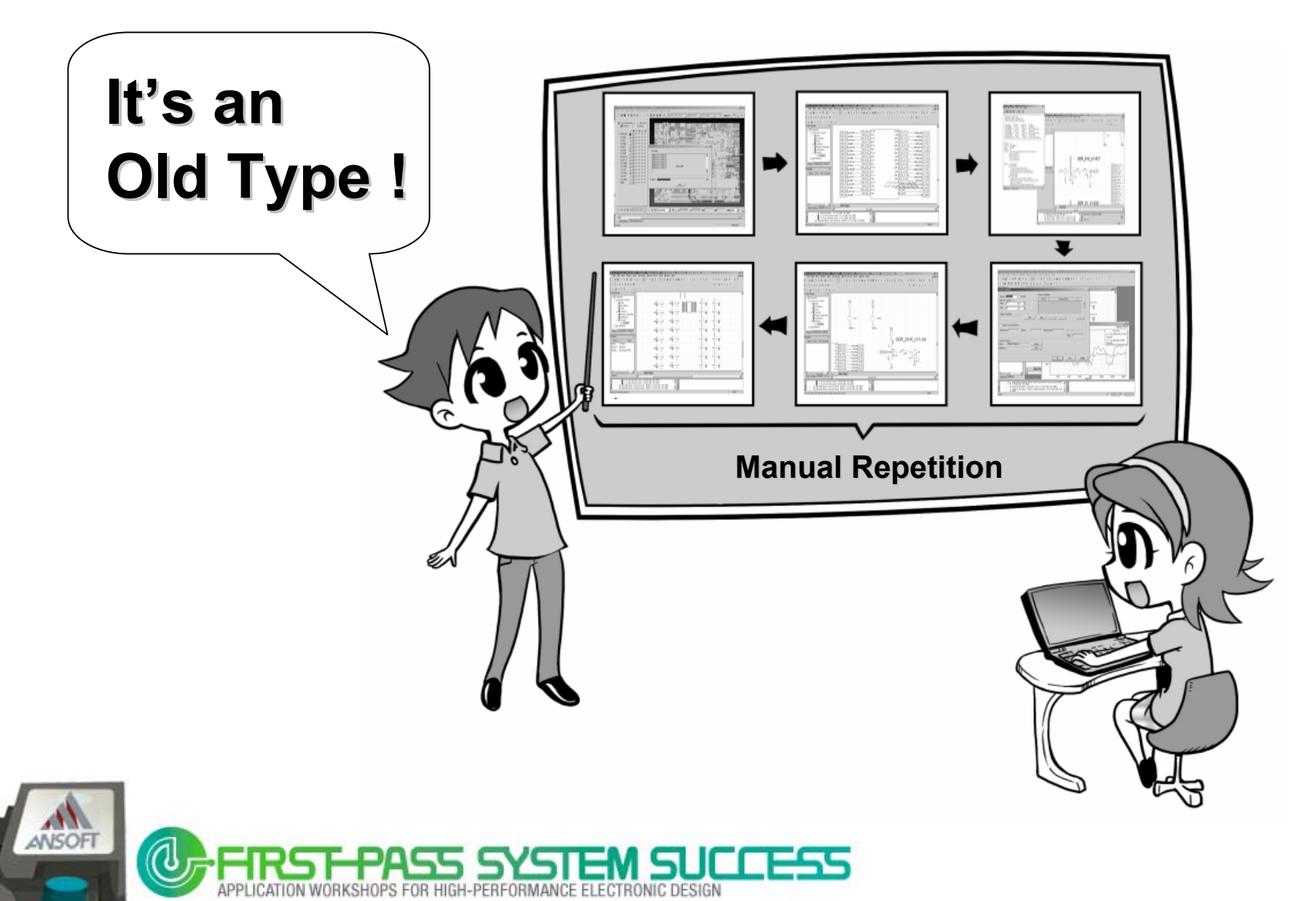

## **Now!**

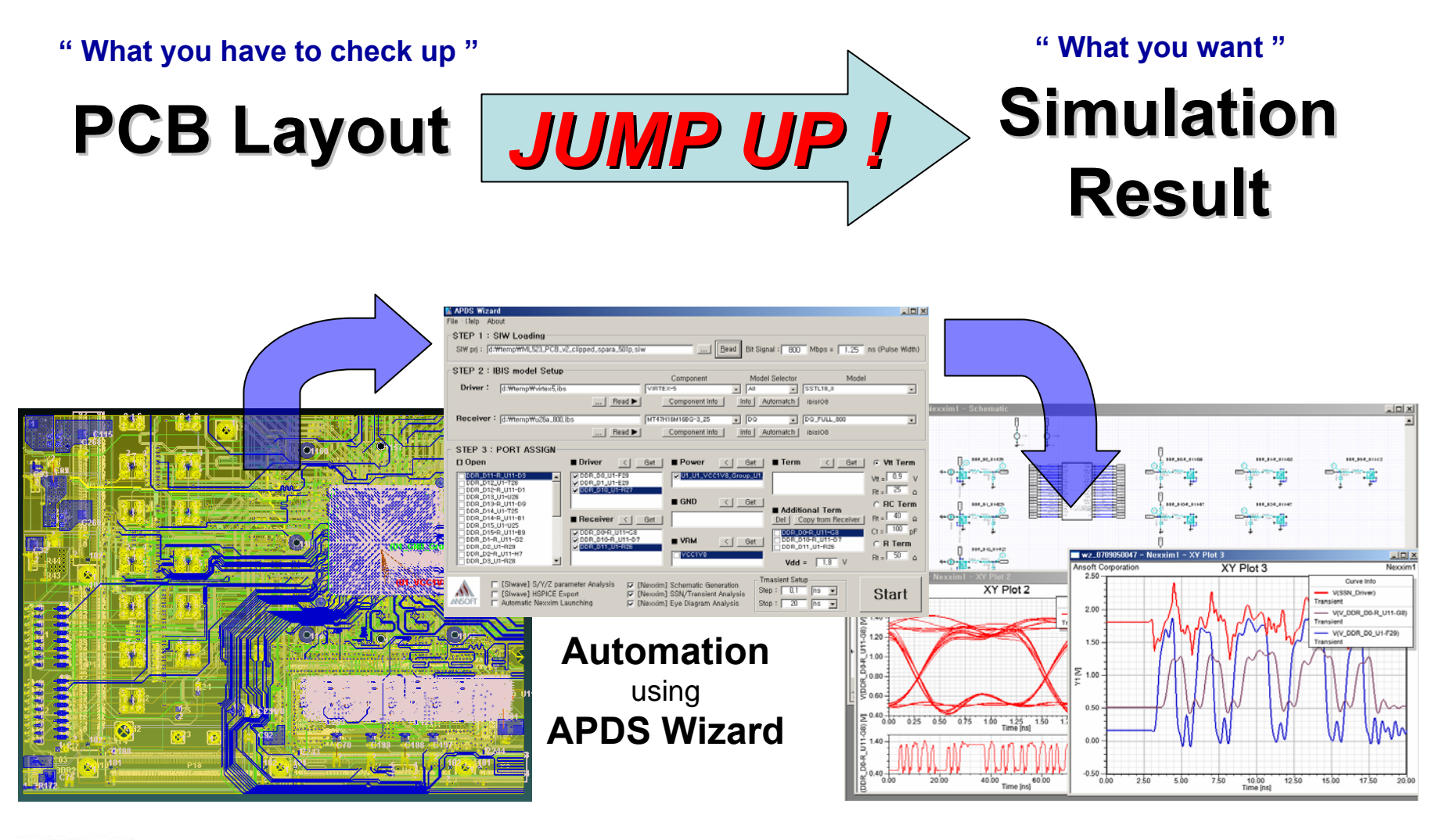

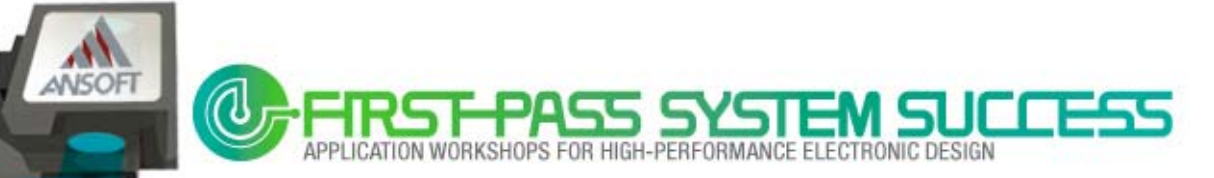

## **Automation Process**

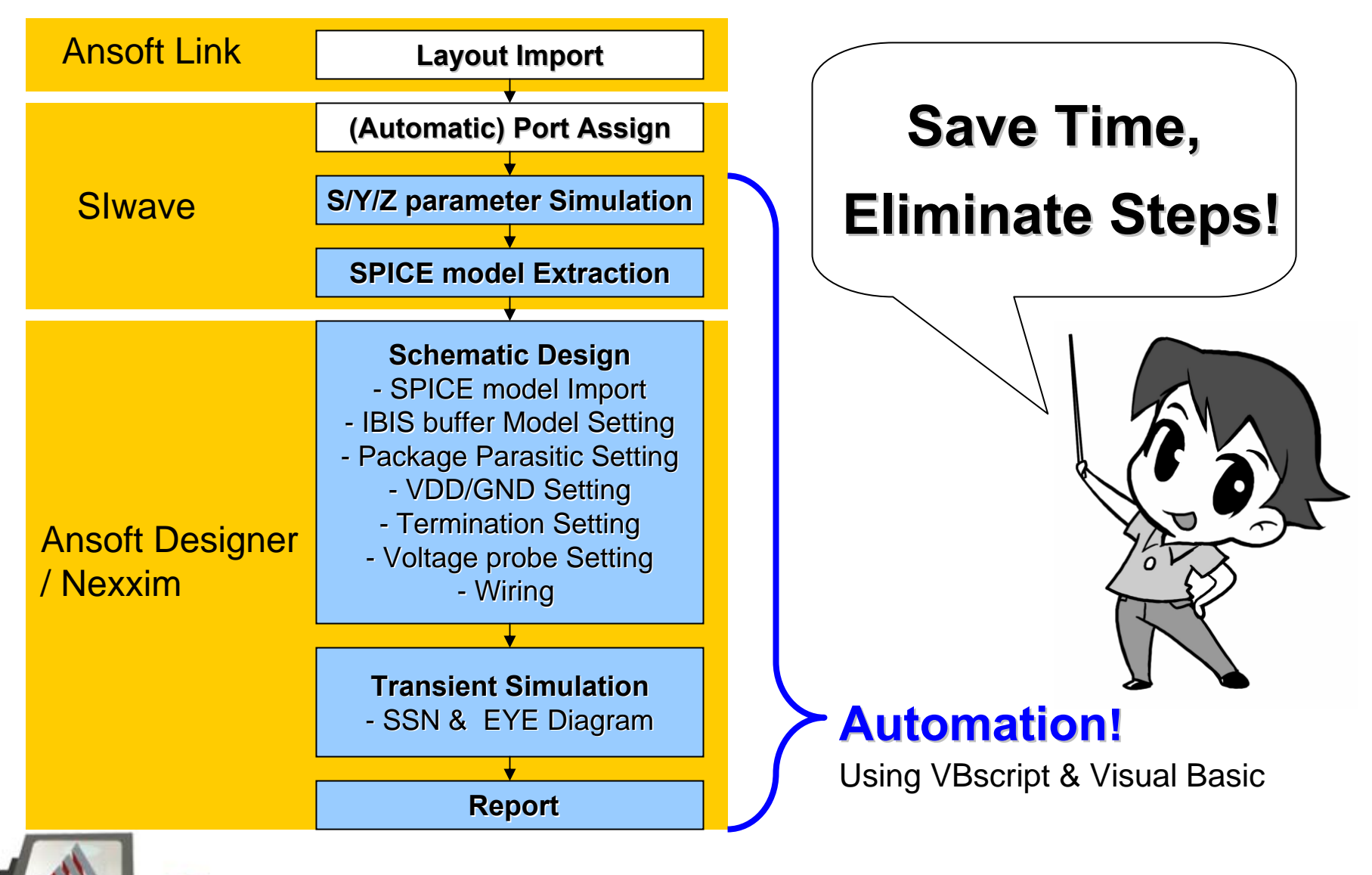

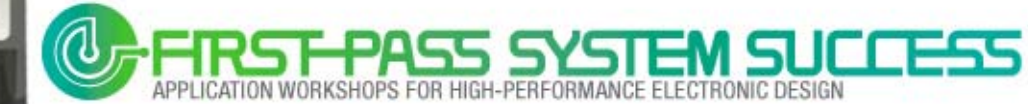

ANSOFT

## **What is VB Script?**

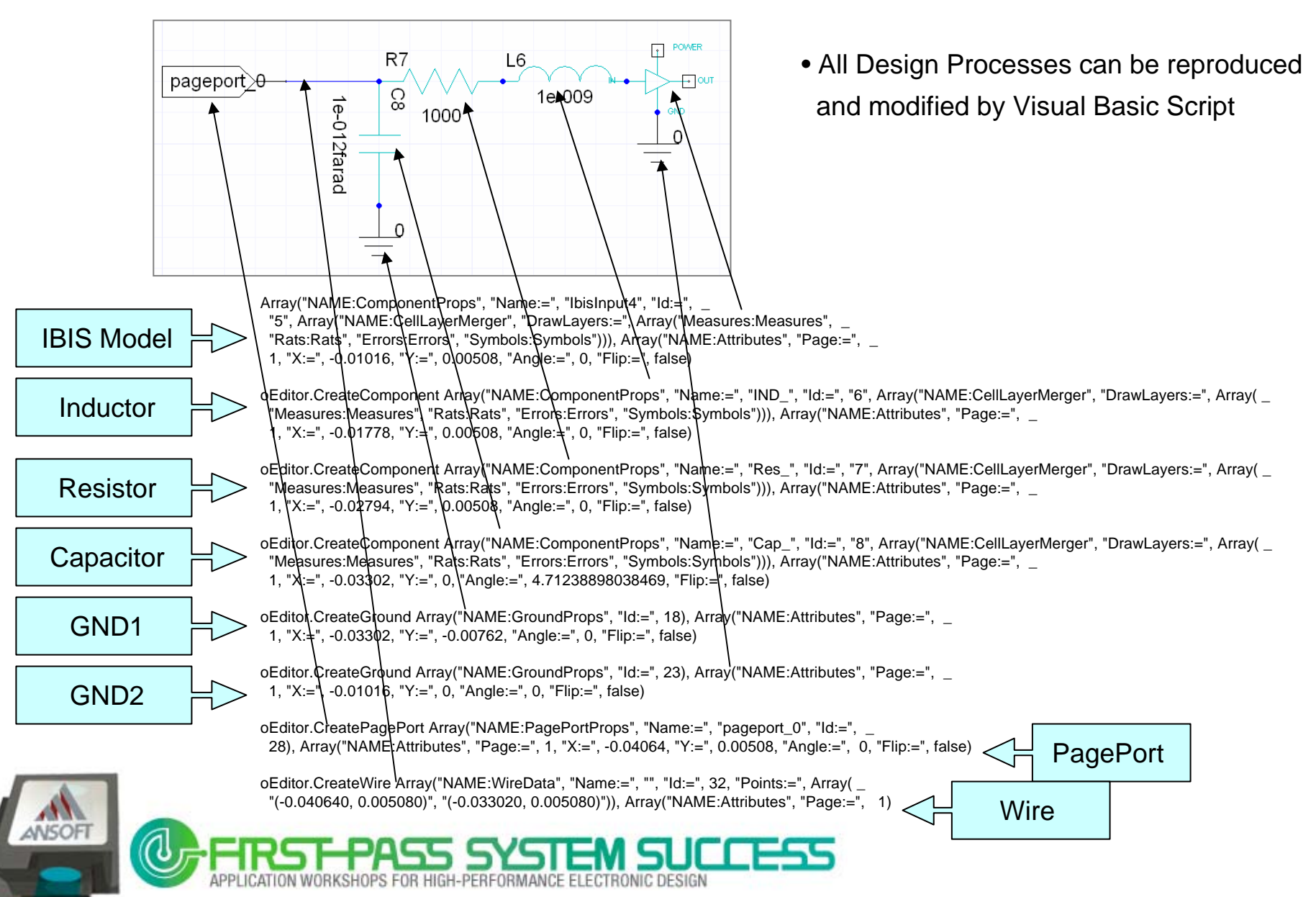

## **Port Assignments on PCB Line**

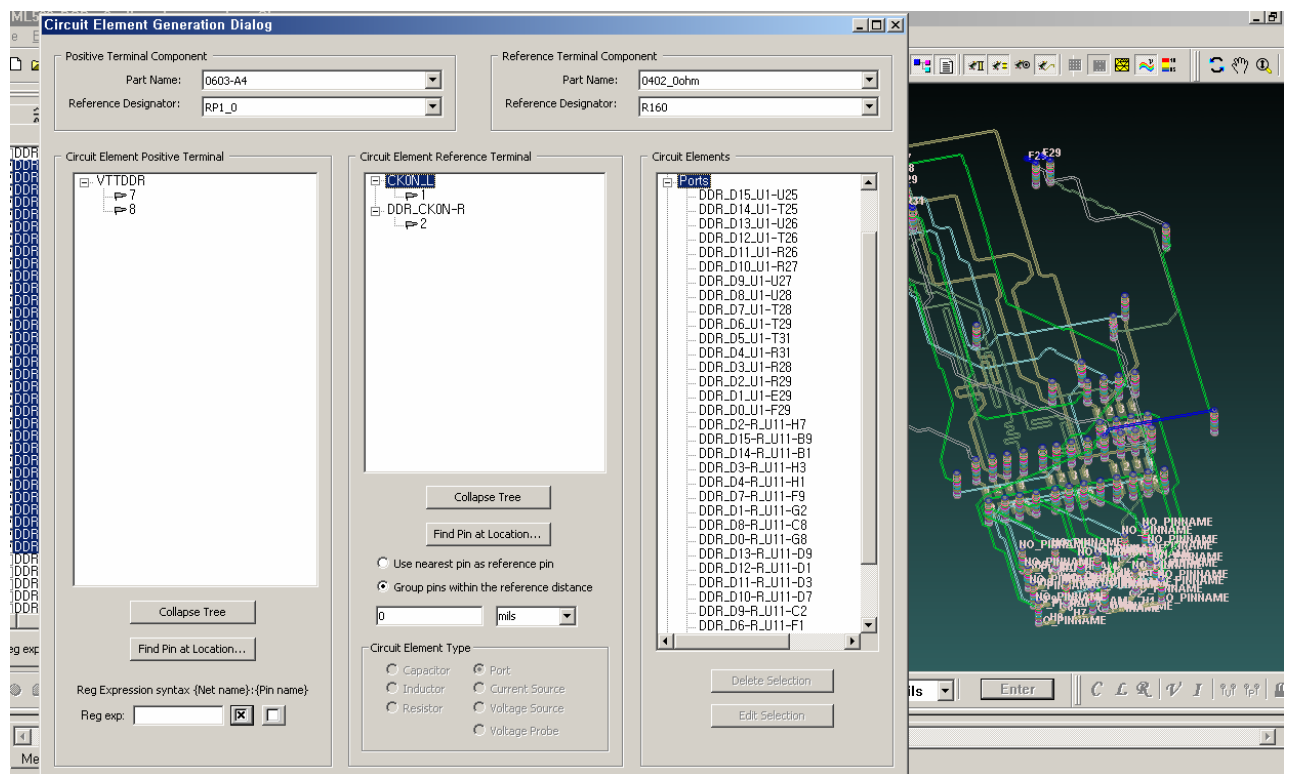

- **1. Import layout data & component information to SIwave**
- **2. Just Select PCB lines to simulate.**
	- $\rightarrow$  SIwave will automatically generate the ports

## **That 's ALL**that you have to do…

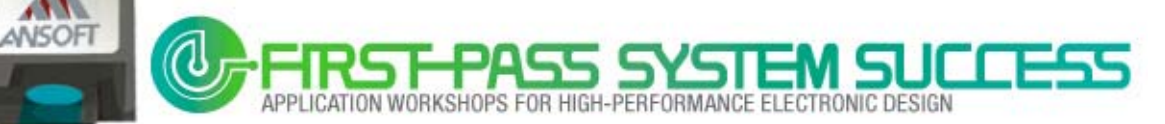

## **APDS Wizard**

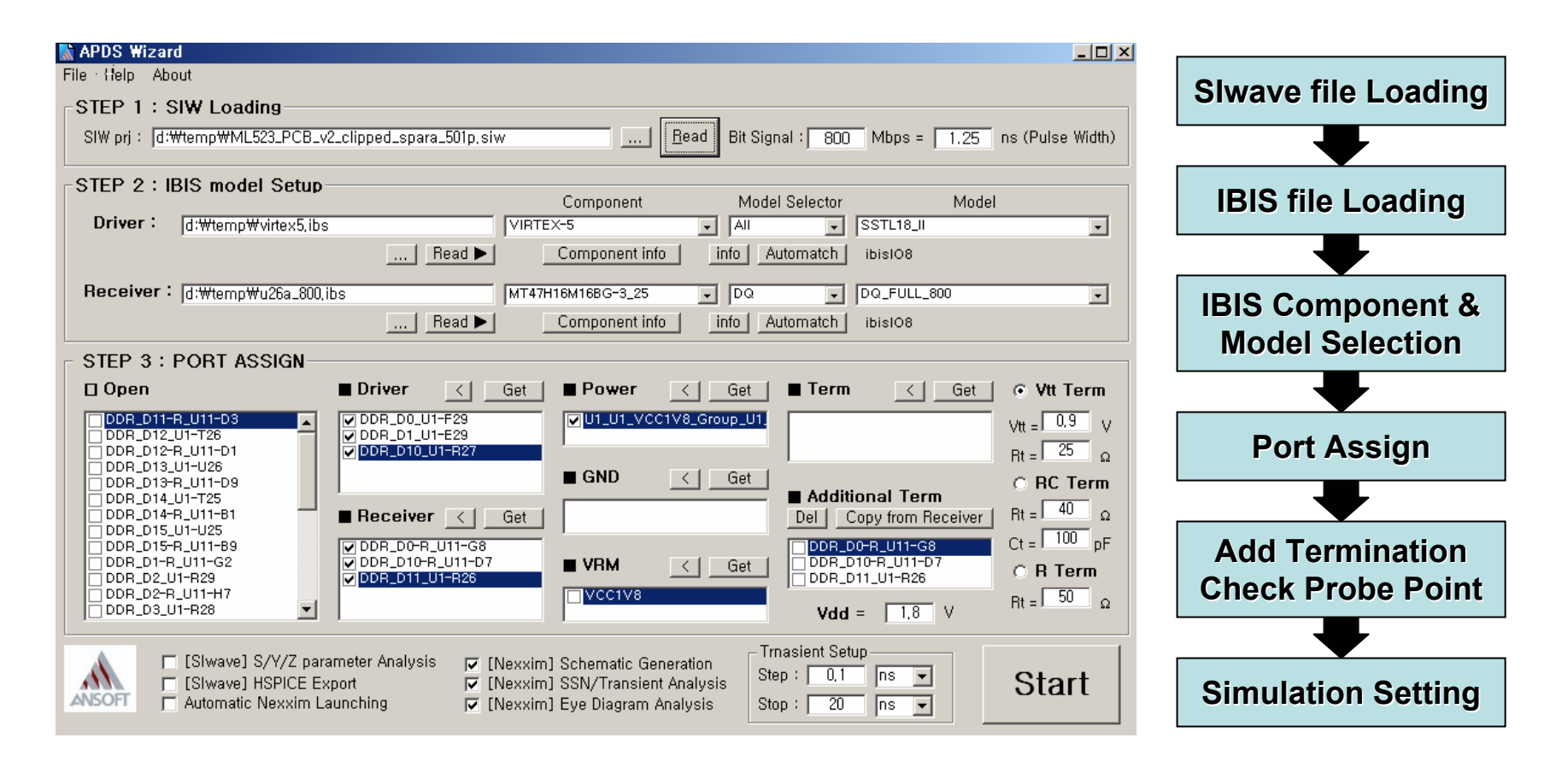

### **You don't need simulation skill. Just Use.**

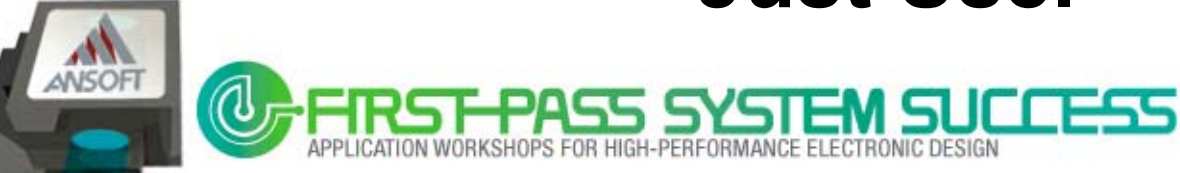

## **Step #1 – SIW Loading**

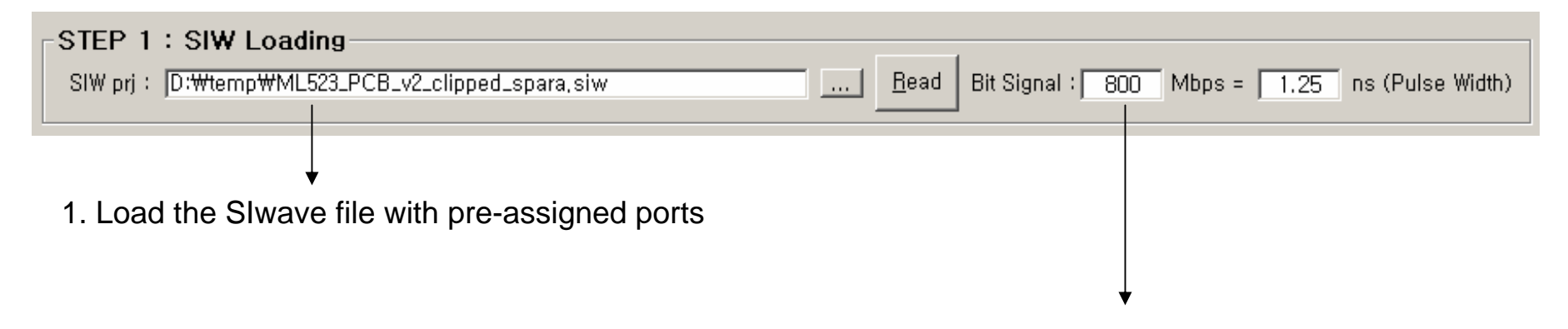

2. Input the data speed of memory

 $\rightarrow$  to decide the sweep range of S parameter simulation

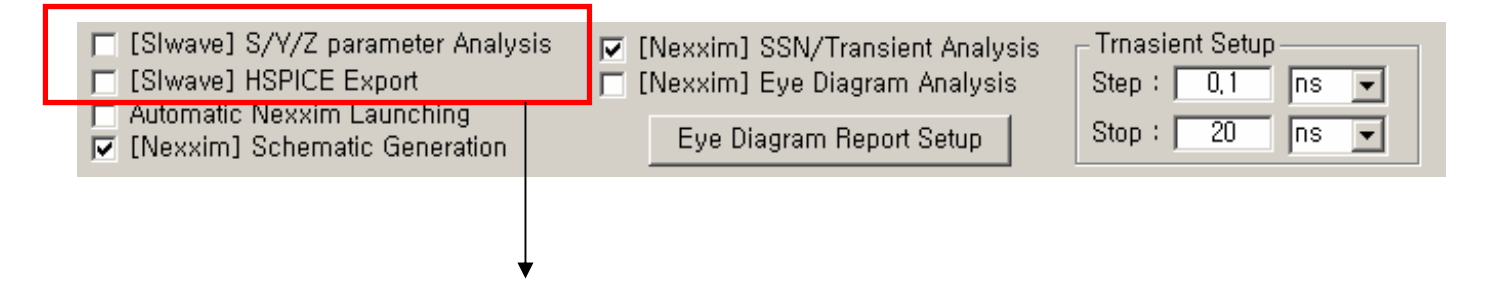

3. Check this option for S parameters simulation & SPICE extraction using SIwave

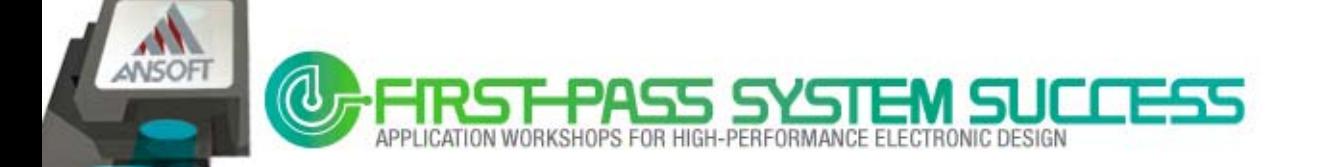

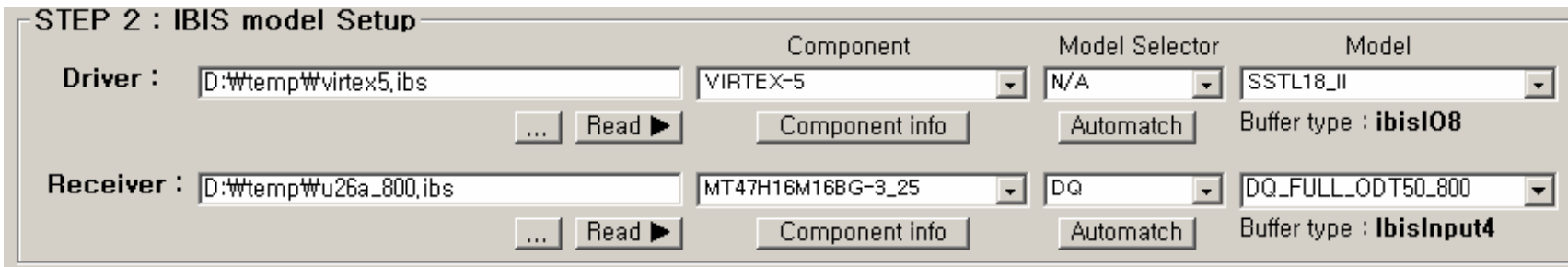

#### APDS wizard contains **Intelligent IBIS file Analysis Engine**

#### **Major functions of Major functions of IBIS file Analysis Engine IBIS file Analysis Engine**

- Extract all package models (Components) at each pin.
- Extract Typical & Min & Max R/L/C parasitic for each component
- Model selector listing & auto-mapping with models
- Extract all model information such as model\_type, VDD/GND clamp…
- Automatic composite IBIS buffer model name for Nexxim at each model
- Intelligent Handling for IBIS file with off-standard format (IBIS rule check engine)

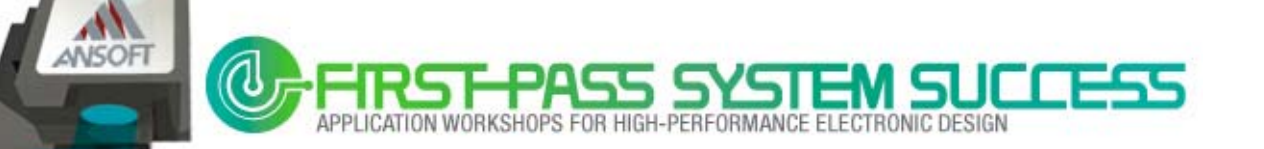

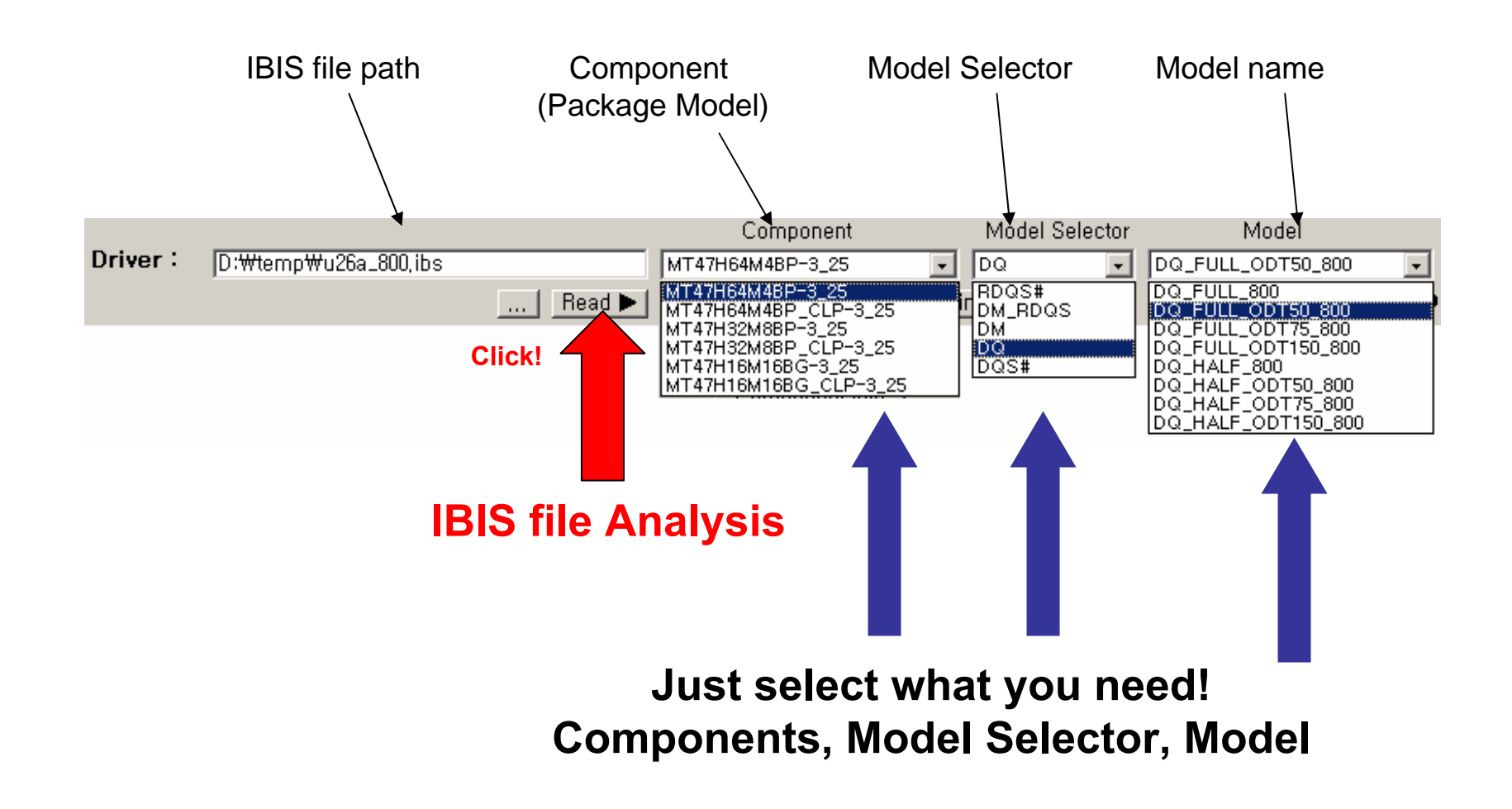

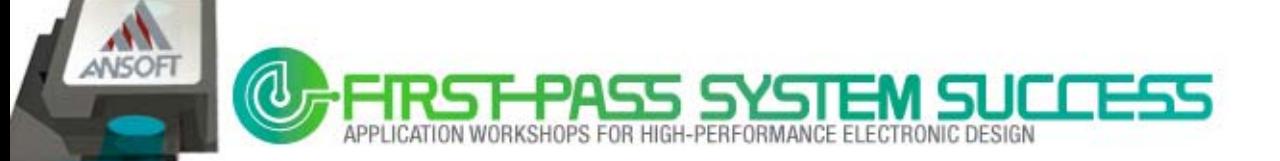

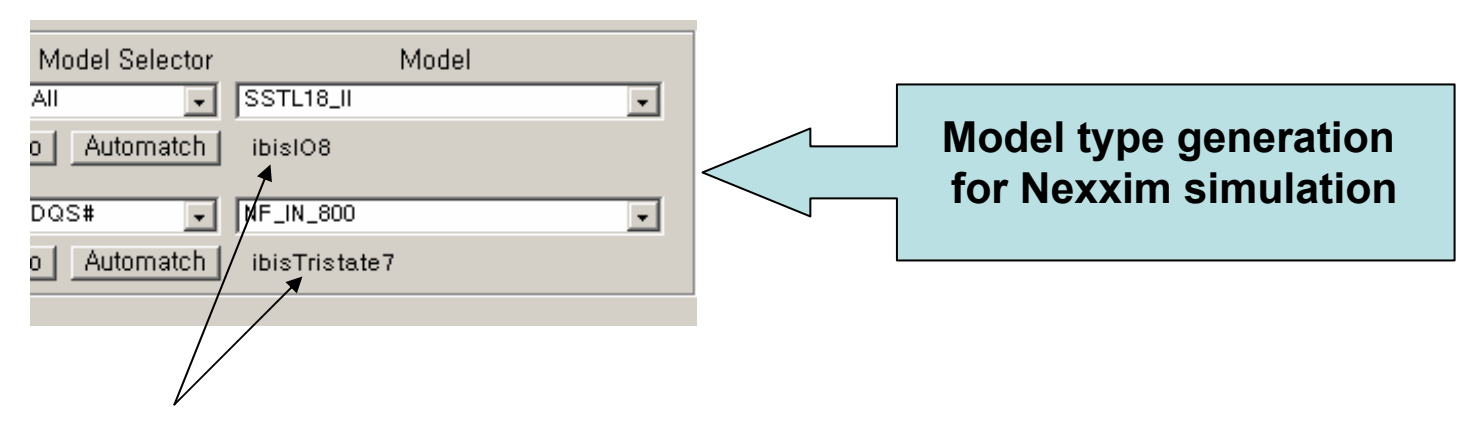

When a model name is selected ,

IBIS file analysis engine checks the model\_type & clamp condition of that pin in the IBIS file and then composes the model type for the Nexxim simulation at the same time.

#### Ex) pin model : **SSTK18\_II**

Model\_type in IBIS file : I/O Clamp : exist at VDD & GND node

→ Needs I/O with Clamp type buffer.

→ automatically generate model name "**ibisIO8**" for IBIS model of Nexxim

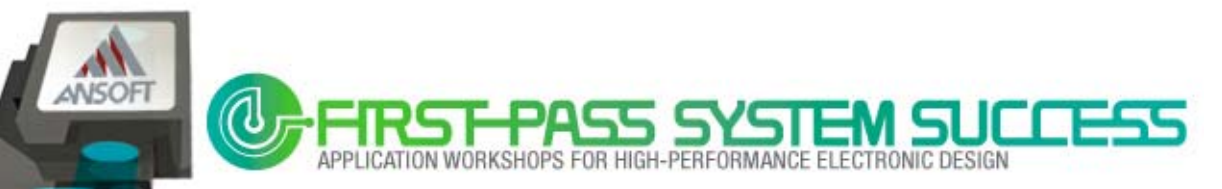

#### **IBIS File Information**

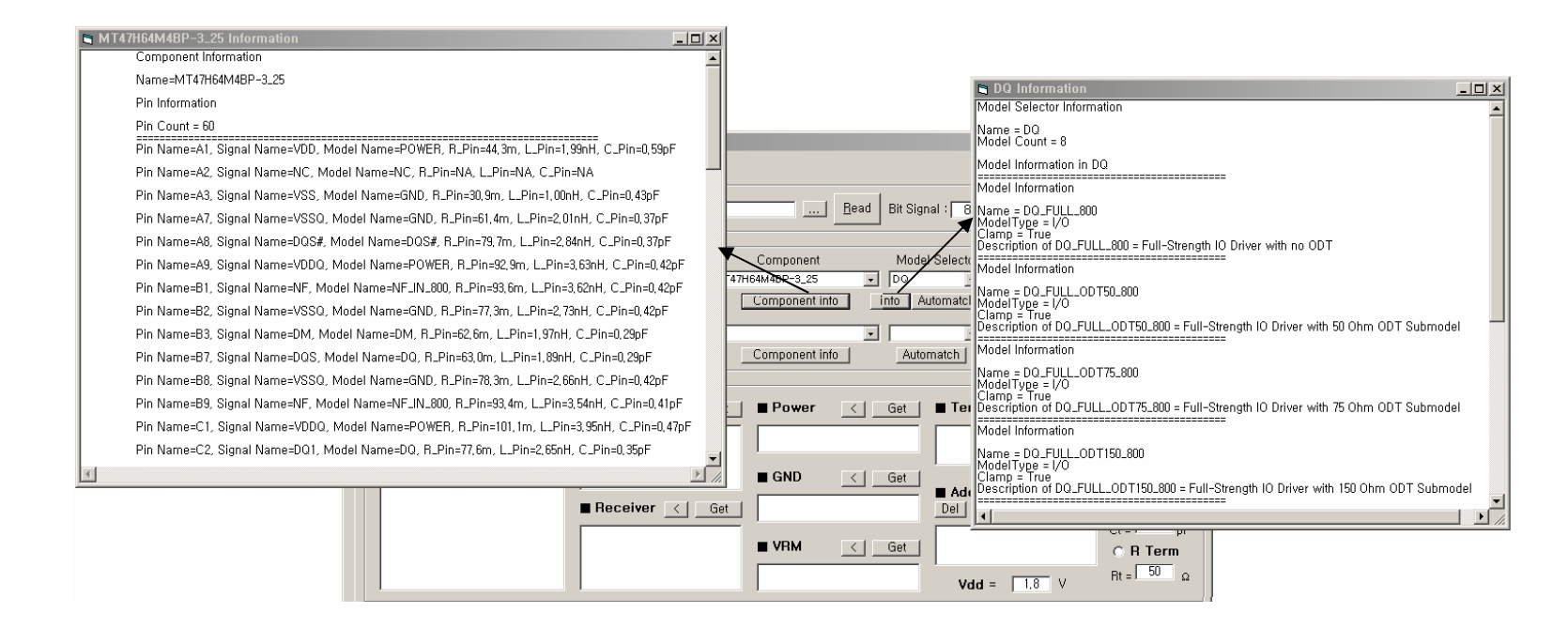

#### Main information of the IBIS file is presented in the APDS wizard

Component description, package models, model type, signal name of each pin …

Note: Don't open & read IBIS file with text editors such as Notepad, VI, etc.  $\odot$ 

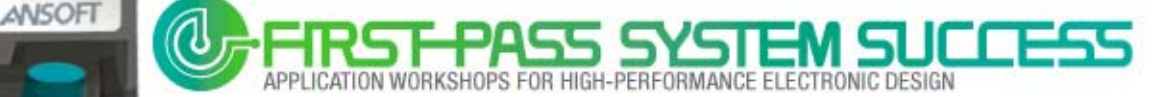

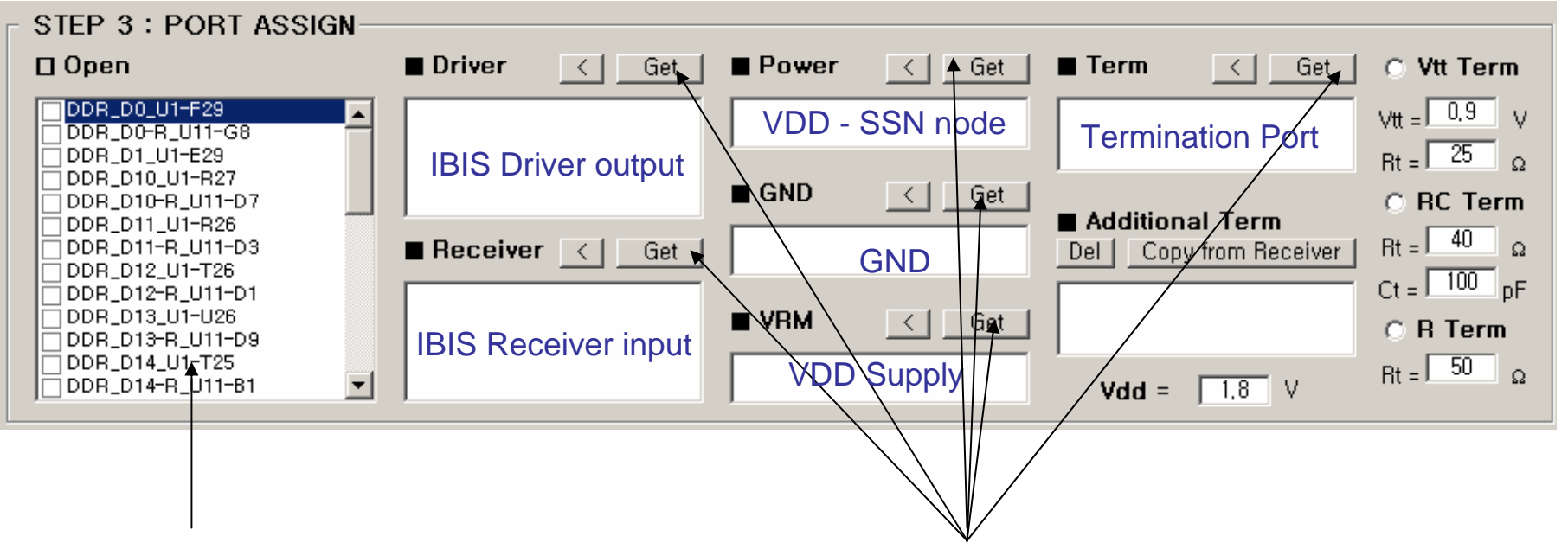

- 1. When you read SIwave file(\*.siw) ,
	- All PCB ports will load to Open Port List 2. You can move ports to any port list from open port<br>All PCB ports will load to Open Port List

by clicking **Get** Button

## **Very Simple & Easy**

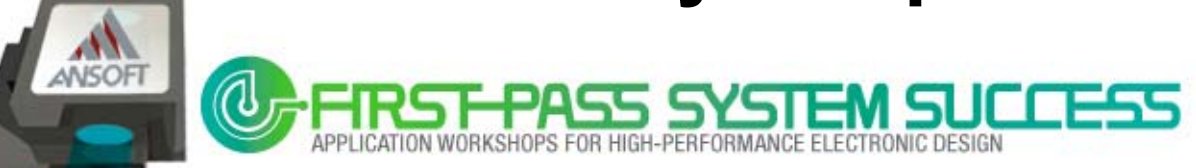

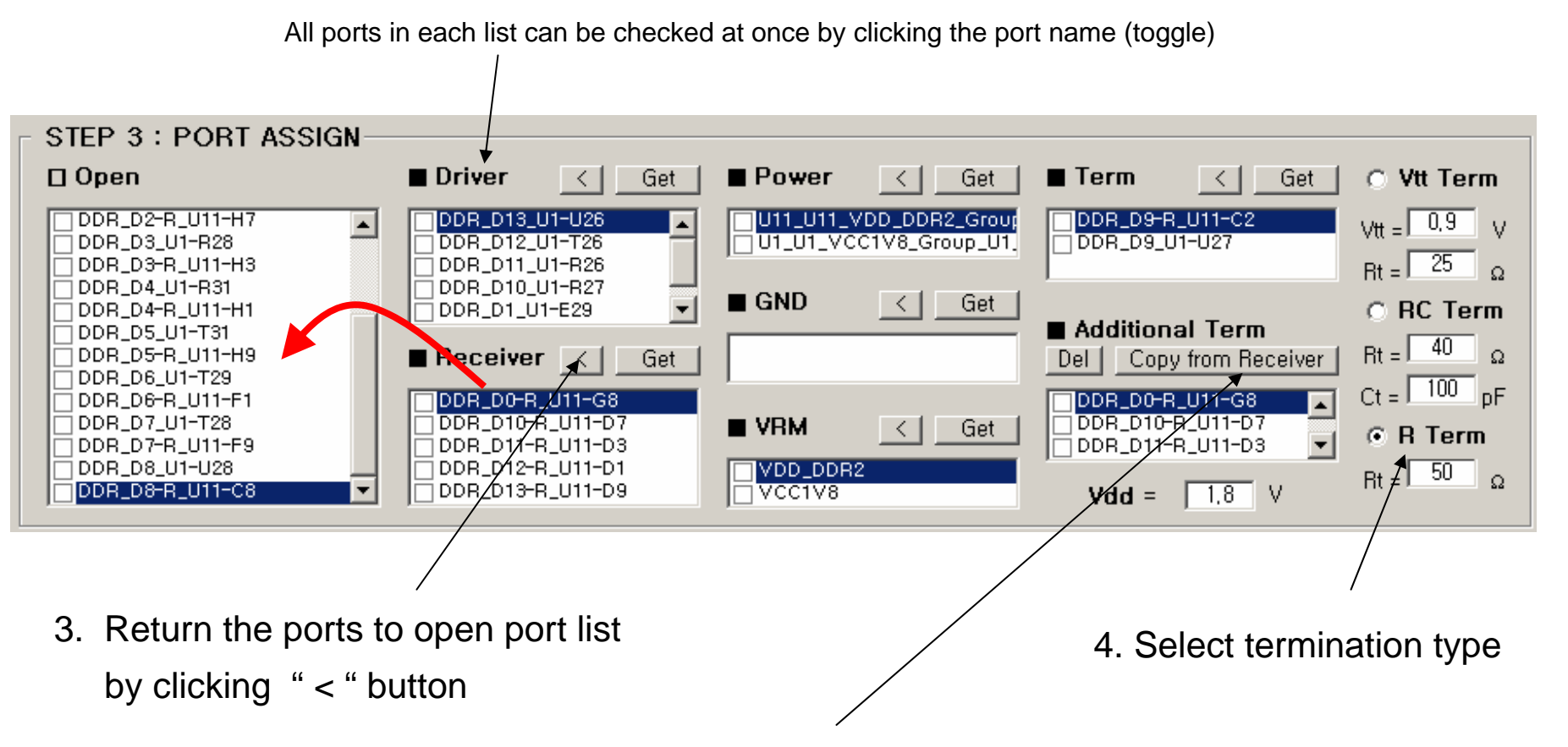

- 5. If it's needed, add external termination to all receiver ports
	- by clicking the "Copy from Receiver" button once.

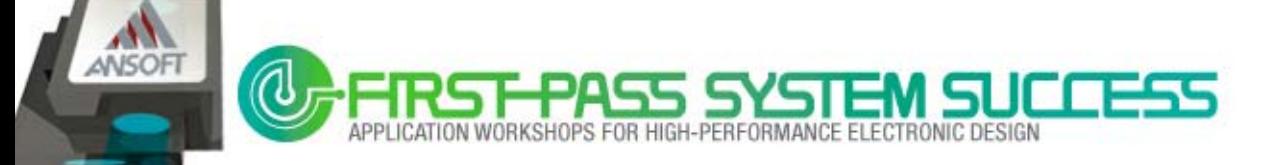

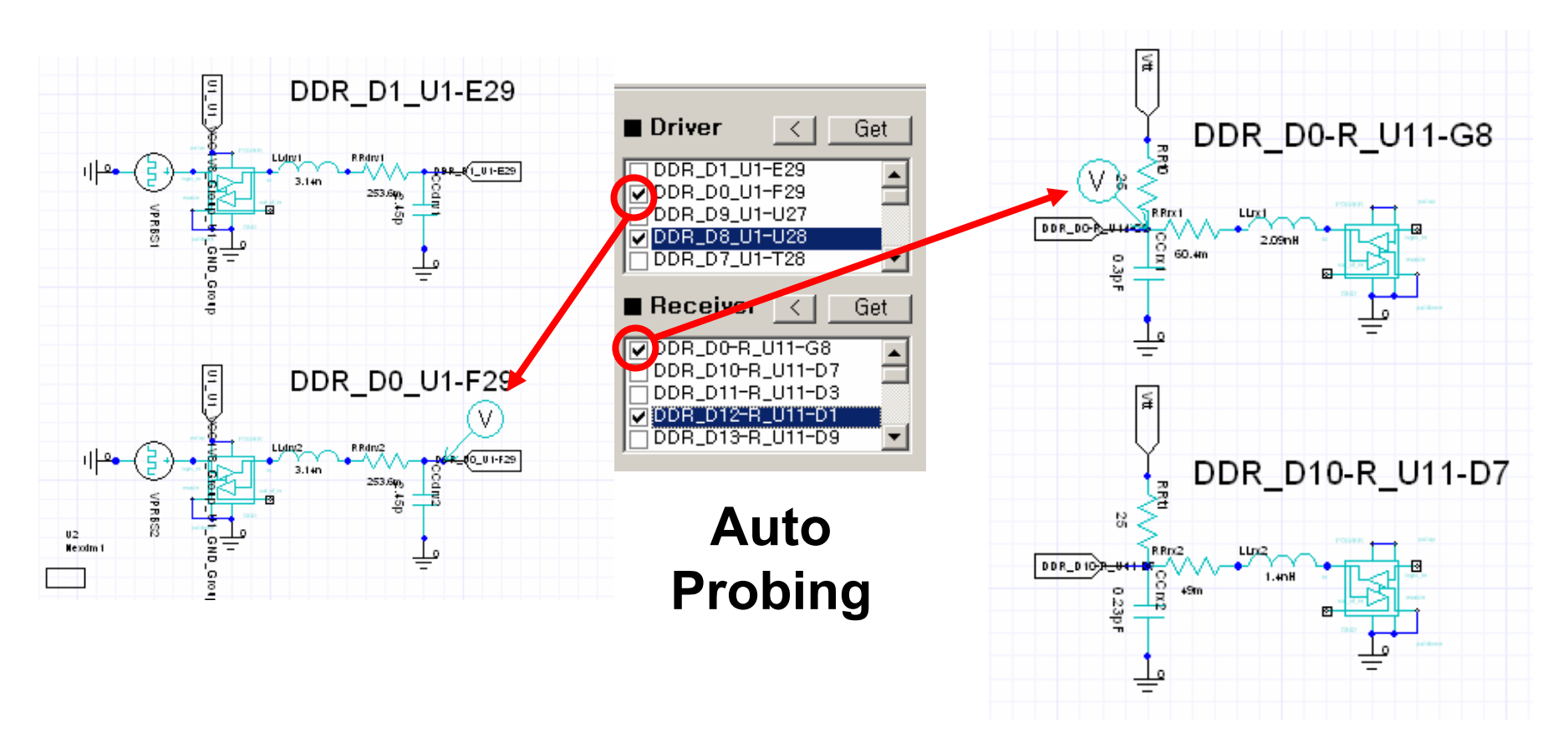

Check the box adjacent to any port whose voltage is to be plotted. A probe will appear next to all selected ports.

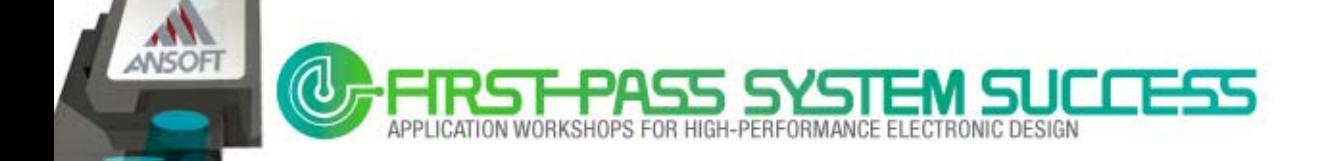

#### **Automatch**

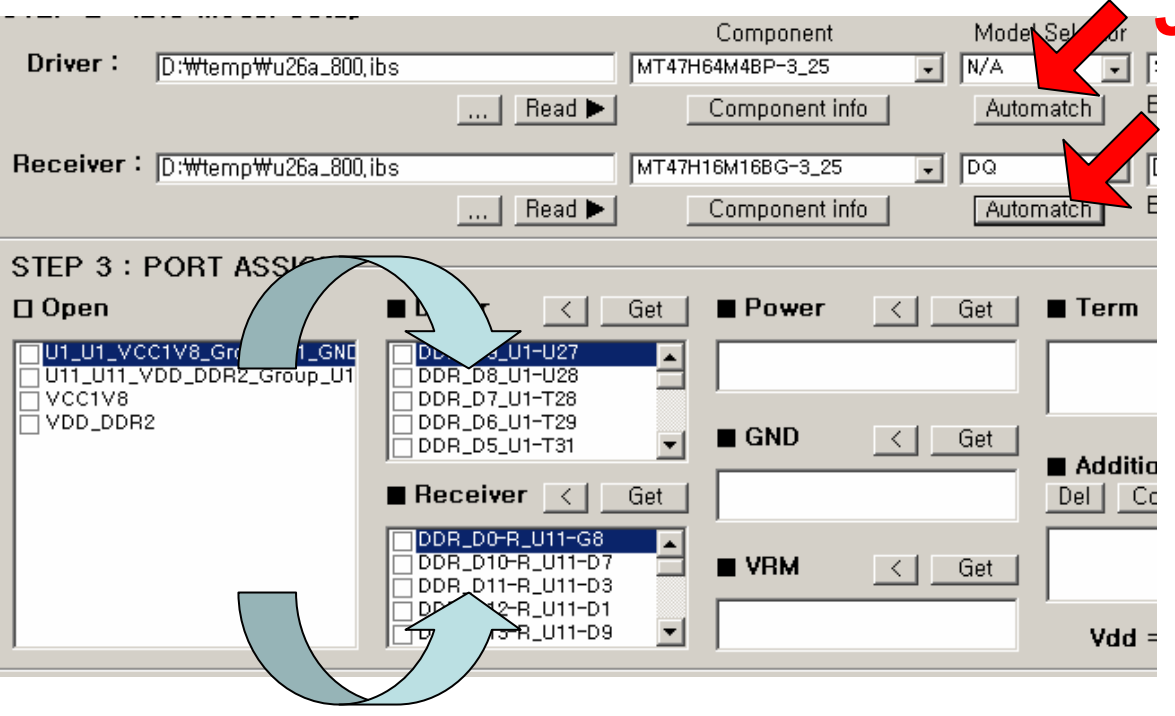

**Just 1 Click!**

The Automatch option will assign all Driver & Receiver ports at once, by checking the SIwave port name and pin name in the IBIS file.

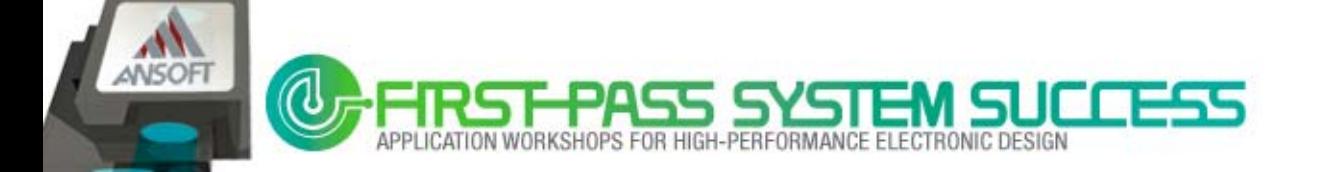

## **Last Step – Optional Setting**

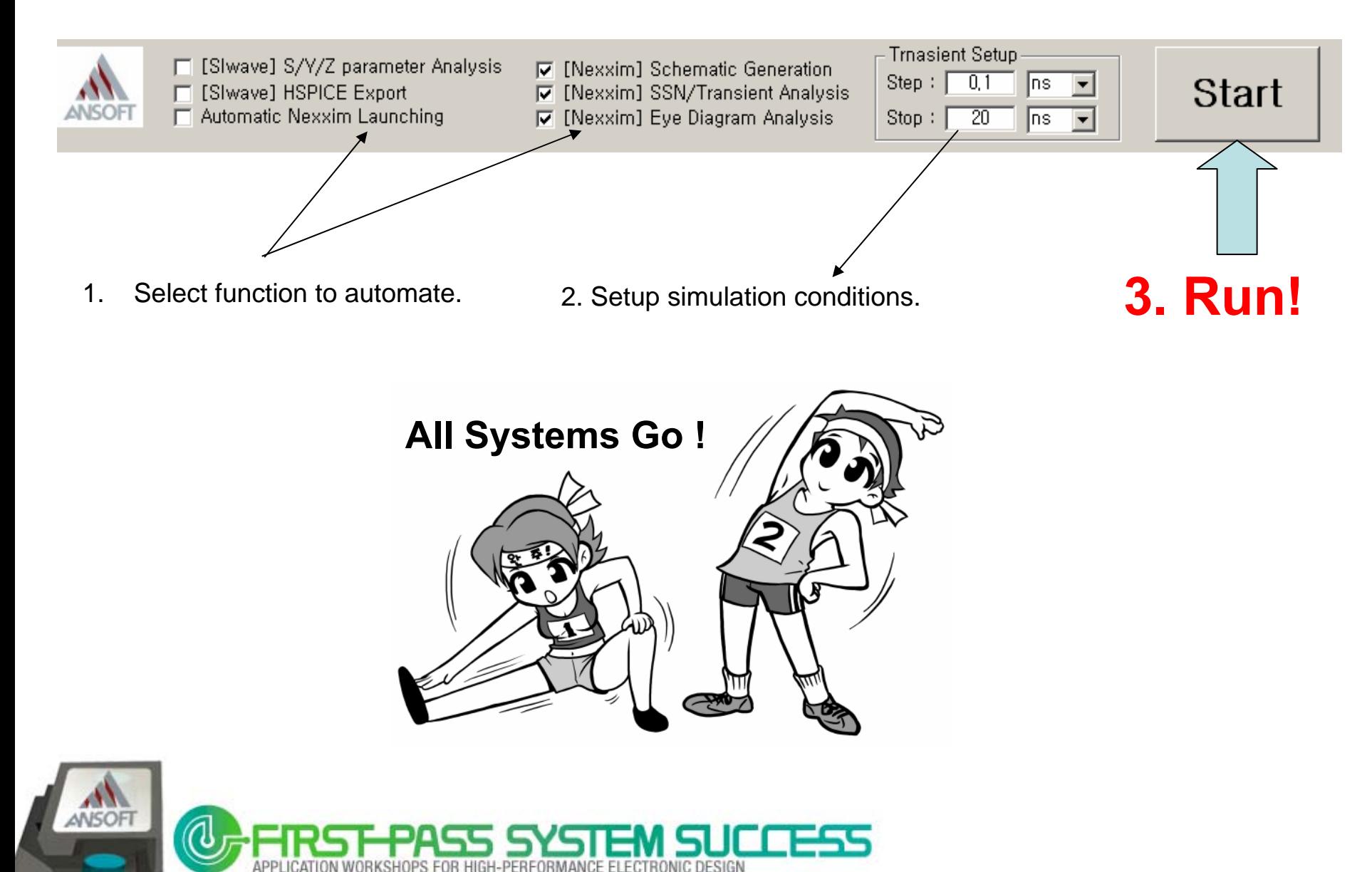

## **Wizard Start!**

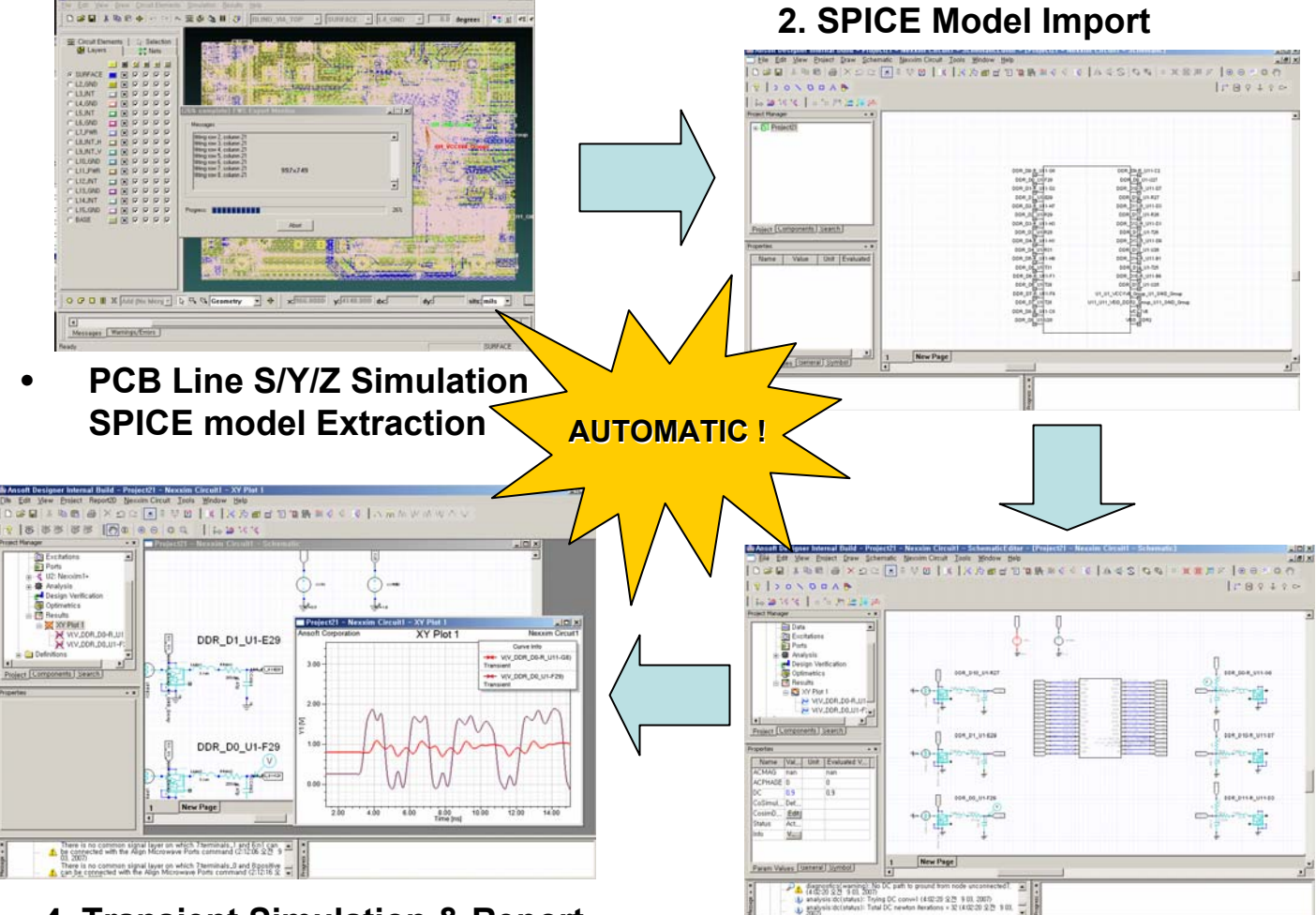

**4. Transient Simulation & Report**

**3. Schematic Generation**

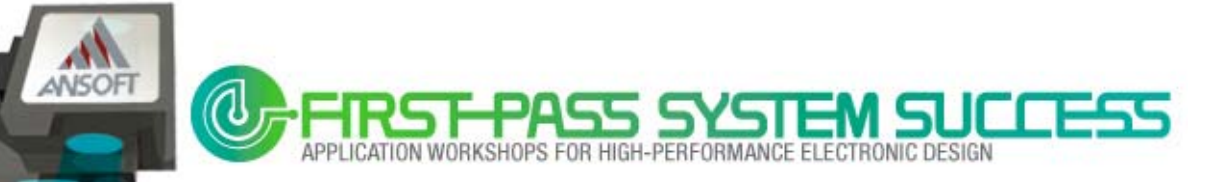

## **Automatic Schematic Generation**

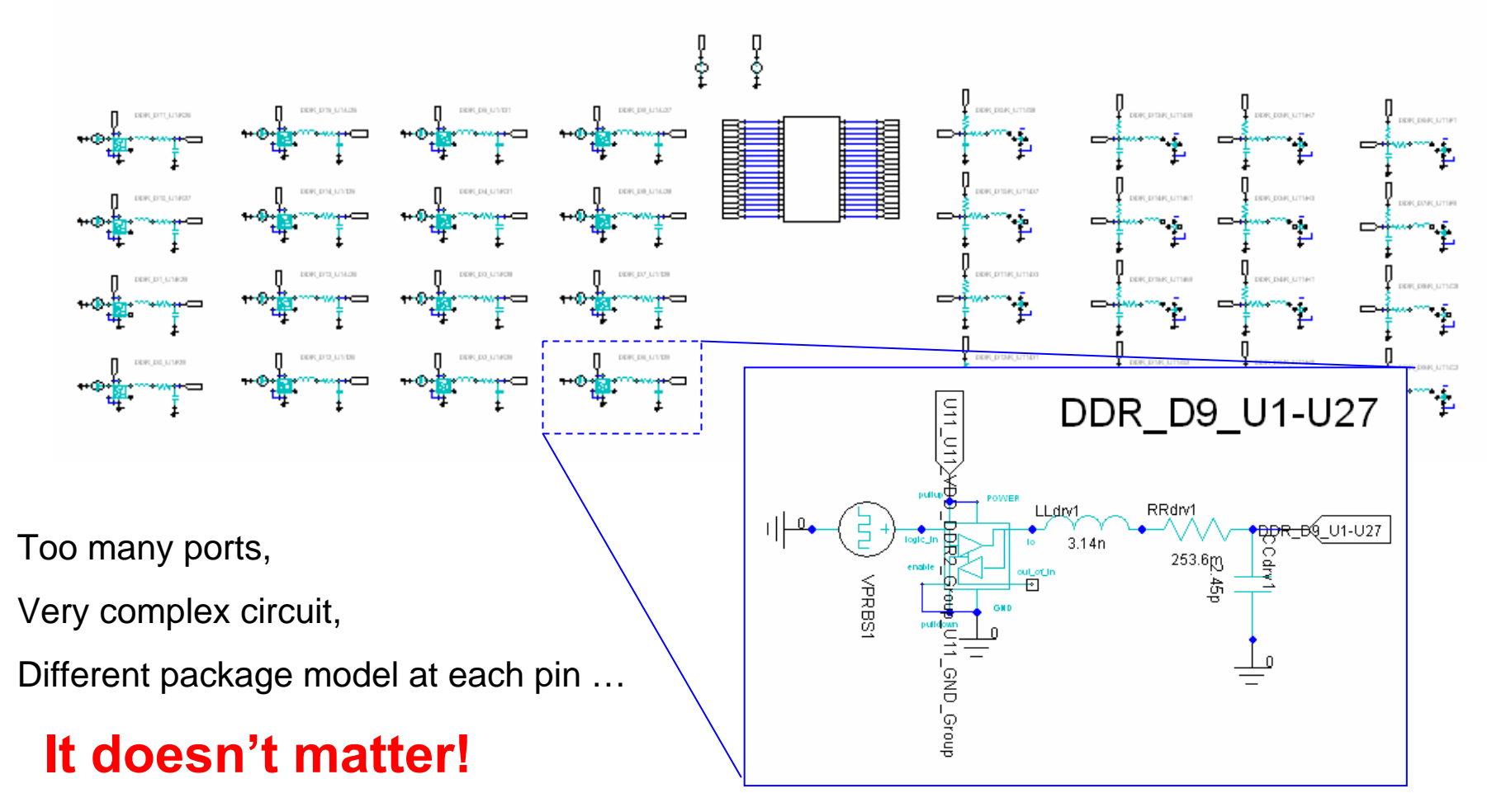

Simply watch the animation of the schematic being generated  $~\odot$ 

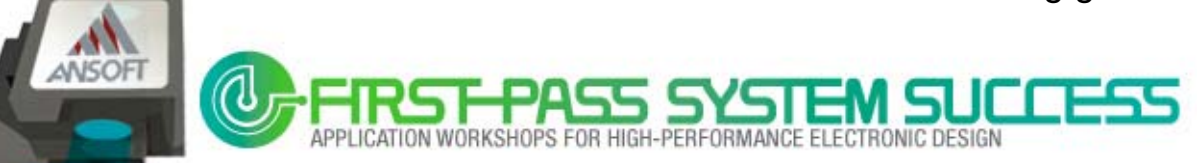

## **IBIS models in NEXXIM**

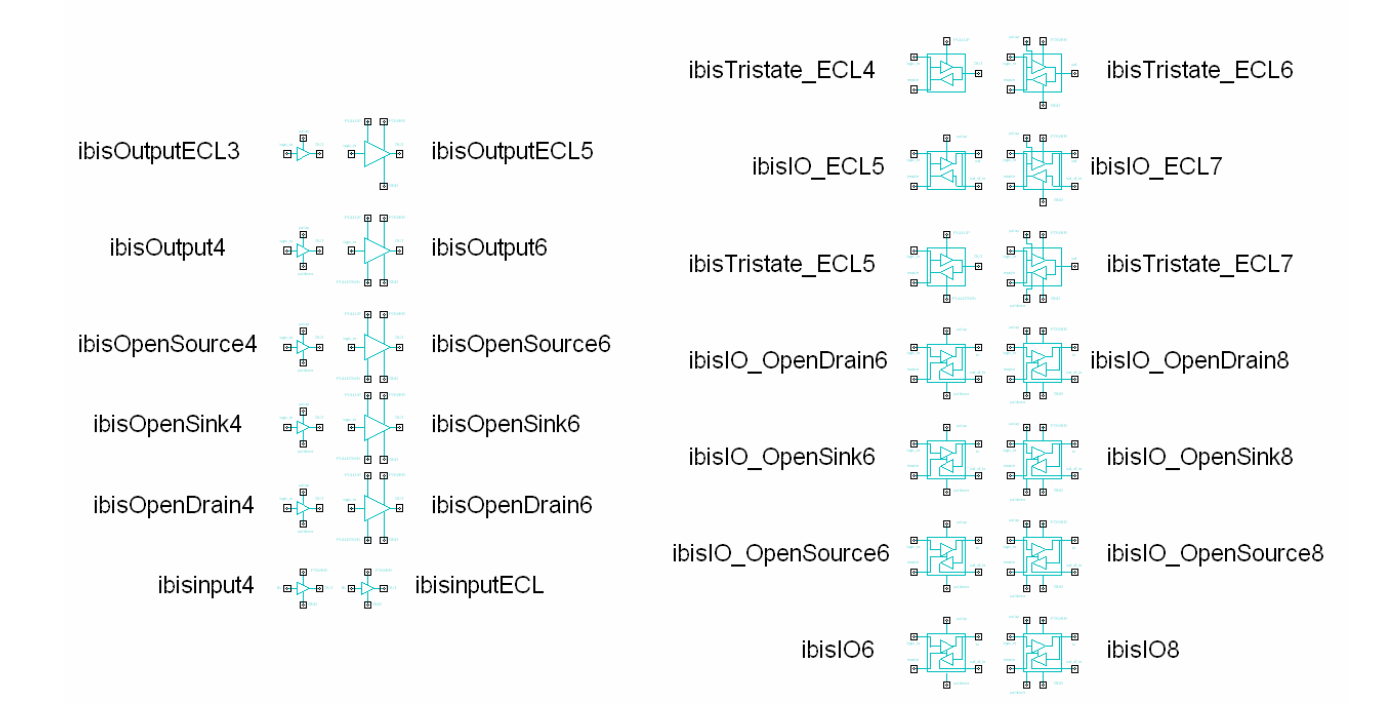

#### **APDS Wizard can generate a schematic** for any IBIS model type in NEXXIM using the Adaptive Schematic Generation Engine.

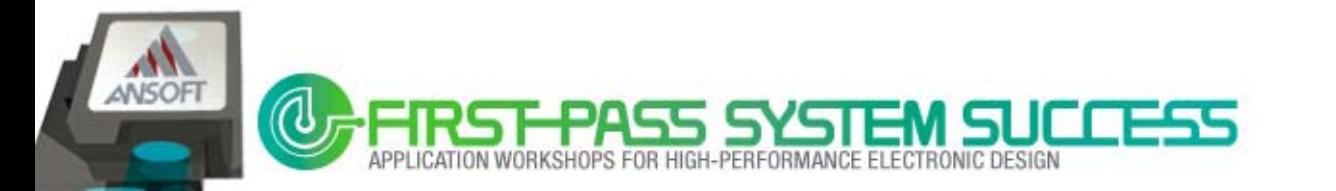

## **R/L/C Package models**

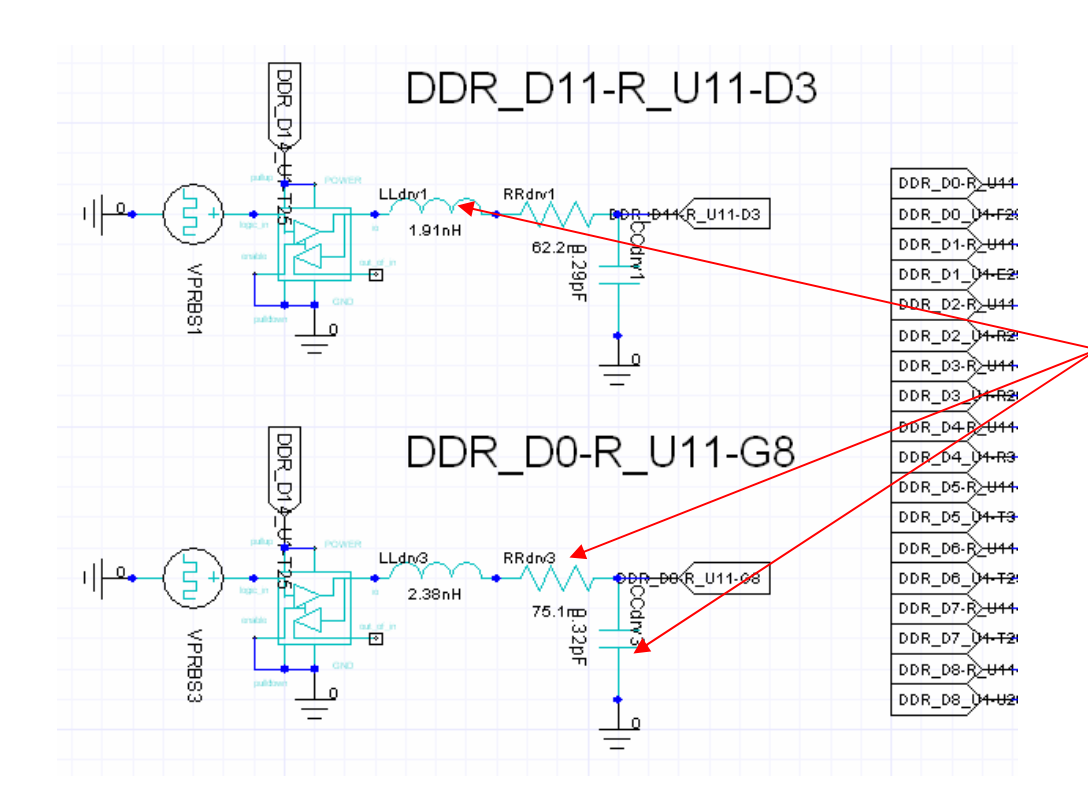

It's very important at high speeds to apply accurate package models.

#### **However,**

individually assigning different R/L/C parasitics to each pin/port is time consuming & prone to error.

Now, the APDS Wizard allows R/L/C parasitics to be applied rapidly and accurately.

Note: If the IBIS file doesn't have exact parasitic information for each pin, the APDS Wizard will extract typical parasitic values from the IBIS file and will automatically apply these to all R/L/C components.

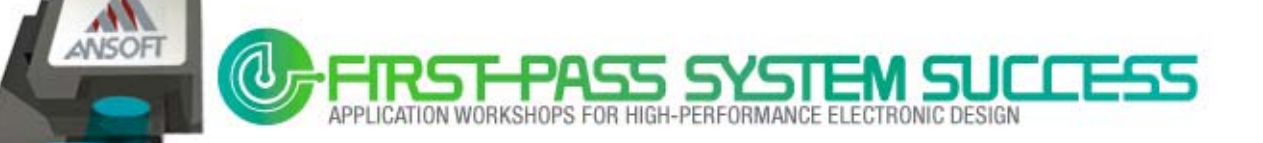

## **Simulation Result - SSN**

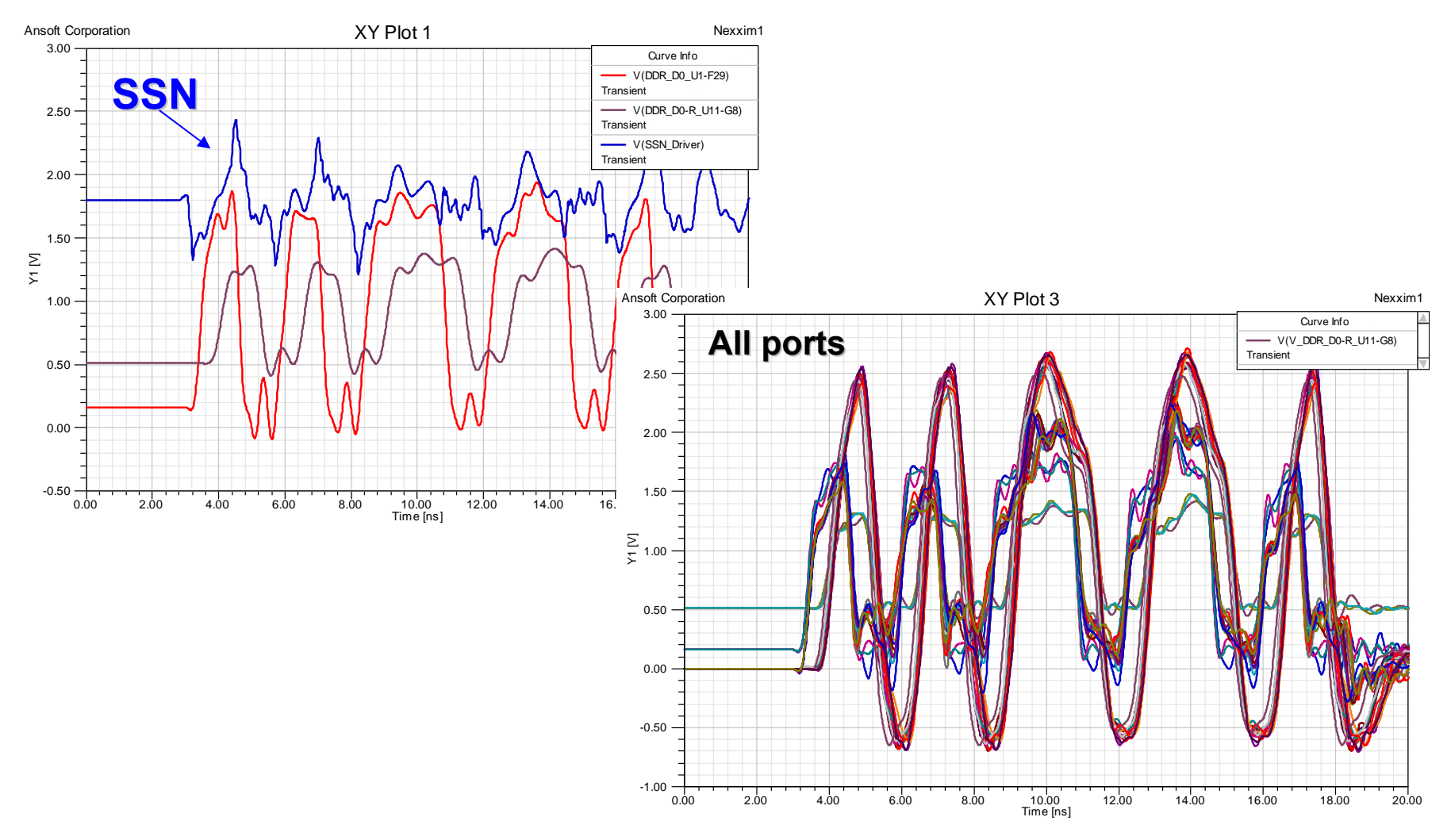

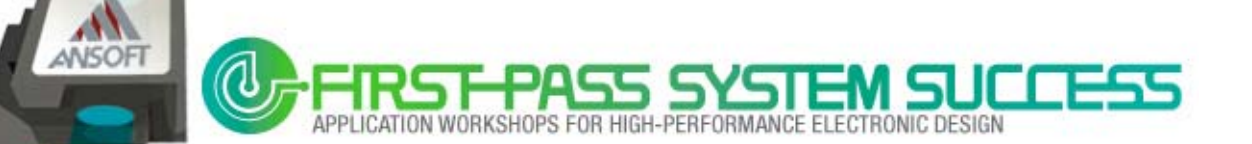

## **Eye-Diagram**

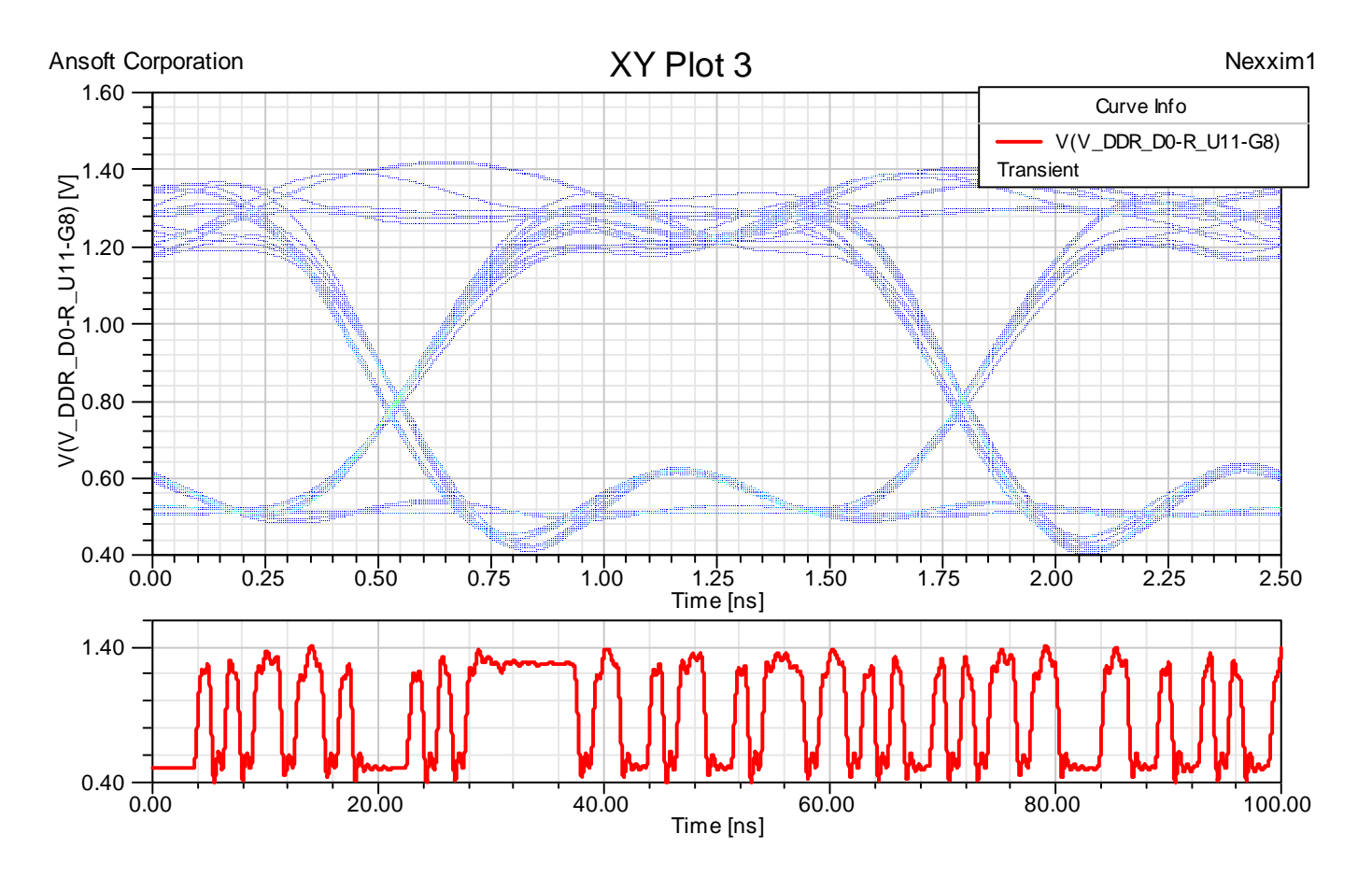

### **Automatic Simulation & Eye-Diagram Report**

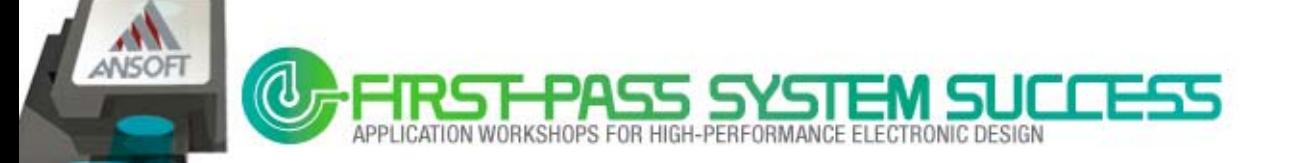

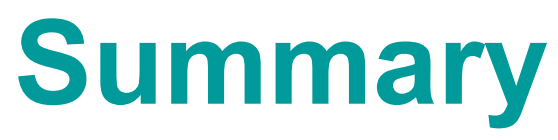

- $\blacksquare$ EM-based circuit co-design
- Through examples, it was shown how simulation technology may be used to address several current, high-speed memory design challenges and, ultimately, to identify optimal first-pass designs. Specifically, we focused on: Signal noise analysis : Jitter, Eye-Diagram : Power noise : SSN

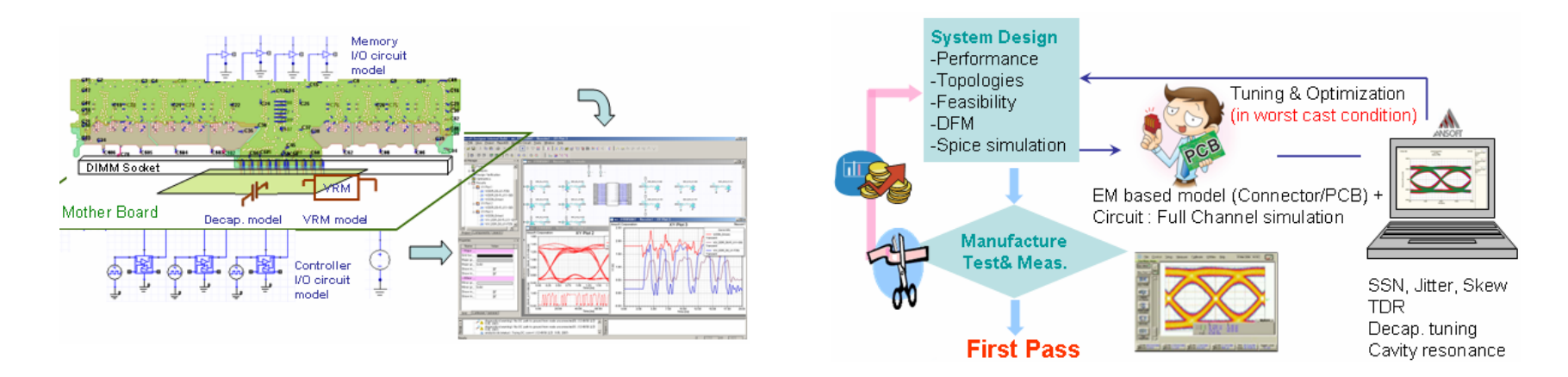

Ward : El Warns WM 523 PCB v2 cliened eners 52 a sty

STEP 3 - PORT ASSIC

Bead By Stenal (FIXT) Mbos + FT.XT as (Pulse Weth)

 $\blacksquare$  The Ansoft PCB Design Suite Wizard for Eye/SSN analysis was introduced.

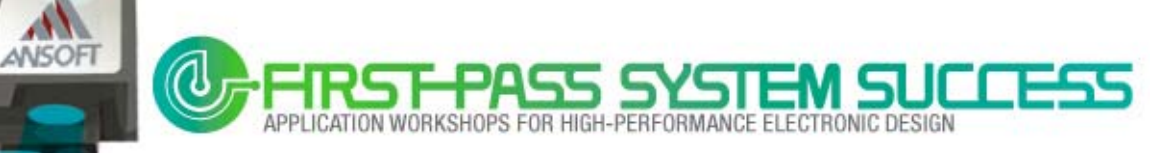

## **References**

- [1] UG225 (v1.1) August 6, 2007, ML52x user guide, [www.xilinx.com](http://www.xilinx.com/)
- [2] Micron *DDR2 SDRAM* data sheet, <http://download.micron.com/pdf/datasheets/dram/ddr2/256MbDDR2.pdf>
- [3] Hynix *DDR2 SDRAM* data sheet, [http://www.hynix.co.kr/datasheet/pdf/dram/HY5PS124\(8\\_16\)21C\(L\)FP\(Rev0.6\).pdf](http://www.hynix.co.kr/datasheet/pdf/dram/HY5PS124(8_16)21C(L)FP(Rev0.6).pdf)
- [4] Tom Granberg, "Handbook of Digital Techniques for High-speed Design", Prentice Hall, pp. 156-160 and Part 3.

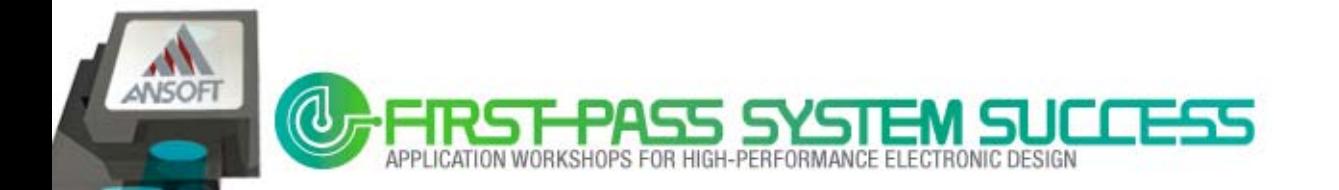